# **FreeAirMap 2.6**

Carte mobile pour les simulateurs de vol MSFS, FSX, FS2004, Prepar3D, X-Plane et FlightGear

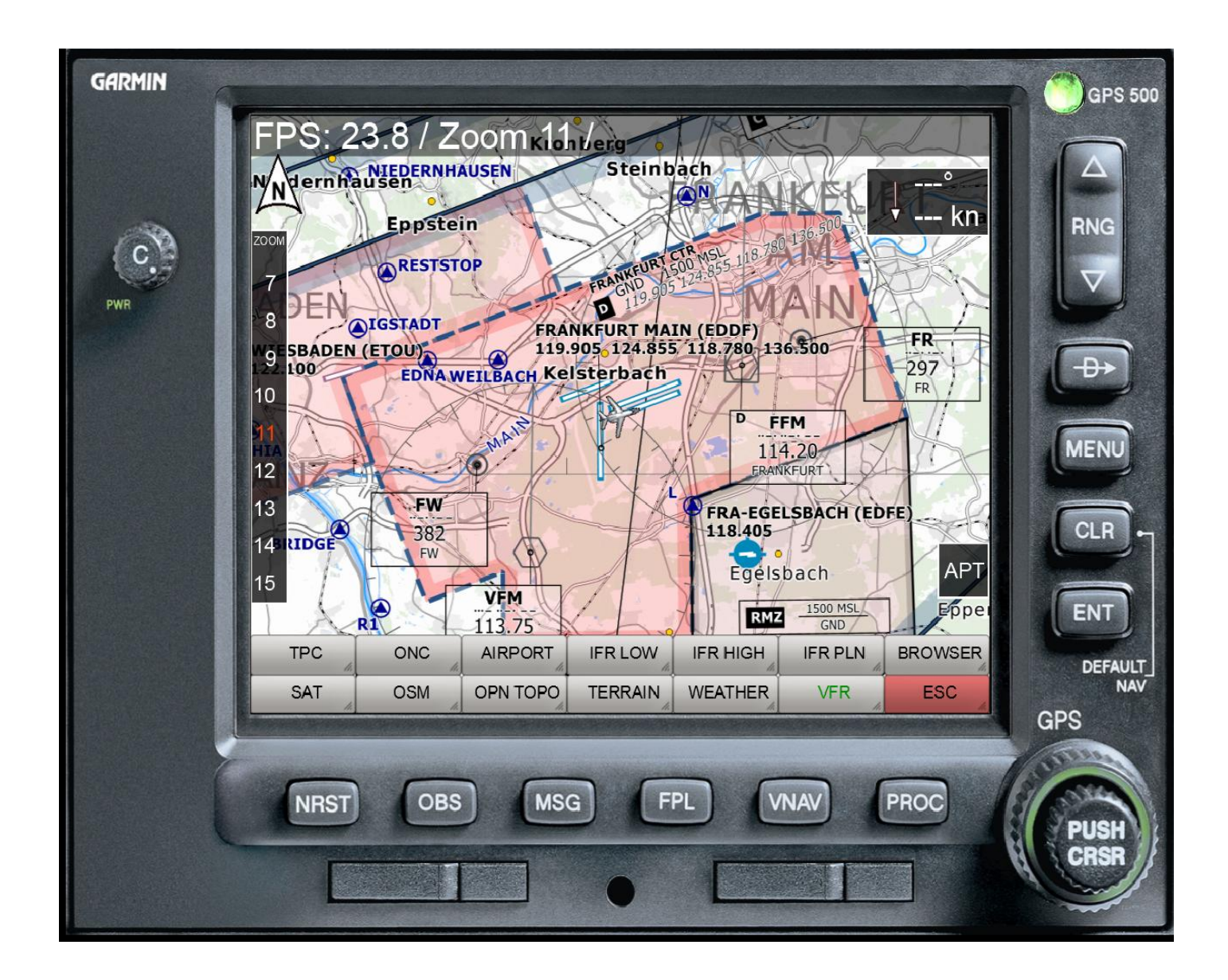

Version : 3 Juin 2021, traduction automatique (DeepL)

**Copyright**  GEMINI Software 2015 - 2021

GEMINI FREEAIRMAP 2.6 **PAGE 1** 

# **Inhalt**

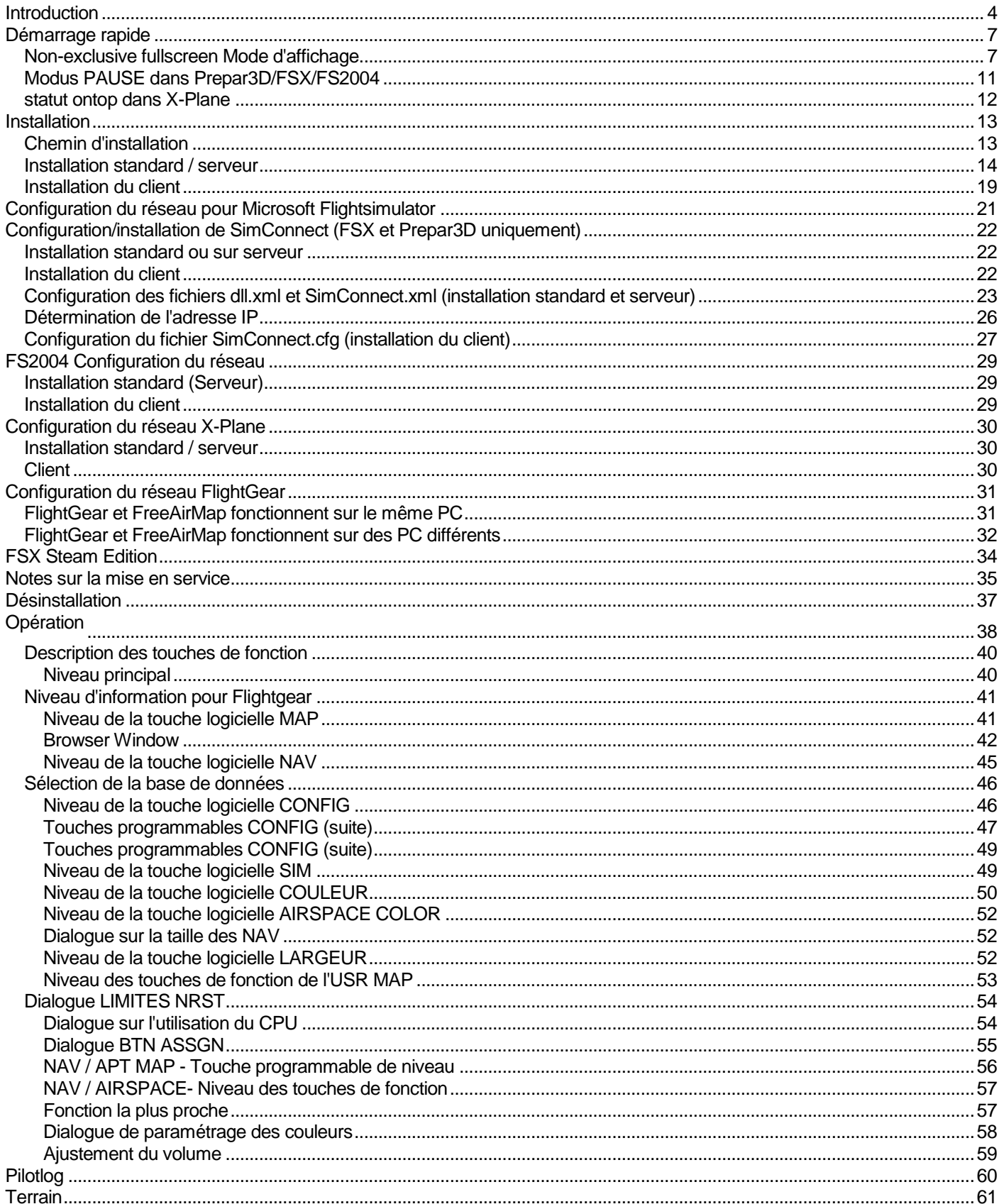

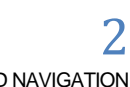

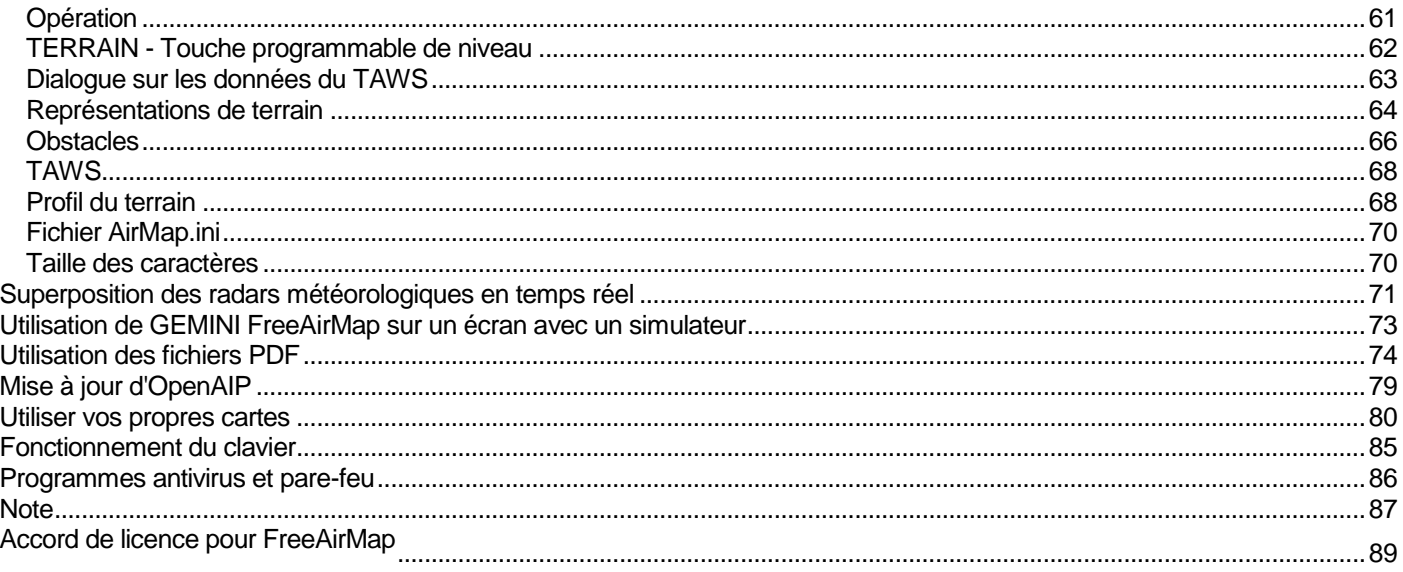

GEMINI FreeAirMap est un logiciel de cartes mobiles pour le simulateur de vol Microsoft FSX, FS2004, Lockheed Martin Prepar3D, Laminar Research X-Plane et le simulateur Open Source FlightGear. FreeAirMap utilise par défaut des données cartographiques librement disponibles sur Internet. Ainsi, même les plus petits détails du paysage peuvent être reconnus et facilement retrouvés lors d'un vol dans le monde entier. Des lignes de chemin de fer, des autoroutes aux plus petites rues secondaires, des routes forestières, des voies navigables, des zones bâties et même des bâtiments individuels, des parcs naturels, de la végétation, qu'un appareil GPS conventionnel pur ne représente pas, tout est reconnaissable.g

Cette aide à la navigation et à l'orientation, inégalée dans les simulateurs de vol, est particulièrement utile pour les vols à vue VFR et pratiquement indispensable pour les utilisateurs de paysages photoréalistes. En plus de ces fonctionnalités déjà connues depuis la version 2.0, la nouvelle version permet d'afficher tous les aéroports contenus dans les simulateurs respectifs sous forme de carte incluant les positions de parking existantes. Les données sur l'espace aérien, les voies aériennes, les NDB, les VOR, les points de cheminement ainsi que les installations ILS peuvent être affichées en option avec leurs données sur les cartes existantes.

Les fichiers PDF des aéroports ou des cartes d'approche peuvent être affichés en option dans FreeAirMap. FreeAirMap permet le géoréférencement de cartes créées par l'utilisateur lui-même.

FreeAirMap supporte la superposition de cartes avec les informations des radars météorologiques en temps réel et l'option de station météorologique en temps réel pour FSX et P3D. Il est possible de personnaliser la taille des symboles de navigation comme VOR, NDB, etc. De plus, les fonctions des boutons du joystick peuvent être assignées dans FreeAirMap.

FreeAirMap est un programme exécutable autonome qui peut fonctionner sur le même PC où le simulateur de vol est installé ou sur tout autre PC du réseau local. Le programme peut fonctionner "sans cadre" au premier plan. Il n'est donc pas nécessaire de disposer d'une version intégrée dans le simulateur correspondant. Ceci est avantageux lorsqu'il est utilisé avec Prepar3D v3 et le plein écran "non exclusif" qui y est réalisé. Pour FSX, une option du menu FSX offre la possibilité d'exécuter FSX en mode plein écran "non exclusif".

La taille de la fenêtre de FreeAirMap peut être réglée en option sur les rapports d'aspect 16:9, 16:10, 4:3 et tout autre rapport d'aspect. Cela permet de conserver un affichage optimal de tous les éléments de contrôle lorsque la fenêtre FreeAirMap est affichée en plein écran (les boutons ronds restent ronds). Différents paramètres de configuration pour les unités de mesure utilisées, les couleurs, etc. complètent les multiples possibilités du programme.

FreeAirMap peut être utilisé dans la version autonome EXE aussi bien localement qu'à distance (installation en réseau). Cependant, une installation sur serveur est toujours nécessaire, c'est-à-dire qu'il doit toujours y avoir une installation sur le PC sur lequel le simulateur respectif est installé. Jusqu'à 20 installations de clients peuvent être exploitées (non valable pour FlightGear). De cette façon, FreeAirMap peut être installé sur un (ou plusieurs) PC à faible performance pendant que le simulateur de vol fonctionne sans restrictions sur un ordinateur rapide.

Die Grundvoraussetzungen für die Verwendung von FreeAirMap sind:

- 1. Windows Vista, Win 7, Win 8, Win 8.1, Windows 10, sous Vista le service pack 2 et éventuellement la mise à jour de la plate-forme (KB 971644) est nécessaire.
- 2. Une connexion Internet
- 3. Carte graphique compatible DirectX11 avec 512 Mo de VRAM (1024 Mo recommandés)
- 4. Service Pack 2 de FSX ou alternativement l'Acceleration Pack (non requis pour FS2004 ou X-Plane)
- 5. Installation Simconnect (uniquement pour FSX et/ou Prepar3D)
- 6. Les ordinateurs utilisés doivent être correctement configurés pour utiliser les protocoles TCP/IP et UDP.
- 7. Tous les ordinateurs utilisés doivent avoir une adresse IP fixe ou il faut s'assurer que les mêmes adresses sont toujours attribuées via DHCP.
- 8. Tout logiciel de pare-feu existant doit être configuré de manière à ne pas bloquer l'utilisation des ports que vous attribuez ci-dessous.
- 9. Un des simulateurs de vol MSFS, FSX, FS2004, Prepar3D, X-Plane ou FlightGear.

# **FreeAirMap est disponible en 6 versions différentes : Pour MSFS, FS2004, FSX/ Prepar3D, pour X-Plane et pour FlightGear. Cette documentation s'applique à toutes les versions.**

Pour utiliser FreeAirMap avec Flightsimulator FSX ou Prepar3D, une installation SimConnect sur l'ordinateur serveur (le PC où le simulateur est installé) et sur l'ordinateur client est nécessaire. La configuration de la connexion SimConnect est décrite à la page 21. Le programme d'installation vous aidera à configurer la connexion SimConnect. Une configuration manuelle ne sera nécessaire que dans des cas particuliers. Pour FS2004 et X-Plane, aucune autre installation de composants tiers n'est nécessaire. L'installation pour FSX et pour Prepar3D est identique. En principe, l'édition vapeur de FSX peut être utilisée avec FreeAirMap, mais l'installation pour l'édition vapeur n'est pas explicitement prise en charge.

Pour MSFS, un composant proxy est installé dans le dossier de démarrage de l'utilisateur connecté.

Aucun composant supplémentaire ne doit être installé pour FlightGear, mais la fonctionnalité est légèrement limitée pour une installation client/serveur. FlightGear est disponible pour Windows, Linux et Mac OS. FreeAirMap ne fonctionne que sous Windows. Il peut être utilisé avec les versions Linux ou Mac OS de FlightGear si une installation client/serveur est effectuée.

FreeAirMap prend actuellement en charge le matériel cartographique suivant:

Cartes du satellite Sentinel-2 de l'ESA

- Cartes ICAOI à partir de Open Flightmaps
- Cartes régionales d'Eurocontrol (ERC) pour l'espace aérien supérieur et inférieur
- US-Sectionals
- Cartes de haute et basse altitude de l'IFR américain
- Cartes de planification pour l'Atlantique et le Pacifique
- Cartes TPC et ONC
- Carte topographique de la Nouvelle-Zélande
- Carte topographique de l'Australie
- OpenStreetMap
- OpenTopoMap
- Radar météorologique en temps réel Rainviewer (2018 Lucky Apps)

**Note**: Les informations contenues dans ce manuel sont susceptibles d'être modifiées sans préavis et ne constituent pas un engagement contraignant de la part de GEMINI Software. Toutes les informations concernant FlightGear se réfèrent à la version 2019.1.2

Cette version utilise les données des satellites Sentinel-2 de l'ESA pour les cartes satellites.

Les cartes satellites de MapQuest peuvent également être affichées. Cependant, les cartes satellites MapQuest ne peuvent être consultées qu'après s'être inscrit sur MapQuest. L'utilisation d'un compte MapQuest est gratuite uniquement sous certaines conditions (à partir de juillet 2016).

Les données Sentinel-2 et MapQuest ne peuvent être utilisées qu'alternativement.

# Démarrage rapide

Dans la plupart des cas, il suffit d'exécuter le programme d'installation de FreeAirMap FreeAirMap\_XXX.exe et de laisser tous les paramètres par défaut comme suggéré par le programme d'installation. XXX est l'acronyme de Prepar3D, FSX, FS2004, X-Plane ou FlightGear.

FreeAirMap peut alors être lancé et utilisé directement à la fin du programme d'installation. Si vous rencontrez des problèmes ou si vous souhaitez effectuer une installation client/serveur, il est recommandé de lire la description du processus d'installation (Installation ) avant de commencer l'installation. Les éléments de fonctionnement les plus importants sont décrits sous la rubrique "Description des touches programmables.

#### Non-exclusive fullscreen Mode d'affichage

FreeAirMAP est une application Windows distincte qui fonctionne indépendamment et en dehors de l'espace de traitement de Prepar3D et X-Plane. Contrairement à tous les anciens instruments désuets appelés FSX GAU (pour GAUGES) ou instruments intégrés dans X-Plane, FreeAirMap fonctionne avec son propre noyau CPU dans sa propre zone de mémoire, ce qui permet d'obtenir des performances maximales sans affecter les fréquences d'images du simulateur de vol concerné. FreeAirMap communique avec le simulateur via une interface étroite qui ne consomme pratiquement aucune ressource du simulateur. Cela permet d'exécuter plusieurs instances de FreeAirMap en même temps pour afficher différentes vues de la carte ou différents niveaux de zoom de la même carte en parallèle.

L'utilisation du mode "plein écran", qui est dépassé, n'est plus nécessaire pour des raisons de performance. Au contraire, les instruments qui sont intégrés dans le simulateur respectif dépendent du taux de mise à jour avec lequel les instruments respectifs sont exploités par le simulateur. Ce n'est pas le cas des applications autonomes qui utilisent le potentiel des cartes graphiques modernes.

Cependant, cette grande flexibilité de FreeAirMap inclut également des effets secondaires dont il faut être conscient : Une application graphique autonome ne peut pas être utilisée en parallèle avec un simulateur (P3D/FSX/FS2004, FlightGear ou X-Plane) fonctionnant en mode plein écran exclusif. Il faut donc s'assurer que le simulateur fonctionne en mode dit "plein écran NON exclusif" ou en mode fenêtré. Dans ces deux cas seulement, FreeAirMap peut être affiché devant le simulateur correspondant. Les réglages nécessaires de la carte graphique pour P3D et X-Plane sont illustrés ci-dessous.:

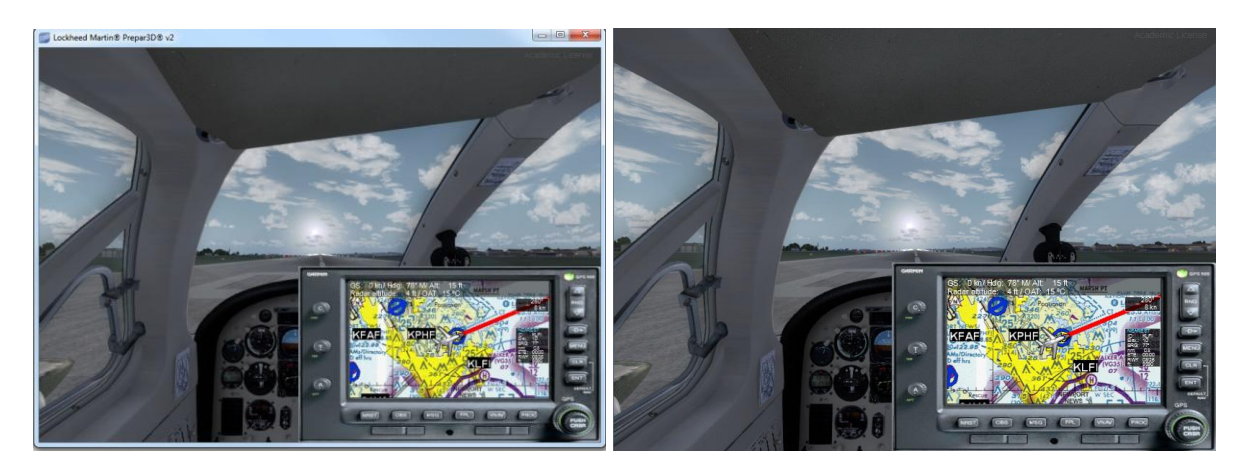

windowed non-exclusive full screen Mode non-exclusive full screen Mode

Dans Prepar3D, le "Black-out Desktop" pour le mode plein écran non exclusif doit être supprimé. Cela s'applique au cockpit virtuel et au mode cockpit 2D.

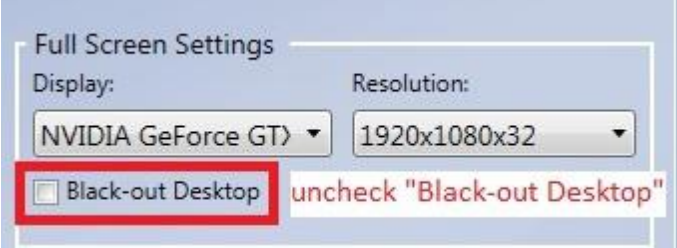

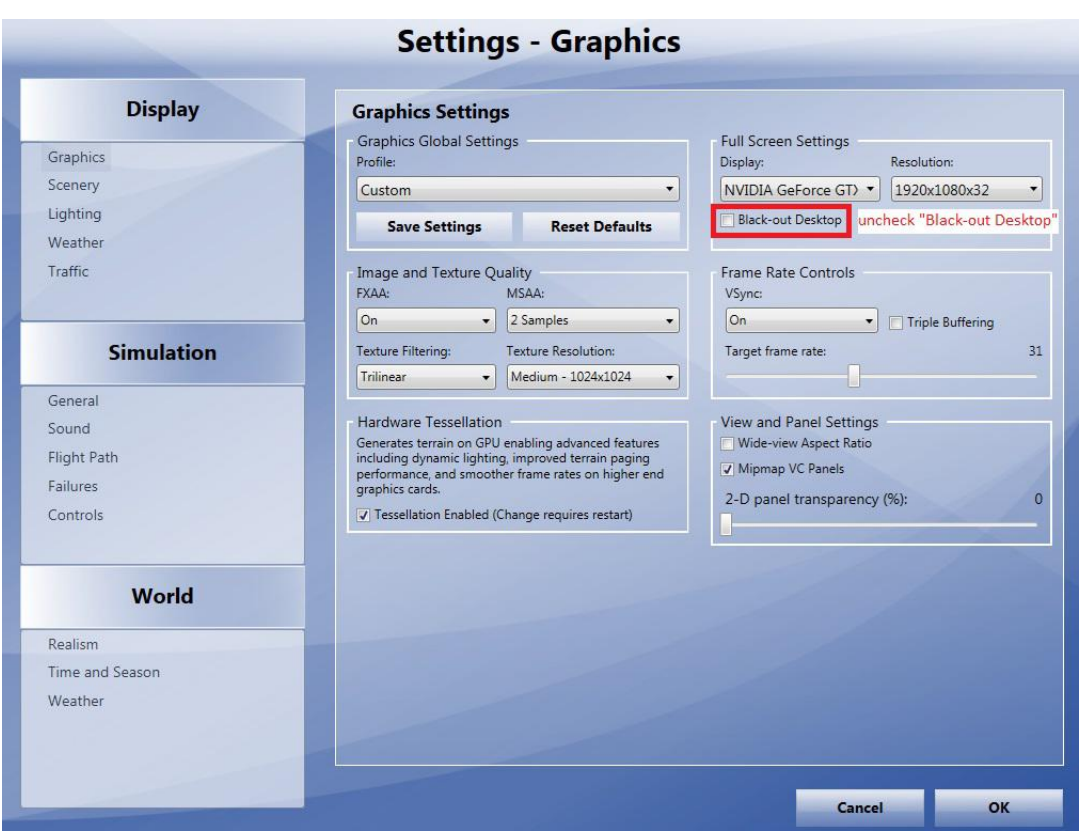

De même, FSX/FS2004 ne doit pas être réglé en mode plein écran exclusif via l'entrée ALT, sinon la fenêtre FreeAirMap n'est pas visible. Au lieu de l'entrée ALT, vous devez utiliser la nouvelle touche logicielle FULLSCRN de FreeAirMap, qui fait passer le simulateur du mode fenêtre non exclusif au mode plein écran non exclusif (le cadre de la fenêtre et l'en-tête bleu par défaut sont supprimés). Une nouvelle pression sur la touche logicielle rétablit l'état initial du simulateur.

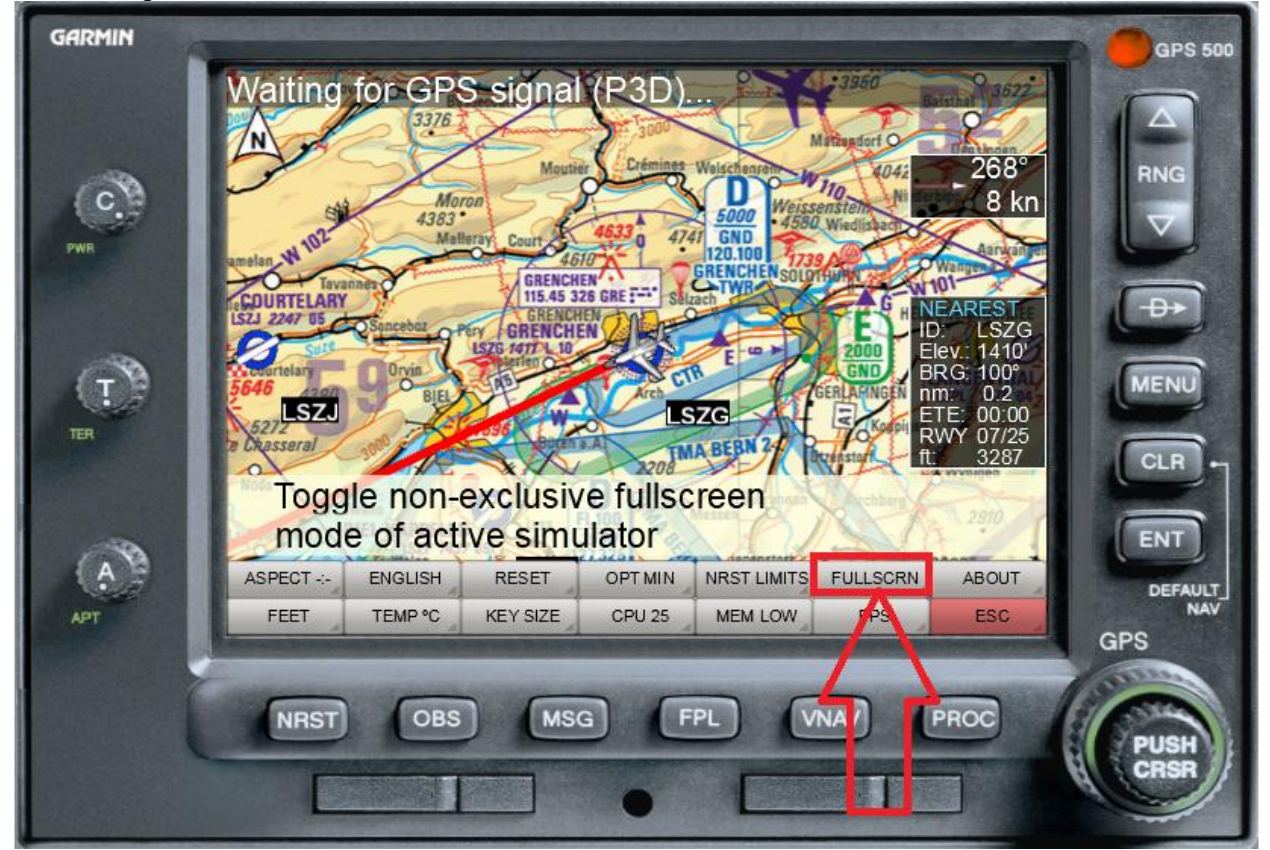

FreeAirMAP Séquence de touches: MENU/CONFIG/MISC/FULLSCRN

Dans X-Plane 10, la case à cocher pour le paramétrage non exclusif sous les "Options d'affichage" doit être désactivée en conséquence:

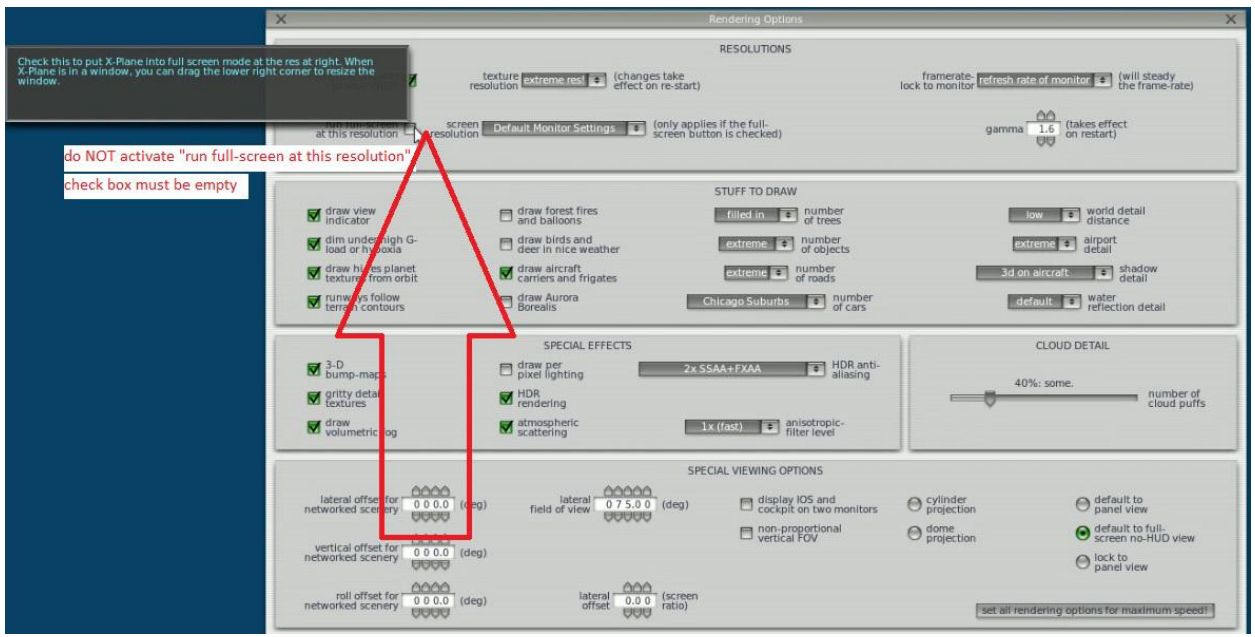

Supprimer la case à cocher "run full screen at this resolution"à l'adresse suivante : "Rendering Options"

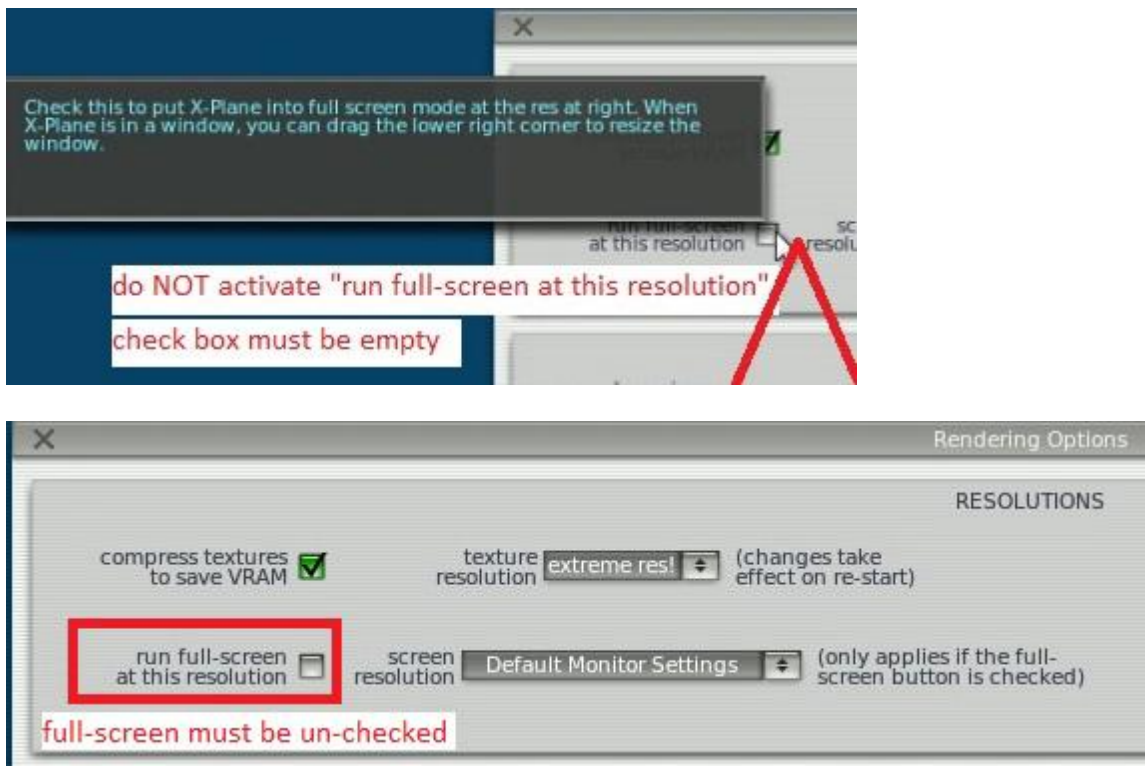

Dans X-Plane 11, l'option "Windowed Simulator" doit être sélectionnée dans les paramètres principaux du moniteur:

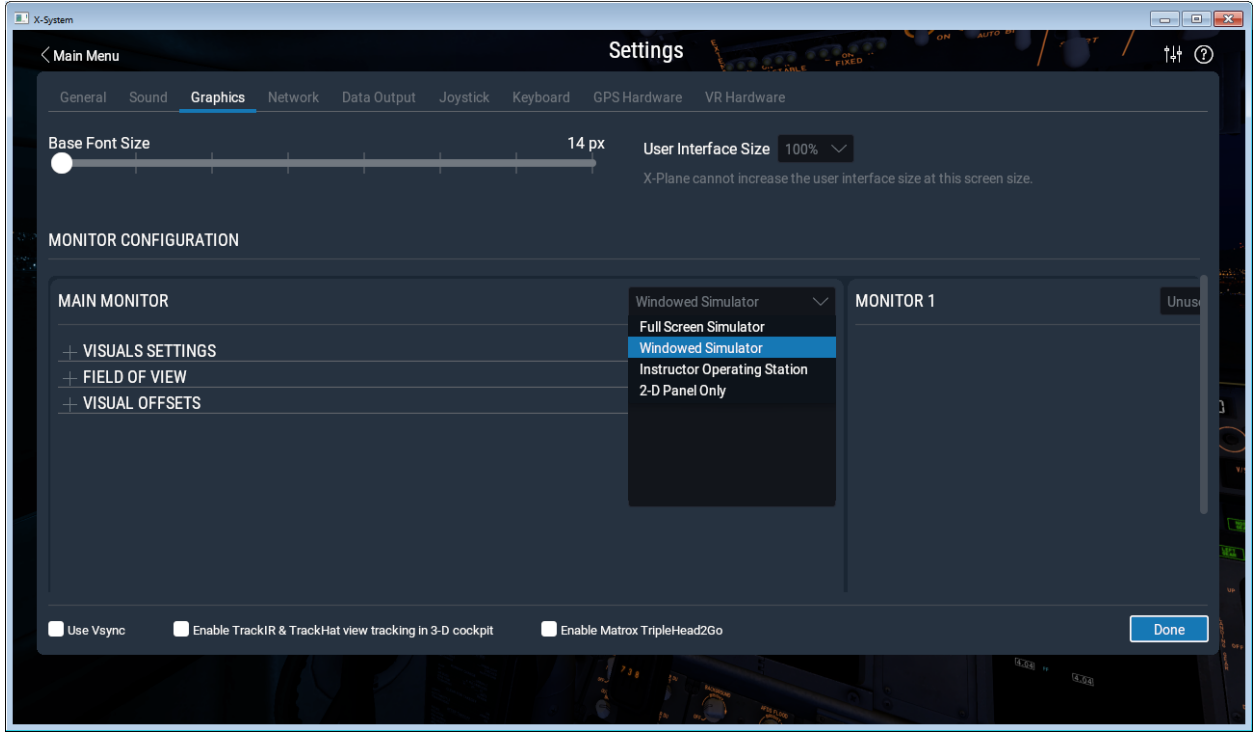

### Modus PAUSE dans Prepar3D/FSX/FS2004

Sous Settings - General dans Prepar3D ou FSX/FS2004, la case à cocher "Pause on application change" doit être désactivée, sinon le simulateur passera en mode pause chaque fois que vous cliquerez dans la fenêtre FreeAirMap, c'est-à-dire que FreeAirMap obtiendra le focus d'entrée. Mais attention : si FSX/FS9 n'a plus le focus, il n'y aura pas de sortie sonore dans FSX/FS9. Ceci ne s'applique pas aux P3D, X-Plane et FlightGear.

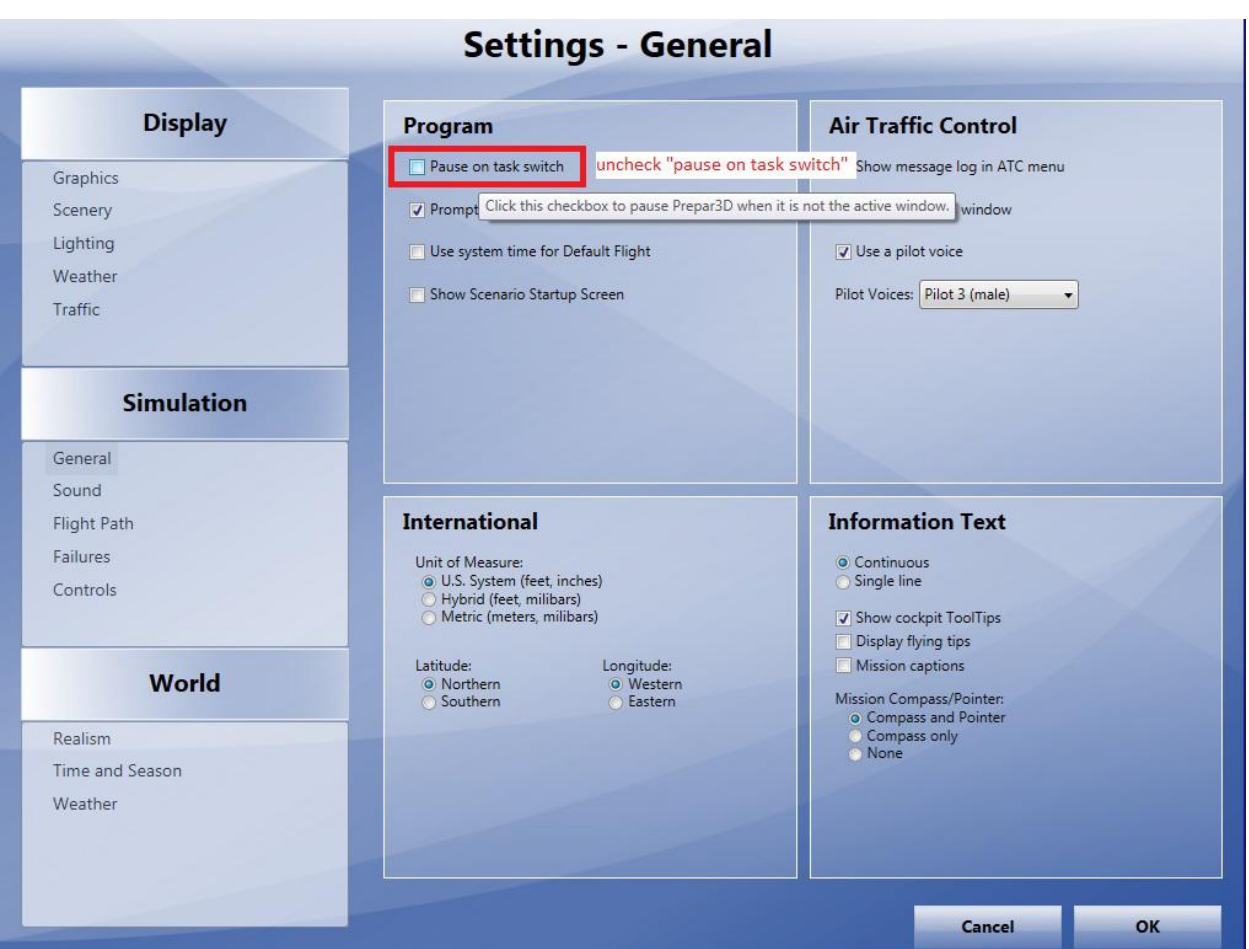

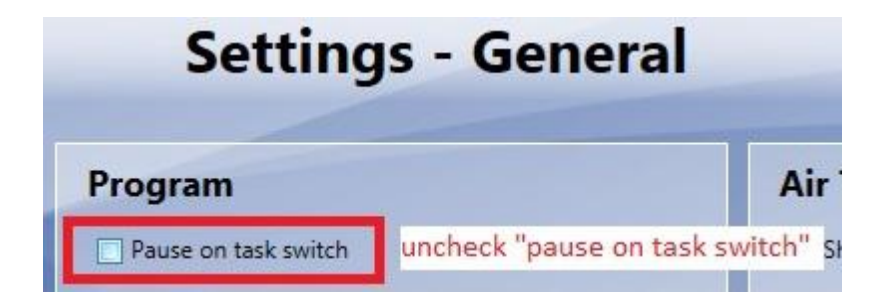

### statut ontop dans X-Plane

Dans X-Plane, la fenêtre FreeAirMap est couverte par la fenêtre X-Plane dès que vous effectuez une saisie de contrôle dans la fenêtre X-Plane avec la souris. En appuyant sur la touche ESC du clavier, la fenêtre FreeAirMap peut à nouveau être mise en évidence. Ce mécanisme permet également d'accéder aux commandes X-Plane qui peuvent être cachées par la fenêtre FreeAirMap.

# Installation

Pour l'installation, un des programmes d'installation FreeAirMap\_XXX.exe doit être exécuté (XXX signifie P3D, FSX, FS9 X-Plane ou FlightGear). Le programme d'installation installe une installation standard ou serveur sur le PC qui exécute le simulateur correspondant. En général, seule une installation standard est requise (voir description ci-dessous). Il installe tous les composants nécessaires à l'utilisation de FreeAirMap sur le même PC que le simulateur. Si vous souhaitez utiliser FreeAirMap sur un autre PC qui n'exécute pas le simulateur, vous aurez besoin d'une installation serveur et d'une installation client. Si vous souhaitez utiliser FreeAirMap avec FlightGear dans un environnement client/serveur, où FlightGear fonctionne sous Linux ou Mac OS et FreeAirMap sur un PC Windows, une installation manuelle de FreeAirMap sur le serveur est nécessaire (voir les instructions d'installation).

Les dialogues pour l'installation standard, serveur et client sont décrits ci-dessous. Les illustrations sont tirées du programme d'installation de P3D. Lorsque le terme "Simulateur de vol" est utilisé dans les illustrations, il signifie X-Plane dans le cas d'une installation pour X-Plane et P3D/FSX/FS9 dans le cas d'une installation pour P3D/FSX ou FS9. Il en va de même pour FlightGear. Dans les programmes d'installation respectifs, les noms corrects apparaîtront.

Dans la suite, nous décrivons d'abord l'installation standard "simple", car elle constitue le bon choix dans la plupart des cas. Ensuite, l'installation du serveur et du client est décrite.

#### Chemin d'installation

GEMINI FreeAirMap doit avoir un accès en lecture et en écriture aux fichiers au moment de l'exécution. Sous Windows Vista / Windows 7 - Windows 10, les droits des applications dépendent de l'endroit où elles ont été installées. Ainsi, les répertoires Programmes ou Program Files et Programmes (x86) sont en lecture seule. Les fichiers dans ces répertoires ne peuvent être accessibles en écriture que si l'application est exécutée avec des droits d'administrateur. Cependant, comme le lecteur système C n'offre souvent pas beaucoup d'espace, surtout s'il s'agit d'un SSD, l'installation sur un autre lecteur est recommandée.

C'est pourquoi FreeAirMap offre la possibilité de choisir un autre chemin lors de l'installation, qui ne se trouve pas sous Programmes ou Fichiers de programmes. Cela permet d'éviter les éventuels problèmes liés aux dossiers du système en lecture seule. Si vous devez choisir un autre chemin pendant l'installation, de sorte que l'installation se trouve sous Programmes ou Fichiers Programmes ou un autre chemin protégé sous Windows Vista / Windows 7 / Windows 8, alors vous devez démarrer FreeAirMap avec les droits d'administrateur après l'installation.

S'il existe déjà une installation de FreeAirMap, FreeAirMap proposera ce répertoire pour utiliser les cartes déjà installées.

Lors de l'installation sous Windows (Vista / Windows 7 - Windows 10), le programme d'installation nécessite également des droits d'administrateur. Vista/Windows 7 - Windows 10 vous demandera donc si vous souhaitez autoriser l'installation. Vous devez le confirmer, sinon FreeAirMap ne pourra pas être installé. Si vous souhaitez effectuer une installation sous un utilisateur sans droits d'administrateur, Vista / Windows 7 - Windows 10 vous demandera le mot de passe administrateur. Dans ce cas, FreeAirMap ne peut être installé qu'après avoir saisi le mot de passe de l'administrateur.

#### Installation standard / serveur

Après le démarrage du programme d'installation, la langue de l'installation est sélectionnée:

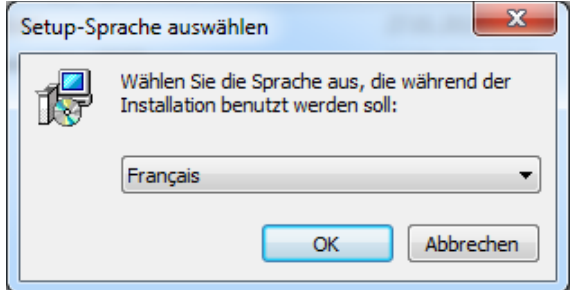

Après le choix de la langue, les conditions de la licence doivent être acceptées pour l'installation:

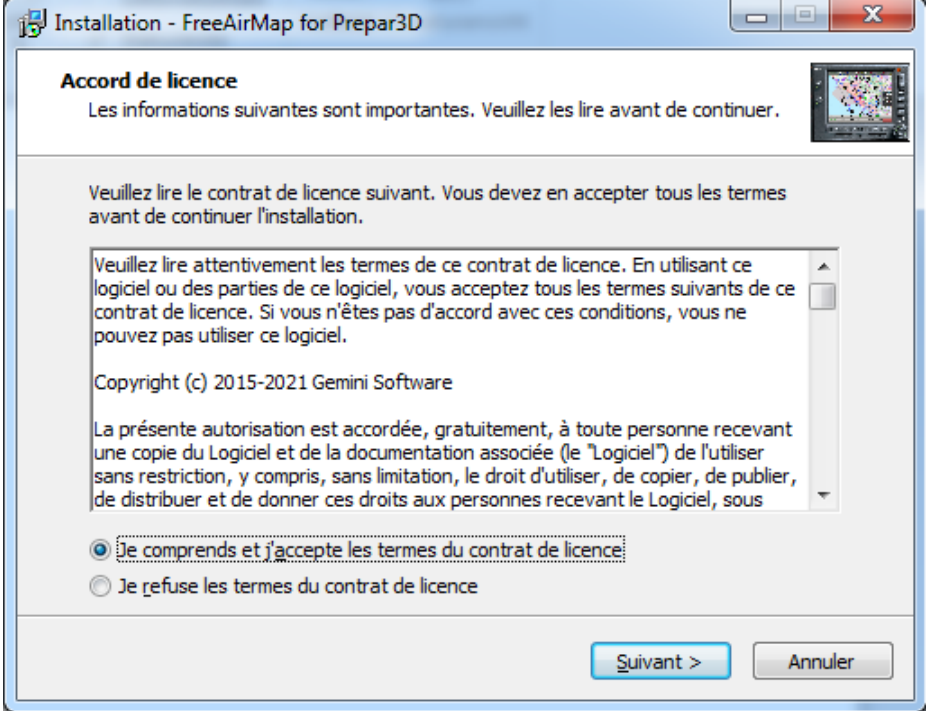

Le type d'installation (Standard, Serveur ou Client) est alors sélectionné. Lorsque vous sélectionnez Standard ou Serveur, le programme d'installation doit être exécuté sur le PC sur lequel tourne le simulateur. Si vous choisissez Client, le programme d'installation doit être exécuté sur le PC où FreeAirMap doit fonctionner seul et sur le PC où le simulateur fonctionne.

Le type d'installation "Standard" est le bon choix si FreeAirMap doit être exécuté sur le même PC que celui où tourne le simulateur. Cependant, si vous souhaitez faire fonctionner FreeAirMap sur un PC où aucun simulateur n'est installé, vous devez faire une installation client/serveur.

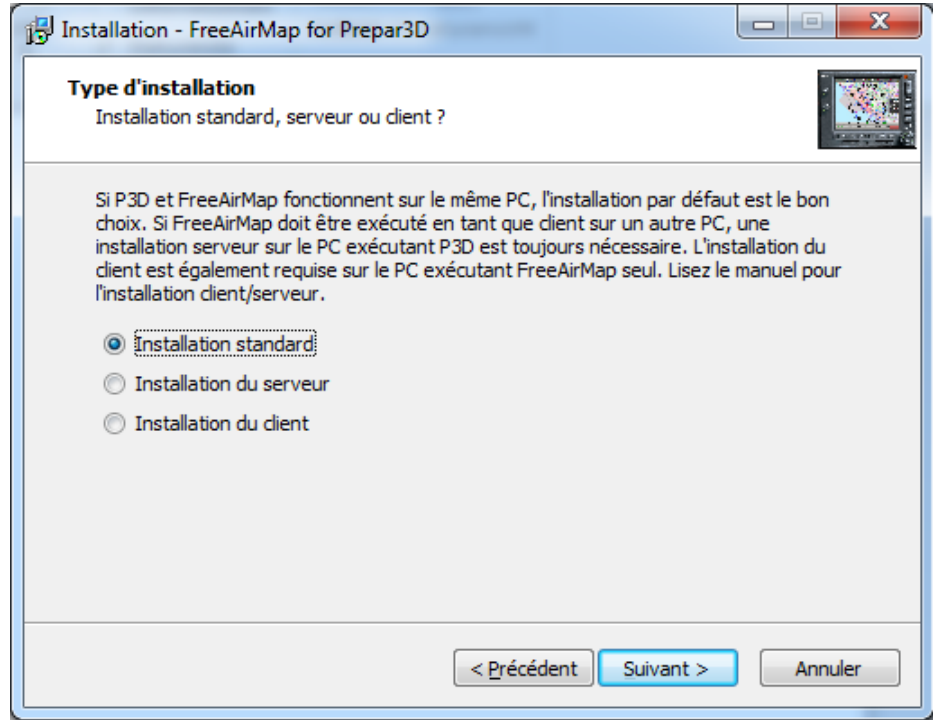

Pour une installation client/serveur, une installation serveur doit être effectuée sur le PC sur lequel le simulateur fonctionne. Pour cela, sélectionnez "Installation du serveur" dans la boîte de dialogue de sélection mentionnée ci-dessus. Ensuite, une installation client doit être effectuée sur le PC sur lequel FreeAirMap doit fonctionner seul (sélection : Installation client). La procédure d'installation et les dialogues sont identiques dans les 3 cas sauf pour un (voir ci-dessous) (Note : A l'exception de MSFS, tous les composants de FreeAirMap sont installés lors d'une installation serveur. Pour MSFS, seul le FAM\_MSFS\_Proxy est installé dans le dossier de démarrage lors de l'installation d'un serveur).

Dans l'étape suivante, il vous sera demandé le lieu d'installation de FreeAirMap. Si le programme d'installation trouve une installation existante de FreeAirMap, ce chemin sera suggéré. Ce chemin doit être utilisé, car c'est la seule façon d'utiliser des cartes déjà existantes ou des caractéristiques de l'installation précédente.

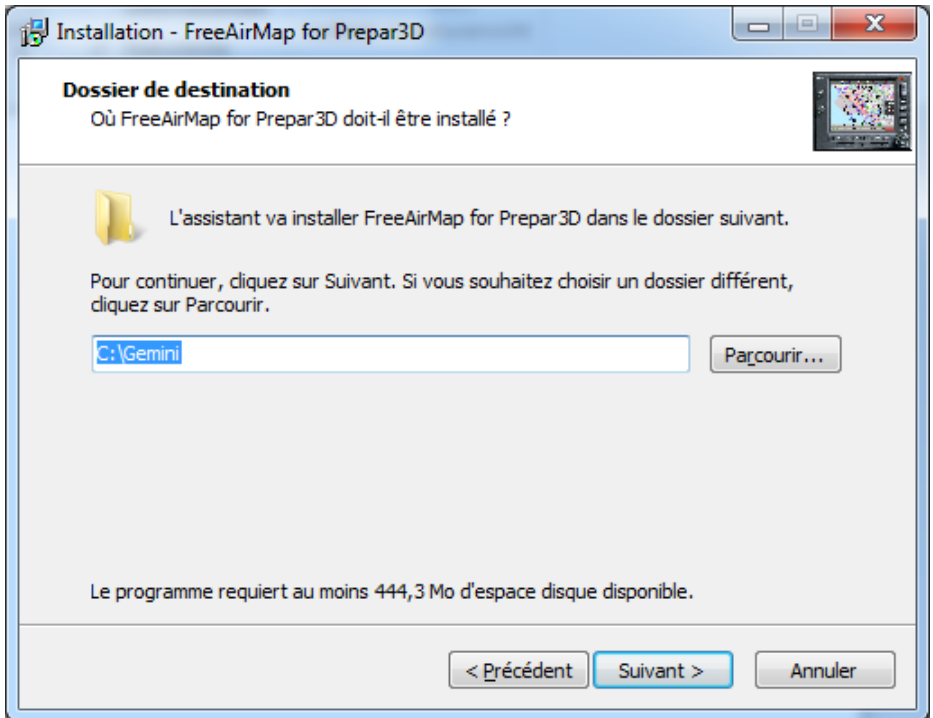

Ensuite, en cas d'installation d'un standard et d'un serveur, il vous sera demandé le chemin d'accès pour installer le simulateur. Toutefois, cela ne s'applique pas aux FSMS, puisque les FSMS ne prennent plus en charge les fichiers dll.xml ou exe.xml.

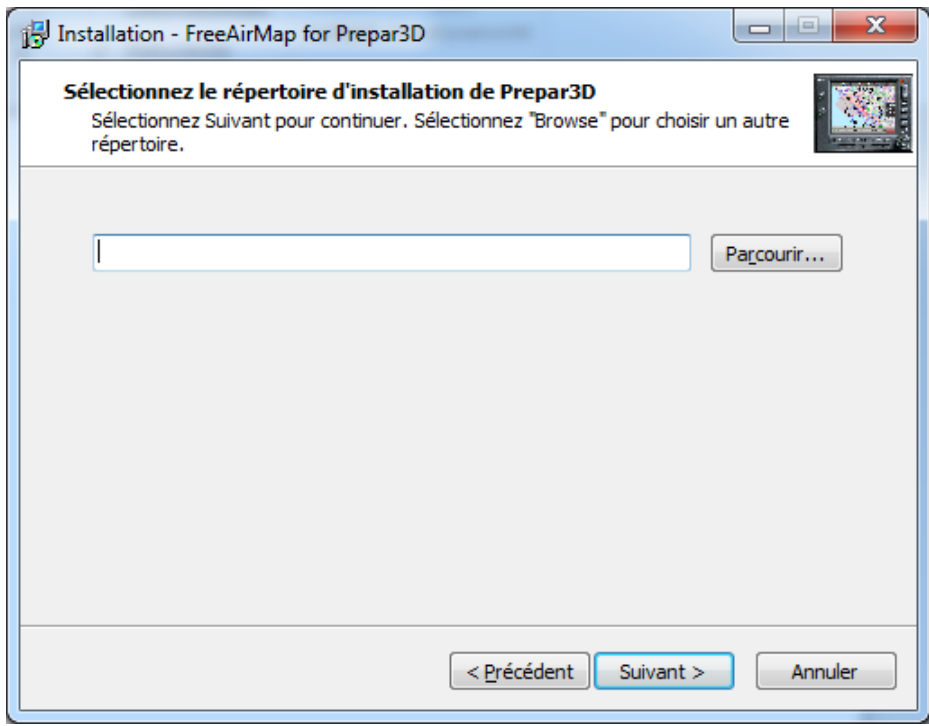

Si le programme d'installation trouve un simulateur installé, le chemin correspondant est suggéré. Pour X-Plane et FlightGear, la trajectoire doit toujours être saisie manuellement. S'il y a plus d'une installation de simulateur, par exemple Prepar3D v4 et Prepar3D v5, le programme d'installation doit être exécuté plusieurs fois. Dans la première exécution, vous

devez entrer le chemin vers Prepar3D v4 dans ce dialogue et dans la deuxième exécution le chemin vers Prepar3D v5. Si X-Plane et Prepar3D sont disponibles en parallèle, les programmes d'installation pour X-Plane et Prepar3D doivent être exécutés l'un après l'autre.

Si une installation serveur ou une installation client est effectuée, l'adresse IP est alors interrogée.

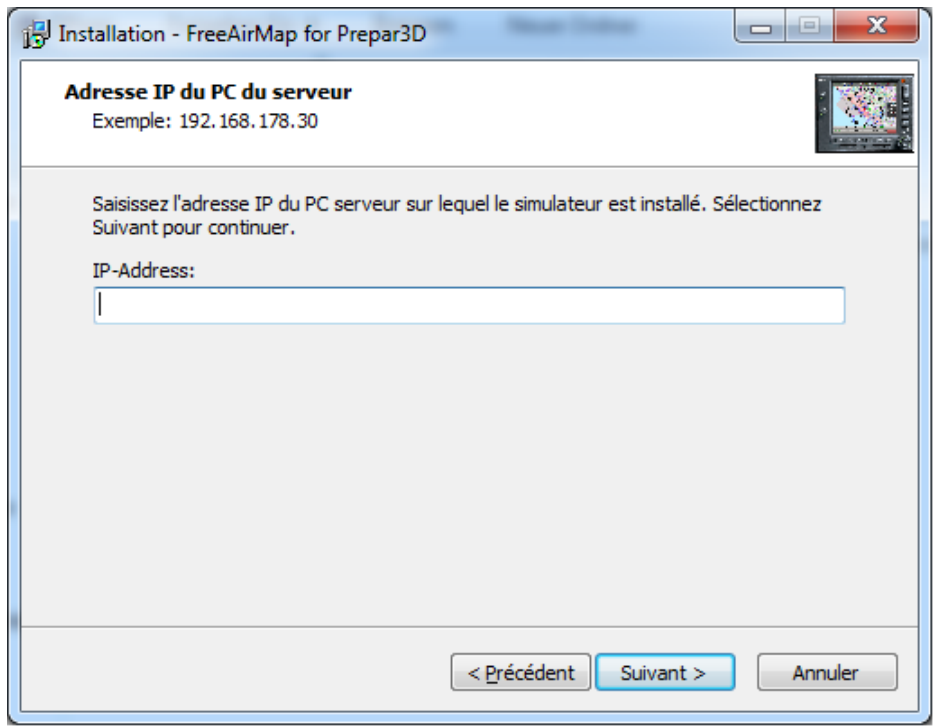

Pour FS2004, FSX, Prepar3D et X-Plane, l'adresse IP du PC serveur, c'est-à-dire le PC sur lequel tourne le simulateur respectif, est saisie ici. Dans le cas d'une installation sur un serveur, FreeAirMap peut être utilisé sur le PC serveur ainsi que sur un maximum de 10 PC clients différents. Pour les MSFS, l'adresse IP est uniquement interrogée pour une installation client.

Si une installation pour FlightGear est en cours d'exécution, la requête de l'adresse IP ne se produit que pendant l'installation du serveur. Dans ce cas, vous ne devez pas saisir l'adresse IP du PC où FlightGear est installé, mais l'adresse IP du PC client où FreeAirMap est installé ou sera installé. Pour des raisons techniques, FreeAirMap ne peut pas être utilisé sur le PC serveur lors de l'installation de FlightGear, mais uniquement sur le PC client.

Dans l'étape suivante, l'emplacement de la saisie du raccourci du programme peut être modifié sous "Démarrer - Programmes.

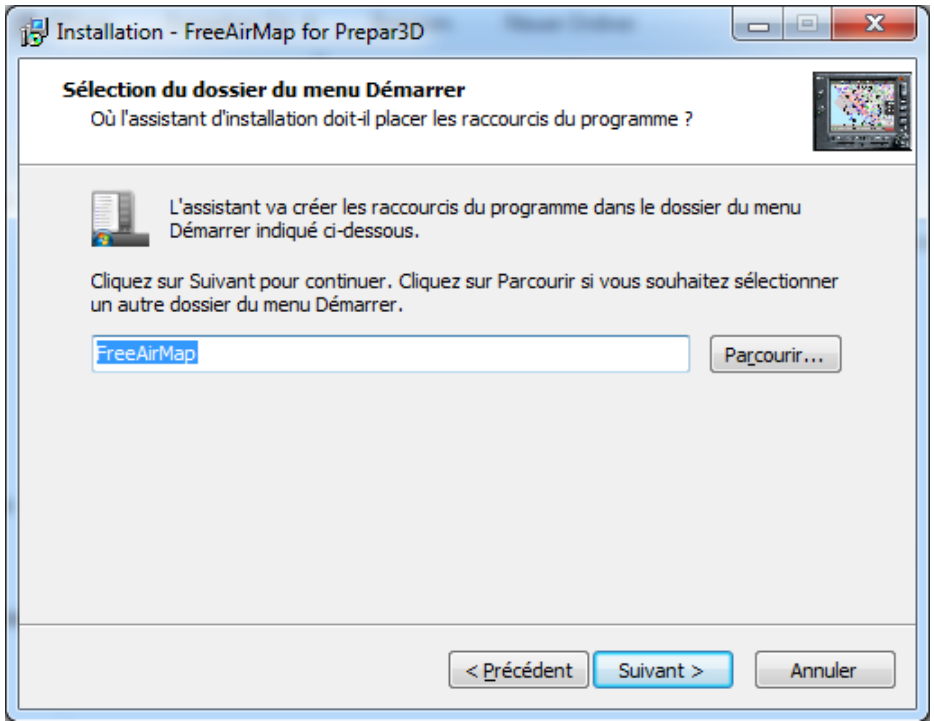

Enfin, les paramètres d'installation sélectionnés sont affichés avant l'installation.

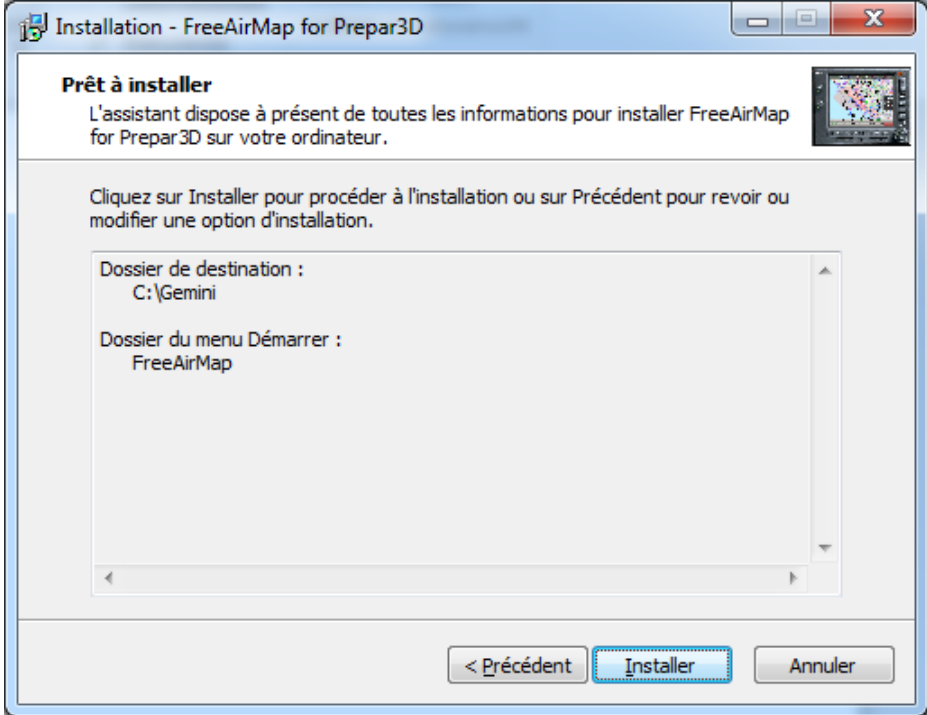

Une fois l'installation des fichiers FreeAirMap terminée, tous les fichiers DirectX et les bibliothèques d'exécution C++ nécessaires sont installés. Ensuite, l'installation de Simconnect est faite, pour FSX et P3D si Simconnect n'est pas encore disponible.

Pour terminer l'installation, FreeAirMap peut être lancé.

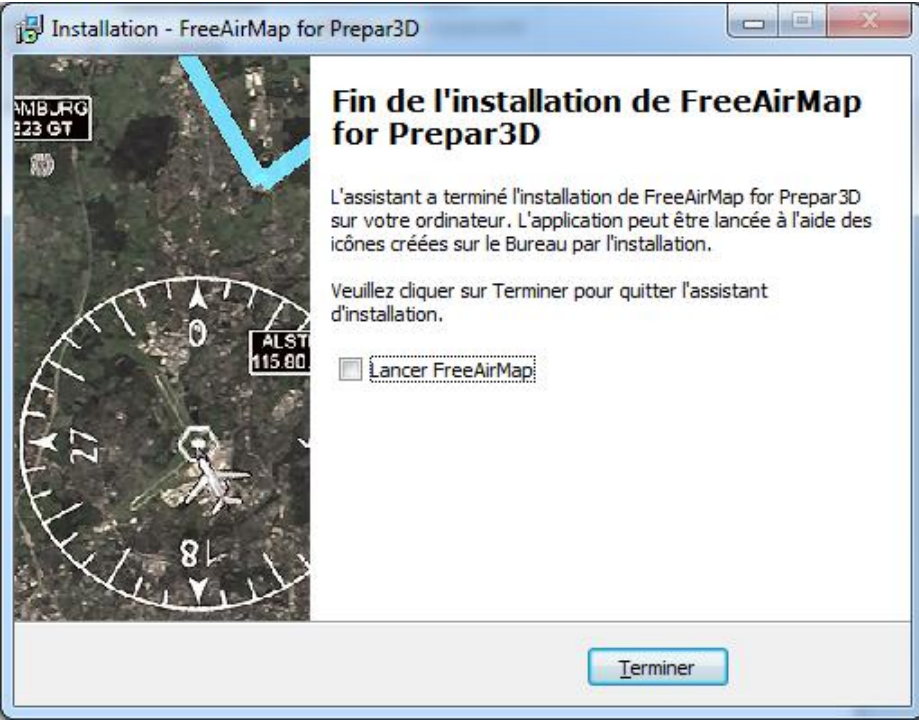

L'installation est maintenant terminée.

Dans le cas d'une installation pour MSFS, un redémarrage est nécessaire, car le FAM\_MSFS\_Proxy sera installé dans le dossier autostart et le proxy doit fonctionner pour que la connexion entre FreeAirMap et MSFS fonctionne. Le proxy peut également être lancé manuellement si nécessaire. Pour cela, une icône est créée sur le bureau. Immédiatement avant la fin de l'installation, le proxy est lancé, car l'utilisateur doit activer le proxy dans le pare-feu Windows.

#### Installation du client

Une installation client est l'installation de FreeAirMap sur un ordinateur du réseau local, sur lequel normalement aucune installation de Flightsimulator/X-Plane/FlightGear n'est disponible. Dans ce qui suit, un tel ordinateur en réseau ne sera appelé qu'un client. Sur l'ordinateur client sont installés les composants de FreeAirMap, nécessaires à l'opération depuis le client. Même avec une installation client, une installation serveur doit toujours être effectuée sur le PC qui exécute le simulateur, afin que les composants serveur de FreeAirMap y soient disponibles.

La procédure d'installation du client est la même que celle décrite pour l'installation standard (serveur). Cependant, le dialogue permettant d'entrer le chemin d'accès au simulateur est maintenant remplacé par la question sur l'adresse IP du PC serveur.

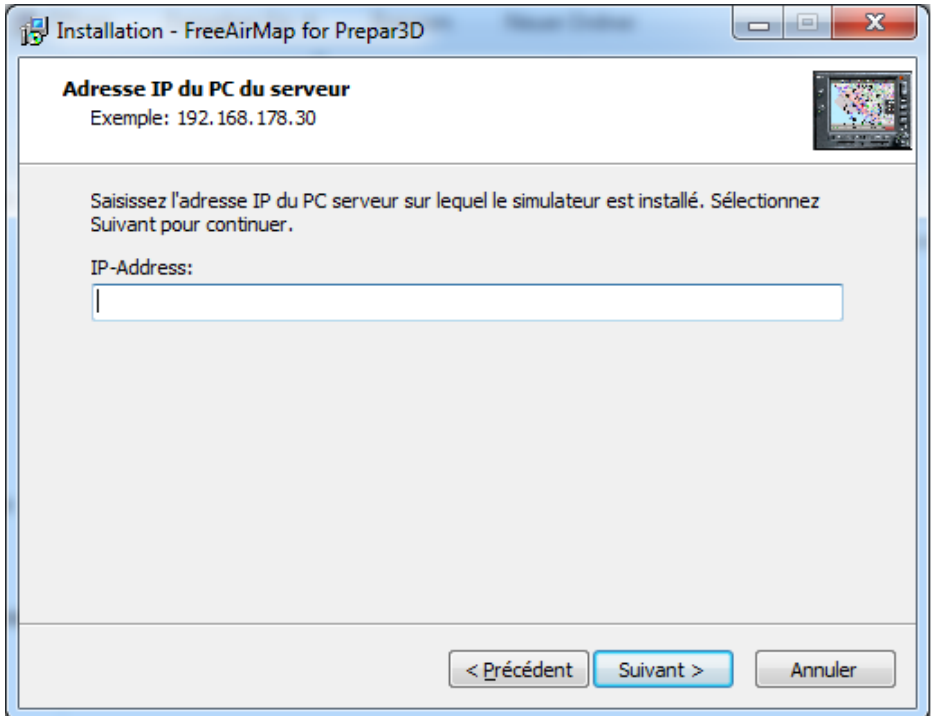

L'adresse IP est saisie par le programme d'installation dans les fichiers Simconnect.cfg (P3D/FSX uniquement) et AirMap.ini, qui se trouvent dans le dossier FreeAirMap\System sur le PC client après l'installation. L'adresse IP est nécessaire pour permettre à FreeAirMap de communiquer avec Flightsimulator/X-Plane/FlightGear depuis le PC client. La manière de déterminer l'adresse IP est décrite à la page 25 et suivantes. Pour les MSFS, l'adresse IP est saisie dans le fichier Airmap.ini.

Lors d'une installation pour FlightGear, l'adresse IP n'est pas demandée, car FreeAirMap agit comme "serveur" pour le "client" FlightGear.

# Configuration du réseau pour Microsoft Flightsimulator

La communication entre FreeAirMap et Microsoft Flightsimulator se fait via FAM\_MSFS\_Proxy.exe, qui est installé lors de l'installation dans le dossier de démarrage automatique de l'utilisateur connecté. Cela garantit que le proxy est également lancé automatiquement au démarrage de l'ordinateur. Si FreeAirMap fonctionne sur le même PC que MSFS, aucune autre action n'est nécessaire. Le proxy ne doit pas être bloqué par le pare-feu de Microsoft. Si le proxy ne fonctionne pas, il peut être lancé via l'icône du bureau.

Dans le cas d'une installation client, l'adresse IP (IPv4) du PC sur lequel tourne le simulateur (c'est-à-dire aussi le proxy) est interrogée lors de l'installation. Cette adresse IP est stockée dans le fichier Airmap.ini.

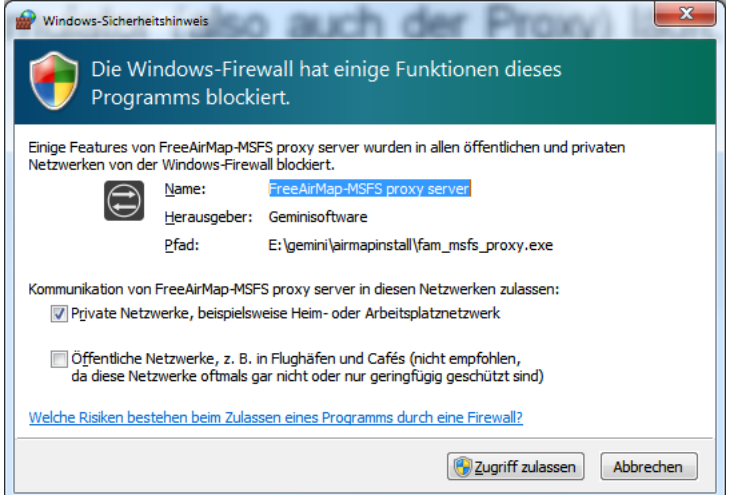

Configuration du pare-feu pour FAM\_MSFS\_Proxy.exe

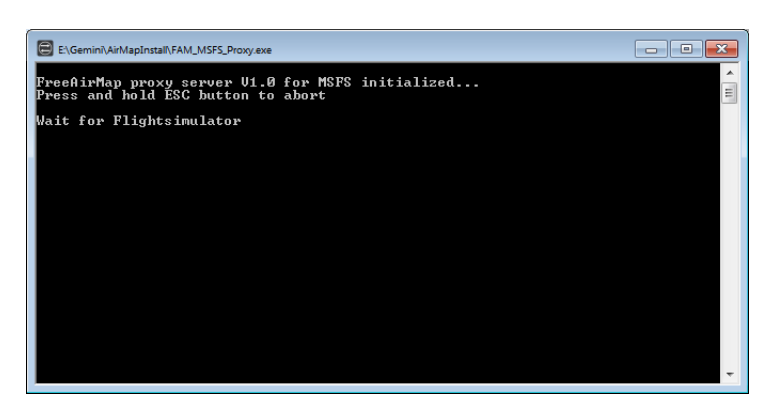

Sortie du serveur proxy avant la connexion à MSFS et FreeAirMap.

# Configuration/installation de SimConnect (FSX et Prepar3D uniquement)

La description suivante n'est importante que si l'installation de Simconnect par le programme d'installation de FreeAirMap n'a pas réussi.

Une installation SimConnect n'est nécessaire que si vous utilisez FreeAirMap avec le Flight Simulator FSX et Prepar3D. Elle n'est pas requise pour les FSME. Si Flightsimulator FSX ou Prepar3D est installé sur le PC serveur, une installation SimConnect devrait normalement être disponible. Le programme d'installation effectue automatiquement une installation SimConnect. Si l'installation ne réussit pas, une installation / configuration manuelle de Simconnect peut être nécessaire.

#### Installation standard ou sur serveur

L'installation de Simconnect sur le PC où est installé FSX/P3D est facile à réaliser. Il vous suffit d'installer le Service Pack 2 de FSX. Il est également possible d'installer l'Acceleration Pack de FSX. Le Service Pack 2 peut être téléchargé sur Internet à l'adresse suivante:

[http://www.microsoft.com/Products/Games/FSInsider/downloads/Pages/FlightSimulatorXS](http://www.microsoft.com/Products/Games/FSInsider/downloads/Pages/FlightSimulatorXServicePack2.aspx) [ervicePack2.aspx](http://www.microsoft.com/Products/Games/FSInsider/downloads/Pages/FlightSimulatorXServicePack2.aspx)

Avant d'installer le Service Pack 2, il peut être nécessaire d'installer d'abord le Service Pack 1, qui peut être téléchargé à

[http://www.microsoft.com/Products/Games/FSInsider/downloads/Pages/FlightSimulatorXS](http://www.microsoft.com/Products/Games/FSInsider/downloads/Pages/FlightSimulatorXServicePack1.aspx) [ervicePack1.aspx](http://www.microsoft.com/Products/Games/FSInsider/downloads/Pages/FlightSimulatorXServicePack1.aspx)

partir de Après l'installation des Service Packs, Simconnect est dans un état correct.

Prepar3D est déjà livré avec la bonne version de Simconnect. À partir de la version 2.2, Lockheed Martin propose un paquet d'installation pour Simconnect. Le paquet se trouve dans le dossier redist\Interface. Pour FreeAirMap, le fichier SimConnect.msi du sousdossier FSX-SP2-XPACK\lib est nécessaire.

Les propriétaires de FSX qui n'ont pas cette option doivent utiliser le paquet d'installation Microsoft Simcconnect, qui fait partie du SDK Microsoft SimConnect, pour une installation client/serveur.

#### Installation du client

Si une installation client est effectuée, une installation Simconnect est également requise sur le PC client. Cela nécessite l'installateur SimConnect.msi, qui fait partie du SDK FSX ou qui est disponible dans l'installation P3D.

Les propriétaires de FSX qui ne peuvent pas accéder au paquet d'installation P3D doivent télécharger le paquet approprié sur Internet. Veuillez noter ce qui suit:

Si le Service Pack 2 est installé sur le PC FSX, alors le SP2 du SDK FSX est nécessaire. Ce dossier peut être téléchargé à partir de l'URL

[http://download.microsoft.com/download/3/C/A/3CAD9417-A0BE-4892-9224-](http://download.microsoft.com/download/3/C/A/3CAD9417-A0BE-4892-9224-4A4479F9F633/sdk.msi) [4A4479F9F633/sdk.msi](http://download.microsoft.com/download/3/C/A/3CAD9417-A0BE-4892-9224-4A4479F9F633/sdk.msi)

Après avoir installé ce SDK, vous trouverez l'installateur SimConnect SimConnect.msi dans le dossier d'installation \SDK\Core Utilities Kit\SimConnect SDK\lib. Ce programme doit ensuite être exécuté sur le client.

Si l'Acceleration Pack est installé sur le PC FSX, vous pouvez trouver le programme d'installation du SDK sur le DVD FSX XPACK dans le sous-dossier SDK sous le nom sdk.msi. Après avoir installé ce SDK, vous trouverez le programme d'installation SimConnect.msi dans le dossier d'installation. Ce programme doit ensuite être exécuté sur le client.

### **Note : Sur le site web**

[http://www.fsdeveloper.com/wiki/index.php?title=SDK\\_Installation\\_\(FSX\)](http://www.fsdeveloper.com/wiki/index.php?title=SDK_Installation_(FSX))

vous pouvez trouver des informations détaillées sur les services packs de FSX et le FSX SDK.

#### Configuration des fichiers dll.xml et SimConnect.xml (installation standard et serveur)

Si SimConnect est déjà installé sur le serveur ou le client au moment de l'installation de FreeAirMap, le programme d'installation de FreeAirMap prend automatiquement en charge la configuration des fichiers SimConnect dll.xml, SimConnect.xml et SimConnect.cfg. Si une configuration de ces fichiers n'est pas possible lors de l'installation de FreeAirMap, elle doit être effectuée ultérieurement. Selon le simulateur, vous pouvez trouver les fichiers sous les chemins suivants:

Sur le PC du serveur, les fichiers dll.xml et SimConnect.xml se trouvent sous le chemin suivant:

### **FSX:**

**C:\User\< votre nom d'utilisateur >\AppData\Roaming\Microsoft\FSX**

### **FSX Steam Edition:**

**C:\User\< votre nom d'utilisateur >\AppData\Roaming\Microsoft\FSX oder**

**C:\User\< votre nom d'utilisateur >\AppData\Roaming\Microsoft\FSX-SE**

### **Prepar3D v1.4:**

**C:\User\< votre nom d'utilisateur >\AppData\Roaming\Lockheed Martin\Prepar3D**

### **Prepar3D v2**

Sur le serveur, les fichiers dll.xml et SimConnect.xml sont situés sous

**C:\User\< votre nom d'utilisateur >\AppData\Roaming\Lockheed Martin\Prepar3D v2**

# **Prepar3D v3**

**C:\User\< votre nom d'utilisateur >\AppData\Roaming\Lockheed Martin\Prepar3D v3**

# **Prepar3D v4**

**C:\User\< votre nom d'utilisateur >\AppData\Roaming\Lockheed Martin\Prepar3D v4**

### **Prepar3D v5**

# **C:\User\< votre nom d'utilisateur >\AppData\Roaming\Lockheed Martin\Prepar3D v5**

Les deux fichiers sont des fichiers texte normaux et peuvent donc être édités avec n'importe quel éditeur de texte (par exemple Windows Notepad ou Editor). Le fichier dll.xml doit être modifié, afin qu'un module important de FreeAirMap puisse être chargé par Flightsimulator au démarrage. Ce dossier peut ressembler à ce qui suit:

# **FSX et Prepar3D v1.4, v2 et v3**

```
<?xml version="1.0" encoding="Windows-1252"?>
<SimBase.Document Type="Launch" version="1,0">
  <Descr>Launch</Descr>
   <Filename>dll.xml</Filename>
   <Disabled>False</Disabled>
   <Launch.ManualLoad>False</Launch.ManualLoad>
   <Launch.Addon>
     <Name>AirMapConnect</Name>
     <Disabled>False</Disabled>
     <ManualLoad>False</ManualLoad> 
    <Path>D:\Daten\GEMINI\AirMap\System\AirMapP3Dv2Connect.dll</Path>
   </Launch.Addon>
</SimBase.Document>
```
Si d'autres modules ont déjà été installés pour être utilisés avec SimConnect avant l'installation de FreeAirMap, le fichier dll.xml peut contenir plusieurs sections, qui sont mises entre crochets par les mots clés <Launch.Addon> et </Launch.Addon>. Entre ces parenthèses, les attributs des différents modules sont décrits. Dans l'exemple ci-dessus se trouvent les paramètres du fichier AirMapP3Dv2Connect.dll de FreeAirMap. Si le programme d'installation de FreeAirMap n'a pas automatiquement ajouté cette section au fichier dll.xml, vous devez le faire manuellement. Vous devrez peut-être modifier les paramètres colorés dans l'exemple ci-dessus, ici:

<Disabled>False</Disabled>

Il est important ici que la valeur soit fixée à Faux et non à Vrai.

<Disabled>False</Disabled>

Il est important ici que la valeur soit fixée à Faux et non à Vrai.

<Path>D:\Daten\GEMINI\AirMap\System\AirMapP3Dv2Connect.dll</Path>

Pour D:\Data\GEMINI\AirMap\System\ AirMapP3Dv2Connect.dll le chemin d'accès réel à l'installation actuelle de FreeAirMap sur le FSX -PC (serveur) doit être spécifié. Veuillez vérifier l'emplacement de l'installation de FreeAirMap sur le PC du serveur.

# **Prepar3D v4**

La configuration du DLL.xml de Prepar3D v4 est équivalente à celle de Prepar3D v2, mais les noms des fichiers DLL diffèrent. Pour P3Dv4, le fichier

AirMapP3Dv4Connect.dll

est saisi.

# **Prepar3D v5**

La configuration du DLL.xml de Prepar3D v5 est équivalente à celle de Prepar3D v4, mais les noms des fichiers DLL diffèrent. Pour P3Dv5, le fichier

AirMapP3Dv5Connect.dll

est saisi.

Dans le fichier SimConnect.xml, les valeurs de l'adresse IP et du port pour la connexion TCP/IP doivent être définies. Le fichier SimConnect.xml peut se présenter comme suit:

```
<?xml version="1.0" encoding="Windows-1252"?>
<SimBase.Document Type="SimConnect" version="1,0">
   <Descr>SimConnect</Descr>
   <Filename>SimConnect.xml</Filename>
   <Disabled>False</Disabled>
   <SimConnect.Comm>
     <Disabled>False</Disabled>
     <Protocol>IPv4</Protocol>
     <Scope>global</Scope>
     <Address>192.168.178.30</Address>
     <MaxClients>64</MaxClients>
     <Port>1236</Port>
     <MaxRecvSize>4096</MaxRecvSize>
     <DisableNagle>False</DisableNagle>
   </SimConnect.Comm>
   <SimConnect.Comm>
     <Disabled>False</Disabled>
     <Protocol>IPv4</Protocol>
     <Scope>local</Scope>
     <Address></Address>
     <MaxClients>64</MaxClients>
     <Port></Port>
```

```
 <MaxRecvSize>4097</MaxRecvSize>
     <DisableNagle>False</DisableNagle>
   </SimConnect.Comm>
</SimBase.Document>
```
Votre fichier SimConnect.xml peut contenir des sections supplémentaires pour le protocole IPv6 et une connexion à un serveur de tuyaux. Il suffit de configurer les entrées marquées:

<Disabled>False</Disabled>

Là encore, il est important que la valeur du paramètre soit fixée à Faux et non à Vrai.

<Disabled>False</Disabled>

Là encore, il est important que la valeur du paramètre soit fixée à Faux et non à Vrai.

<Address>192.168.178.30</Address>

#### Détermination de l'adresse IP

La valeur de l'adresse doit être fixée à l'adresse IP du PC FSX (serveur). L'adresse IP (IPv4) peut être déterminée à l'aide de la commande ipconfig. Pour ce faire, il faut ouvrir une fenêtre de commande (cmd) et entrer la commande ipconfig. Pour ouvrir une fenêtre de commande, cliquez sur le bouton Démarrer de Windows (en bas à gauche) et entrez la commande cmd dans la fenêtre de texte inférieure et fermez-la avec la touche <Enter>. Cela lancera la fenêtre cmd (sous Windows 10, entrez cmd dans la fenêtre de saisie "Rechercher sur le Web et dans Windows"):

```
C:\Windows\system32\cmd.exe
                                                                                         -|D| x
C:\Users\klaus>ipconfig
Windows-IP-Konfiguration
Ethernet-Adapter LAN-Verbindung:
   Uerbindungsspezifisches DNS-Suffix:<br>Uerbindungslokale IPv6-Adresse<br>IPv4-Adresse<br>Subnetzmaske
                                             fe80::28c9:f9e6:aea6:52cb×10<br>192.168.178.30
   Subnetzmaske
                                             25
                                                  95
                                           e
   Standardgateway . .
                                             192.168.178
                          \simTunneladapter LAN-Verbindung*:
   : Medium getrennt
Tunneladapter LAN-Verbindung* 6:
   .<br>Uerbindungsspezifisches DNS-Suffix:
                                           : Medium getrennt
C:\Users\klaus>
```
Dans la fenêtre cmd, vous entrez ensuite la commande ipconfig, qui contient un certain nombre d'informations, mais uniquement l'adresse IPv4. L'adresse IP indiquée ici n'est qu'un exemple et peut sembler différente après avoir entré la commande ipconfig.

<Port>1236</Port>

Si un port est déjà défini dans votre fichier SimConnect.xml parce que d'autres applications utilisent déjà SimConnect, vous devez conserver le port existant. Si des installations clientes sont utilisées, la valeur du port doit être fixée à la même valeur sur les clients dans le fichier SimConnect.cfg. Cette situation est décrite ci-dessous.

<Disabled>False</Disabled>

La valeur du paramètre doit être réglée sur Faux et non sur Vrai !

Cela complète les modifications apportées aux fichiers dll.xml et SimConnect.xml sur le serveur.

#### Configuration du fichier SimConnect.cfg (installation du client)

Sur le ou les ordinateurs clients, vous devez configurer le fichier SimConnect.cfg, si cela n'a pas déjà été fait lors de l'installation de FreeAirMap. Le fichier SimConnect.cfg est situé dans le répertoire d'installation de FreeAirMap, généralement sous ...GEMINI\AirMap\System. Le site SimConnect.cfg ressemble généralement à ceci:

```
[SimConnect]
Protocol=IPv4
Address=192.168.178.30
Port=1236
MaxReceiveSize=4096
DisableNagle=0
```
L'adresse et le port doivent être définis.

Address=192.168.178.30

Pour l'adresse, la valeur de l'adresse IP du FSX/Prepar3D-PC (serveur) doit être saisie ici (voir Simconnect.xml, section IPv4, global).

Port=1236

Pour le port, la valeur du port du FSX/Prepar3D-PC (serveur) doit être saisie ici (voir Simconnect.xml, section IPv4, global).

En plus de la configuration Simconnect.cfg décrite ci-dessus, pour FSX et Prepar3D, deux entrées supplémentaires doivent être ajoutées au fichier AirMap.ini sur le PC client:

[Prepar3D] port=54322 IPAddress=192.168.178.30

Pour l'adresse, la valeur de l'adresse IP du Prepar3D-PC (serveur) doit être saisie ici (voir la configuration de Simconnect.cfg ci-dessus).

#### Port=54322

Pour le port, la valeur du port du Prepar3D-PC (serveur) doit être saisie ici (54322 est la valeur par défaut).

La valeur du port ne doit être modifiée que si ce port est déjà occupé par un autre programme. Si la valeur du port est modifiée, alors cette valeur doit également être saisie dans la section correspondante du AirMap.ini sur le PC du serveur (Prepar3D-PC), afin que le serveur utilise le même port.

# FS2004 Configuration du réseau

La description suivante n'est importante que si l'installation de FreeAirMap pour FS2004 n'a pas réussi.

#### Installation standard (Serveur)

Pour utiliser FS2004 avec FreeAirMap, le fichier AirMapFS9Connect.dll doit être disponible sur le PC (serveur) FS2004 dans le répertoire Modules de FS2004. Le fichier AirMap.ini dans le répertoire AirMap\System de l'installation de FreeAirMap doit contenir les entrées suivantes:

[FS2004] IPAddress=127.0.0.1 Port=54321

Sur FS2004 (serveur), l'adresse IP 127.0.0.1 ne doit pas nécessairement être modifiée, car elle correspond à l'adresse IP locale (loop back). Le port est réglé sur la valeur 54321 lors de l'installation.

#### Installation du client

Sur le client, l'adresse IP et le port doivent être saisis dans le fichier AirMap.ini. Le fichier AirMap.ini est situé dans le répertoire d'installation de FreeAirMap, généralement sous ...GEMINI\AirMap\system. Dans ce fichier, la section suivante est saisie lors de l'installation:

[FS2004] IPAddress=127.0.0.1 Port=54321

L'adresse IP du FS2004-PC (serveur) doit être saisie ici. Ainsi, si FS2004 tourne sur le PC (serveur) FS2004 avec l'adresse IP 192.168.17.30, la valeur

IPAddress=192.168.178.30

peuvent être saisis. Le port doit avoir la même valeur que dans le fichier AirMap.ini sur le FS2004-PC(Server), c'est-à-dire comme ici la valeur Port=54321. Cette valeur est déjà saisie lors de l'installation..

# Configuration du réseau X-Plane

Les étapes décrites ci-dessous ne doivent être exécutées que si l'installation de FreeAirMap n'a pas réussi.

#### Installation standard / serveur

Lors de l'installation d'un serveur, le fichier GEMINIServer.ini est stocké dans le sousrépertoire Resources\plugins de X-Plane. Ce fichier contient les entrées suivantes:

[GEMINI Software AirMap] port=12345

La valeur 12345 pour le port est la valeur par défaut utilisée par FreeAirMap pour la communication. Cette valeur ne doit normalement jamais être modifiée, à moins qu'une autre application n'utilise le même port. S'il existe des installations client en plus de l'installation serveur, si vous changez le port sur le serveur, vous devez également modifier les paramètres de port sur les clients.

Lors de l'installation de FreeAirMap 2 plugins sont copiés dans le répertoire X-Plane Resources\plugins:

AirMapServer.xpl and

AirMapServer64.xpl

FreeAirMapMenu64.xpl (à n'utiliser qu'avec la version 64 bits de X-Plane)

Ces plugins sont utilisés pour la communication entre la version 32 bits ou 64 bits de X-Plane et FreeAirMap. S'il y a plusieurs installations de X-Plane sur un même PC, soit le programme d'installation de FreeAirMap doit être exécuté plusieurs fois (mais seul le même répertoire d'installation de FreeAirMap peut être utilisé), afin de saisir un chemin différent pour l'installation de X-Plane, soit les deux plugins doivent être copiés manuellement avec le fichier GEMINIServer.ini dans les sous-dossiers respectifs de X-Plane Resources\plugins.

#### **Client**

Dans le cas d'une installation client, l'adresse IP de l'ordinateur serveur est demandée. Si l'adresse IP n'est pas connue au moment de l'installation, elle peut être déterminée plus tard et saisie dans le fichier AirMap.ini dans le dossier d'installation de FreeAirMap GEMINI\AirMap\System sur le PC client. La section correspondante de ce dossier se présente comme suit:

[X-Plane] IPAddress=127.0.0.1 Port=12345

L'adresse IP du PC serveur (X-Plane PC) doit être saisie au lieu de 127.0.0.1.

# Configuration du réseau FlightGear

La description suivante n'est importante que si la configuration du réseau (adresse IP, port) de FreeAirMap n'a pas réussi.

#### FlightGear et FreeAirMap fonctionnent sur le même PC

Alors que les simulateurs de vol FSX, P3D et X-Plane se comportent comme un serveur dans une configuration réseau, le protocole générique de FlightGear nécessite une inversion entre le client et le serveur. FlightGear agit en tant que client et FreeAirMap en tant que serveur. Par conséquent, une seule instance de FreeAirMap peut communiquer avec FlightGear à la fois. Étant donné que FreeAirMap ne peut fonctionner que sous Windows, les dispositions suivantes s'appliquent uniquement à une installation sous Windows.

L'installation standard est une installation de tous les fichiers FreeAirMap sur le même PC où tourne FlightGear. L'adresse locale 127.0.0.1 est utilisée comme adresse IP.

Les fichiers suivants sont stockés dans le sous-répertoire de FlightGear data\protocol:

freeairmap.xml und freeairmapai.xml freearimaptime.xml

Sous Linux (Ubuntu), vous pouvez trouver le répertoire correspondant sous:

/usr/share/games/flightgear/Protocol

Afin d'utiliser le protocole générique de FlightGear pour la communication, FlightGear doit être lancé avec des paramètres de protocole appropriés. Lors de l'installation standard sous Windows, une icône de démarrage de FlightGear est donc affichée sur le bureau avec les paramètres suivants:

*--generic=socket,out,10,127.0.0.1,12347,udp,freeairmap --generic= socket,out,1,127.0.0.1,12348,udp,freeairmapai --generic=socket,in,1,127.0.0.1,12349,udp,freeairmaptime --launcher*

Les valeurs 12347 ou 12348 et 12349 pour les ports sont des valeurs par défaut qui sont utilisées par FreeAirMap pour la communication. Ces valeurs ne doivent normalement jamais être modifiées, à moins qu'une autre application n'utilise les mêmes ports. Si ces valeurs de port sont modifiées, les valeurs de port correspondantes pour FreeAirMap dans le fichier Airmap.ini doivent également être modifiées:

```
[FlightGear]
Port=12347
AIPort=12348
timevar=12349
```
GEMINI FREEAIRMAP 2.6  $31$ 

IPAddress=127.0.0.1

Le paramètre après le mot "out" dans les paramètres de FlightGear, c'est-à-dire 10,1 ou 5, indique la fréquence d'appel du transfert de données. 10 correspond à 10 x par seconde, 1 à 1 x par seconde. La valeur de 10 peut être réduite à 5 si nécessaire. La valeur de 1 ne doit pas être choisie plus petite que cela..

Pour une installation de serveur, l'adresse IP doit être remplacée par l'adresse IP du PC client.

#### FlightGear et FreeAirMap fonctionnent sur des PC différents

Si FlightGear et FreeAirMap doivent fonctionner sur des PC différents, alors une installation serveur (FlightGear uniquement) est nécessaire sur le PC où FlightGear est installé et une installation client sur le PC où FreeAirMap doit fonctionner.

Si FlightGear fonctionne sous Linux ou Mac OS, FreeAirMap ne peut généralement fonctionner que sur un deuxième PC qui utilise Windows comme système d'exploitation. Dans cette variante d'installation, l'installateur FreeAirMap ne peut pas être utilisé sur le PC Linux ou Mac OS et les fichiers xml ci-dessus doivent être copiés manuellement dans le répertoire du protocole FlightGear sur le PC exécutant FlightGear. Sur le PC Windows exécutant FreeAirMap, vous trouverez ces fichiers dans le répertoire FreeAirmap\System\FlightGear\data\Protocol.

Avec une installation serveur sous Windows, seuls les fichiers de protocole sont copiés dans le dossier de protocole correspondant de FlightGear et une icône de bureau avec les paramètres de démarrage requis pour FlightGear est créée. Le dossier Gemini ne contient en principe que l'application de désinstallation. FreeAirMap ne peut pas être exécuté sur ce PC, mais uniquement sur le PC client.

Au démarrage de FlightGear, le paramètre de l'adresse IP du PC Windows doit être spécifié, car FlightGear ne fonctionne pas comme un serveur dans le protocole générique, mais comme un client. p.e.:

*--generic=socket,out,10,192.168.178.21,12347,udp,freeairmap --generic= socket,out,1,192.168.178.21,12348,udp,freeairmapai --generic=socket,in,1,192.168.178.21,udp,freeairmaptime --launcher*

FreeAirMap fonctionne dans cette configuration comme serveur et FlightGear comme client. Dans le fichier Airmap.ini, vous trouverez les entrées par défaut suivantes après l'installation:

```
[FlightGear]
Port=12347
AIPort=12348
timevar=12349
IPAddress=0.0.0.0
```
GEMINI FREEAIRMAP 2.6  $32$ 

L'adresse IP doit être définie à 0.0.0.0. Lorsque FreeAirMap démarre, le pare-feu local signale que FreeAirMap demande un partage. Cette autorisation doit être accordée, sinon aucune communication entre FlightGear et FreeAirMap n'est possible.

**Dans cette variante d'installation, il n'est actuellement pas possible d'afficher un plan de vol chargé!**

# FSX Steam Edition

FreeAirMap peut également être utilisé avec la version FSX Steam Edition, mais le programme d'installation de FreeAirMap ne prend pas directement en charge l'installation pour FSX Steam Edition. Dans ce cas, l'installateur ne trouvera pas et n'affichera pas l'emplacement d'installation de FSX Steam Edition. Dans ce cas, vous pouvez entrer le lieu d'installation dans l'installateur. Après l'installation, vous pouvez utiliser FSX Steam Edition avec FreeAirMap.

S'il existe déjà une version de FSX sur le même PC, FSX Steam Edition crée le dossier

**C:\User\< votre nom d'utilisateur >\AppData\Roaming\Microsoft\FSX-SE**

Dans ce dossier, le fichier dll.xml doit être copié à partir du dossier similaire de FSX:

#### **C:\User\< votre nom d'utilisateur >\AppData\Roaming\Microsoft\FSX**

Pour tous les autres paramètres dans le dll.xml, il en va de même comme décrit dans la section Configuration du dll.xml et de SimConnect.xml (installation standard et serveur) .

# Notes sur la mise en service

Commencez par une installation standard (installation du serveur). Si aucune indication d'échec de configuration n'apparaît lors de l'installation standard, vous pouvez lancer FSX/FS2004/Prepar3D,X-Plane ou FlightGear et FreeAirMap. Si aucune connexion ne peut être établie, lorsque vous utilisez FSX, vous devez d'abord configurer dll.xml et SimConnect.xml comme décrit ci-dessus. Si cela ne résout pas les problèmes de connexion, il est recommandé de désactiver temporairement tout pare-feu et/ou logiciel antivirus. Si aucune connexion ne peut être établie même lorsque le programme parefeu/antivirus est désactivé, soit le paramètre de configuration n'est pas correct, soit il y a un autre problème de réseau. Si la connexion est maintenant disponible, l'application FreeAirMap ou les ports utilisés doivent être libérés dans le pare-feu si nécessaire. Il peut également être nécessaire de ne pas laisser un programme antivirus bloquer l'accès à Internet de l'application. N'oubliez pas de réactiver le pare-feu!

Si aucune connexion n'est établie après une installation standard pour FS2004 ou X-Plane, l'entrée de port dans le fichier AirMap.ini doit être vérifiée selon la description ci-dessus. Ensuite, il est recommandé de désactiver temporairement tout pare-feu et/ou programme antivirus sur le PC FS2004 (ou le PC X-Plane). Si aucune connexion ne peut être établie même avec un pare-feu/antivirus désactivé, soit le paramètre de configuration n'est pas correct, soit il y a un autre problème de réseau. N'oubliez pas de réactiver le pare-feu et/ou le programme antivirus par la suite!

Dès que FreeAirMap peut être utilisé sur FSX/FS2004/Prepar3D-PC (ou X-Plane PC), vous pouvez faire une installation client, si vous souhaitez une installation client/serveur. Pour la première tentative de connexion du client, le pare-feu du client doit être désactivé temporairement.

Les utilisateurs avancés peuvent également effectuer les étapes suivantes pour tester l'installation de Simconnect:

Sur le PC serveur, c'est-à-dire le PC sur lequel tourne le Flight Simulator FSX ou P3D, vous pouvez vérifier dans une fenêtre de commande (cmd.exe) avec la commande netstat -na si le serveur Simconnect (FSX/P3D) écoute sur le port configuré. Bien entendu, le simulateur correspondant doit être démarré pour cela. Des lignes du type suivant sont alors produites:

TCP 192.168.178.30:1236 0.0.0.0:0 TAPPING

L'adresse IP 192.168.178.30 et le port 1236 correspondent aux valeurs du fichier Simconnect.xml. Si la ligne est manquante, aucun serveur Simconnect n'est démarré.

Sur le PC client, l'accessibilité du serveur Simconnect peut être vérifiée à l'aide de la commande telnet. Pour ce faire, entrez la commande:

#### **telnet 192.168.178.30 1236**

Si aucun message d'erreur et aucun délai d'attente ne se produit, mais qu'une ligne de saisie vide est affichée, le serveur Simconnect peut être joint. Sinon, les paramètres du réseau ou du pare-feu ne sont pas corrects.

Si la commande telnet n'est pas reconnue par Windows, le client telnet peut devoir être activé sous Panneau de configuration / Programmes.
# **Désinstallation**

Dans le dossier d'installation sélectionné (par exemple c:\Gemini), un fichier exécutable portant le nom unins000.exe est stocké. L'exécution de ce fichier désinstallera FreeAirMap. S'il reste des dossiers ou des fichiers FreeAirMap après la désinstallation, vous pouvez les supprimer manuellement sans aucun danger. Vous pouvez également désinstaller FreeAirMap via le panneau de configuration de Windows. Dans le panneau de configuration de Windows, le nom correct du programme installé est également affiché. Ceci est particulièrement utile si FreeAirMap est installé pour plus d'un simulateur.

Si des modifications ont été apportées au DLL.xml ou au SimConnect.xml, ces modifications ne peuvent être supprimées que manuellement. Les modifications apportées se trouvent dans le chapitre Configuration des dll.xml et SimConnect.xml (installation standard et serveur). Une copie de sauvegarde (dll.xml.bak) a été créée dans le même dossier avant toute modification du fichier DLL.xml. Il suffit parfois de renommer ce fichier en dll.xml.

## **Opération**

FreeAirMap peut être lancé de 3 façons : soit en utilisant l'icône du bureau créée lors de l'installation, soit en utilisant l'entrée FreeAirMap sous "Démarrer - Programmes - Geminisoftware - FreeAirMap pour P3D,FSX,FS9 (FreeAirMap pour X-Plane) ou en utilisant l'entrée de menu FreeAirMap dans Flightsimulator FSX/FS9/Prepar3D. Pour X-Plane, il existe une entrée de menu de plugin correspondante. Il n'y a pas d'entrée de menu correspondante pour FlightGear et MSFS.

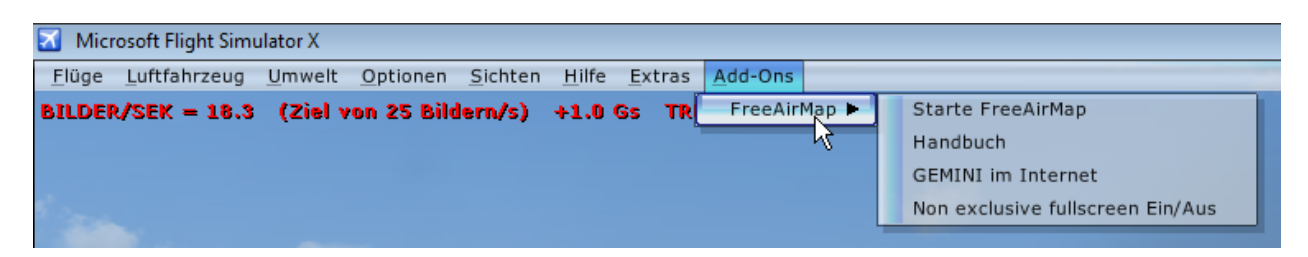

Au démarrage de FreeAirMap, la section de carte correspondant à la position est automatiquement chargée.

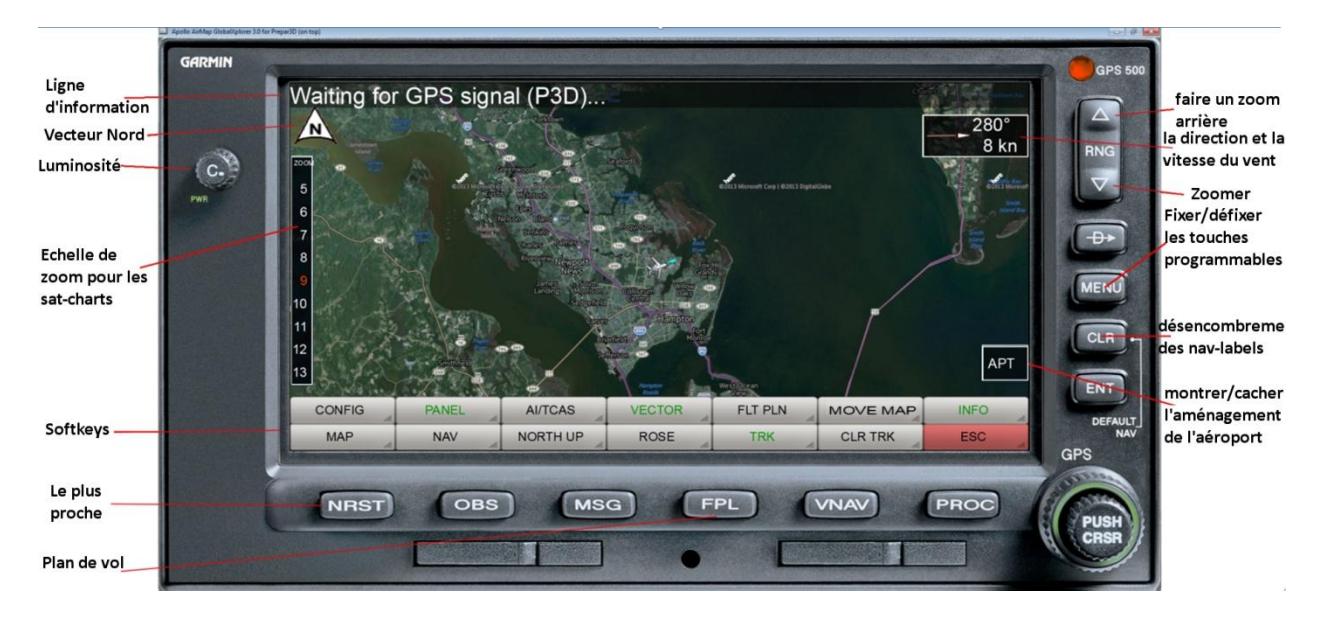

Ligne d'information : Cette ligne affiche l'état actuel et/ou les informations relatives au plan de vol. La ligne d'information est activée/désactivée via la touche logicielle INFO.

**Vecteur Nord :** Ce symbole indique la direction du nord de la carte correspondante. Ceci est particulièrement important dans le mode "Track Up" de la carte.

**Luminosité**: Ce bouton est utilisé pour contrôler la luminosité de l'écran. En cliquant sur le côté gauche ou droit du bouton ou en utilisant la molette de la souris, la luminosité peut être diminuée ou augmentée.

**Echelle de zoom pour les sat-charts**: La barre de zoom affichée vous permet de sélectionner directement un niveau de zoom pour la carte active. Le niveau de zoom actuel est coloré en rouge.

.

**Softkeys**: Il est possible d'afficher au maximum 2 lignes de touches de fonction comportant jusqu'à 14 boutons. Les fonctions des touches logicielles sont décrites ci-dessous.

**Le plus proche**: Le bouton NRST peut être utilisé pour activer/désactiver l'affichage de l'aéroport le plus proche.

**Plan de vol**: La touche FPL peut être utilisée pour activer/désactiver la route du plan de vol (Pour FlightGear, cette fonction n'est utilisable que si FreeAirMap et FlightGear fonctionnent sur le même PC).

**Faire un zoom arriere**: Un clic de souris sur ce bouton réduit la taille de l'écran (une plus grande partie de l'image est affichée).

**La direction et la vitesse du vent**: Ce champ indique la direction et la force actuelles du vent lorsque la rose des vents n'est pas affichée. Le bouton droit de la souris peut être utilisé pour faire passer la direction de la flèche de la direction absolue à la direction relative. Lorsque la direction relative est activée, la flèche et l'affichage deviennent verts. La direction absolue signifie : la direction de la flèche indique la direction d'où vient le vent lorsque la carte est orientée au nord. La direction relative signifie que la flèche indique la direction du vent par rapport à votre propre direction de vol. Vous n'avez donc pas besoin de tenir compte de la direction du vent sur la carte et de votre propre direction de vol pour voir de quelle direction vient le vent par rapport à votre propre direction de vol.

**Zoomer**: Un clic de souris sur ce bouton agrandit l'affichage de l'écran (une plus petite partie de l'image est affichée).

Les fonctions "Zoom avant" et "Zoom arrière" peuvent également être exécutées avec la molette de la souris lorsque le pointeur de la souris se trouve sur la carte.

**Fixer/défixer les touches programmables**: Cette touche peut être utilisée pour contrôler le comportement des touches programmables. Dans l'état "Off", les touches programmables sont toujours affichées au bas de l'écran. Dans l'état "On", les touches logicielles ne sont affichées que lorsque le pointeur de la souris se trouve dans la zone des touches logicielles. Si le pointeur de la souris s'éloigne de cette zone, les touches logicielles disparaissent au bout de 2 secondes. Ce comportement est similaire à celui de la barre des tâches sous Windows, qui peut également être utilisée de manière fixe ou dynamique.

Le même comportement s'applique également à la barre de zoom pour les cartes satellites sur le côté gauche de l'écran.

**Désencombreme des nav-labels**: Ce bouton vous permet d'afficher l'étiquetage des symboles de navigation sur 4 niveaux : Normal, moyen, petit et caché. Lorsqu'elle est cachée, l'étiquette d'un symbole de navigation est toujours affichée lorsque le pointeur de la souris se trouve sur le symbole.

**Montrer/cacher l'aménagement de l'aéroport**. Cette touche logicielle spéciale vous permet de passer rapidement de l'affichage de la carte actuelle à la disposition des voies de circulation de l'aéroport le plus proche. L'affichage zoomé de l'aéroport est affiché par rapport à la position actuelle de l'avion, c'est-à-dire que cet affichage n'est utile que si vous vous trouvez directement à l'aéroport en question. Le facteur de zoom pour cet affichage de carte peut être défini dans le fichier AirMap.ini dans la section [AirMapX G500] via la variable TaxiwayZoomFactor. La valeur par défaut est de 1,0

## Description des touches de fonction

#### Niveau principal

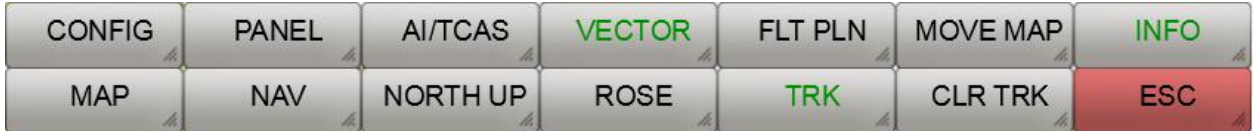

Les fonctions suivantes sont disponibles au niveau de la touche logicielle principale:

**CONFIG**: Le bouton Config affiche les touches de fonction des options de configuration.

**PANEL:** Un clic de souris sur cette touche logicielle permet de masquer le cadre de l'instrument On/Off.

**AI/TCAS**: Cette fonction permet de basculer entre le mode AI activé, le TCAS activé et désactivé .

**VECTOR**: Cette touche logicielle permet d'afficher un vecteur qui pointe dans la direction du vol depuis le nez de l'avion. Il y a 3 réglages : Vector Off, Vector Short et Vector Long. Dans l'état Vecteur court, l'extrémité du vecteur indique la position que l'avion atteindra après 1 minute si la vitesse actuelle est maintenue. Dans l'état Vecteur long, le vecteur atteint le bord de la carte.

**FLT PLN:** Bascule l'affichage de la route du plan de vol actif au-dessus de la carte affichée Pour FlightGear, cette fonction n'est utilisable que si FreeAirMap et FlightGear fonctionnent sur le même PC).

**MOVE MAP**: Après avoir activé cette fonction, la carte peut être déplacée à l'aide de la souris. Après la désactivation, la carte sera à nouveau centrée sur la position donnée par le simulateur respectif. Si la fonction est active, un bouton supplémentaire est affiché lorsqu'il est connecté à FSX, P3D et X-Plane 64 bits:

**SET POS**.: En appuyant sur cette fonction, le simulateur est déplacé vers la position indiquée sur la carte. **Cette fonction n'est pas disponible pour FS9, FlightGear et X-Plane 32-bit !**

**INFO**: Ce bouton permet d'afficher/dévoiler la ligne d'information. Pour Flightgear, un autre niveau de touche logicielle est affiché.

**MAP**: Ce bouton permet d'afficher/désafficher les boutons de sélection de la carte.

**NAV**: Ce bouton affiche les boutons de sélection des écrans de navigation.

**NORTH UP**: Avec ce bouton, vous pouvez passer de l'affichage de la carte "NORTH UP" à TRACK UP (le nez de l'avion pointe toujours vers le haut, la carte est tournée en conséquence).

**ROSE**: Ce bouton affiche une rose des vents. Si la vitesse du vent est supérieure à 0, un vecteur vent et, en option, un affichage textuel de la vitesse et de la direction du vent peuvent être affichés en appuyant à nouveau sur ce bouton. Lorsque la rose des vents est affichée, le petit vecteur vent et l'affichage du vent dans le coin supérieur gauche de la fenêtre FreeAirMap sont cachés.

**TRK**: Ce bouton permet d'activer/désactiver le tracé de la piste.

**CLR TRK**: Supprime l'enregistrement du parcours actuel.

**ESC**: La touche ESC permet de quitter le niveau de la touche logicielle correspondante et de revenir au niveau supérieur. Ce bouton cache les touches programmables du niveau principal (voir description ci-dessous).

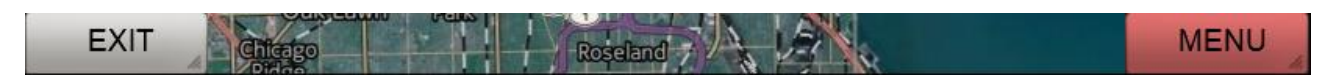

**EXIT**: Met fin au programme FreeAirMap.

**MENU**: Réactive la ligne supérieure des touches de fonction.

# Niveau d'information pour Flightgear

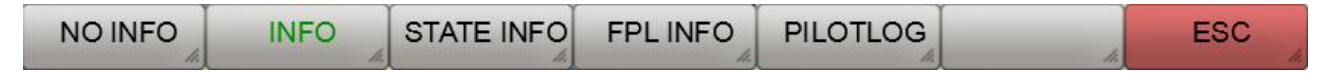

**NO INFO**: Cache la ligne d'information.

**INFO**: Affiche les informations standard.

**STATE INFO**: Affiche des informations supplémentaires sur le statut.

**FPL INFO**: Affiche des informations supplémentaires sur le plan de vol (condition préalable : le plan de vol est chargé).

**PILOTLOG**: Affiche le fichier journal du pilote.

**ESC**: Le bouton ESC est utilisé pour quitter le niveau de touche logicielle correspondant et revenir au niveau de touche logicielle supérieur.

# Niveau de la touche logicielle MAP

Le nombre de boutons affichés dépend du type de cartes installées et de la disponibilité des cartes installées à la position actuelle de l'avion. L'affichage des touches de fonction suivant correspond à l'état de livraison de FreeAirMap.

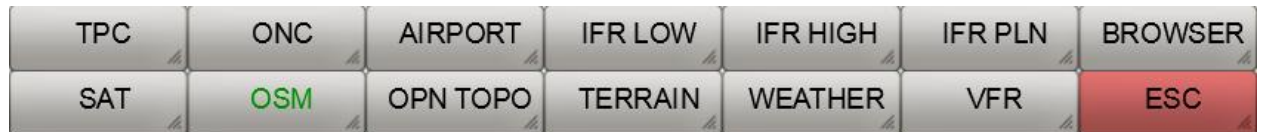

**SAT**: Affiche la carte satellite.

**OSM**: Affiche la carte Open Street Map.

**OPN TOPO**: Affiche la carte Open Topo-Map.

**TERRAIN:** Appuyez sur cette touche logicielle pour afficher l'affichage du terrain en superposition sur la carte. Si la carte radar météo est active, elle est désactivée.

**WEATHER:** La carte actuelle est superposée à une carte radar météorologique en temps réel. Si la carte de terrain est active, elle est désactivée.

**VFR**: Si la touche logicielle VFR est affichée, ce bouton peut être utilisé pour passer à une carte VFR/Section/ICAO.

**ESC**: Le bouton ESC est utilisé pour quitter le niveau de la touche logicielle correspondante et revenir au niveau supérieur de la touche logicielle.

**TPC**: Lorsque la touche programmable TPC est affichée, vous pouvez passer à une carte pilote tactique.

**ONC**: Lorsque la touche logicielle ONC est affichée, vous pouvez passer à une carte de navigation opérationnelle.

**AIRPORT** : si la touche logicielle AIRPORT est affichée, une carte géoréférencée des aéroports peut être superposée à la carte actuelle (à condition qu'une carte correspondante soit disponible dans le répertoire "Airports").

**IFR LOW**: Affiche les cartes aéronautiques IFR en route à basse altitude pour les États-Unis et la carte ERC dans l'espace aérien européen.

**IFR HIGH**: Affiche les cartes aéronautiques IFR en route à haute altitude pour les États-Unis et la carte ERC dans l'espace aérien européen.

**IFR PLN**: Affiche les cartes de planification aéronautique IFR en route (Atlantique et Pacifique)

**BROWSER**: Lance un navigateur dans une fenêtre séparée avec des URL prédéfinis vers des sites web importants dans le domaine de l'aviation.

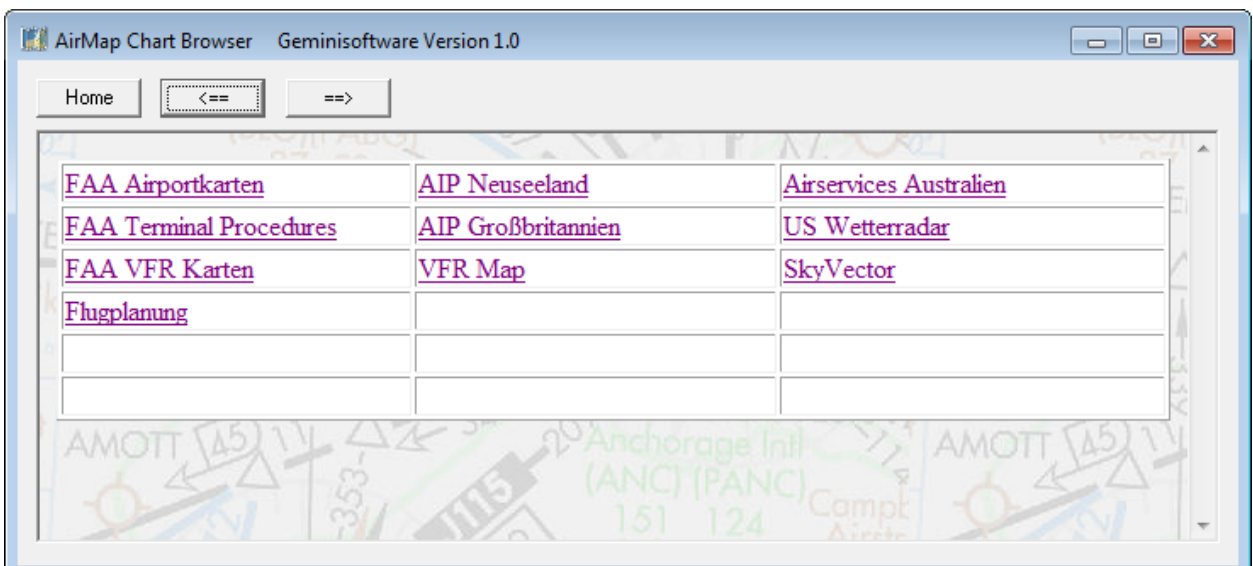

# Browser Window

Si d'autres produits cartographiques sont installés, les touches logicielles suivantes peuvent être affichées:

**TAC**: Lorsque la touche logicielle TAC est affichée, vous pouvez passer à une carte de la zone terminale.

**AIRPORT**: Lorsque la touche logicielle apt est affichée, il est possible de passer à un plan de l'aéroport. La carte de l'aéroport est placée en transparence sur la carte ci-dessous. Le curseur de transparence ne doit pas être réglé sur 0 (à l'extrême gauche), sinon la carte n'est pas visible !

**APPR**: Lorsque la touche logicielle Appr est affichée, vous pouvez passer à une carte d'approche. La carte est placée en transparence sur la carte sous-jacente. S'il y a plusieurs cartes, une boîte de dialogue de sélection s'affiche:

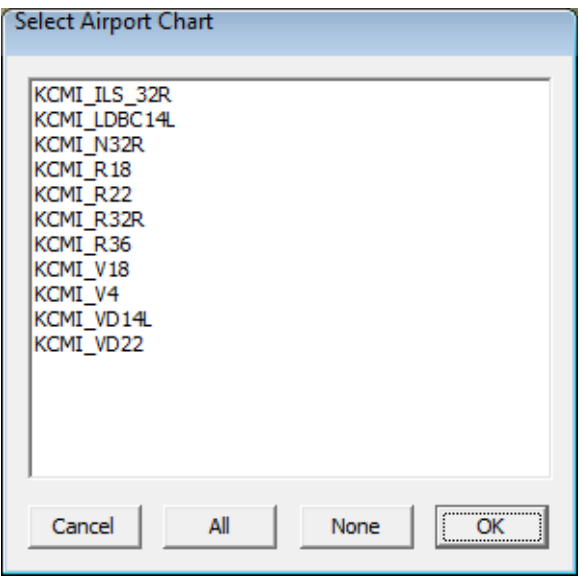

Après avoir sélectionné une carte et appuyé sur OK, la carte sélectionnée s'affiche audessus de la carte de fond:

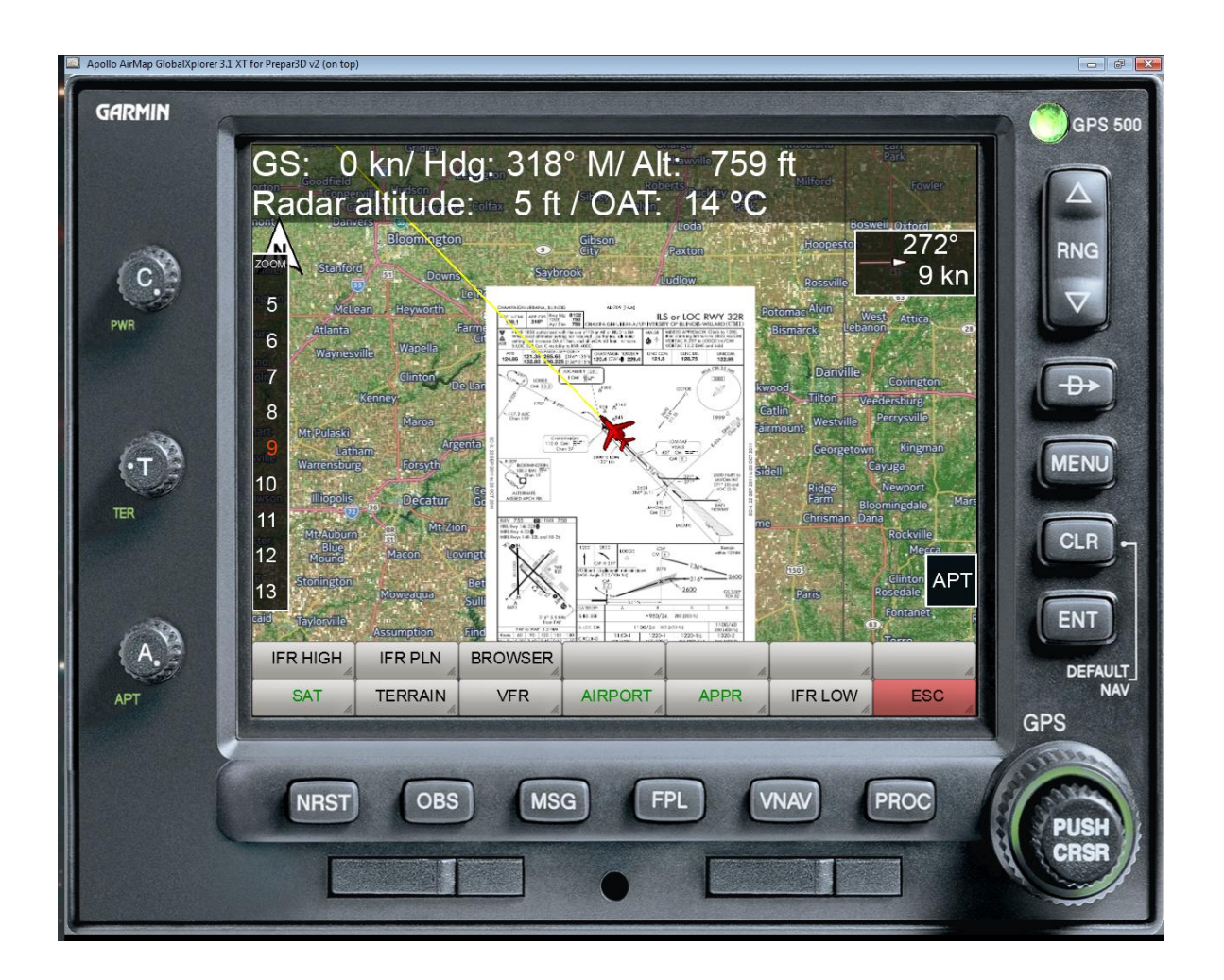

Si des cartes d'extension supplémentaires sont installées, certaines ou toutes les touches programmables suivantes peuvent être affichées:

**ICAO**: Si la touche logicielle OACI est affichée, ce bouton peut être utilisé pour passer à la carte OACI.

**TOPO**: Lorsque la touche logicielle Topo est affichée, il est possible de passer à une carte Topo.

**ARRIVAL**: Lorsque la touche logicielle d'arrivée est affichée, vous pouvez passer à une carte d'arrivée. La carte est placée de manière transparente sur la carte sous-jacente. S'il existe plusieurs cartes, une boîte de dialogue de sélection s'affiche, similaire aux cartes d'approche.

**DEPART**: Lorsque la touche logicielle Départ est affichée, vous pouvez passer à une carte de départ. La carte est placée en transparence sur la carte sous-jacente. S'il existe plusieurs cartes, une boîte de dialogue de sélection s'affiche, similaire aux cartes d'approche.

# Niveau de la touche logicielle NAV

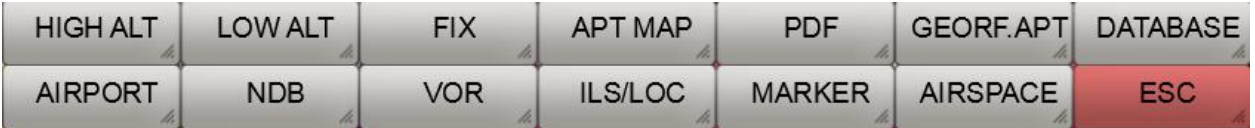

**HIGH ALT**: Ce bouton permet d'activer/désactiver la superposition de la carte actuelle avec les voies aériennes de haute altitude (voies aériennes) (uniquement disponible pour les niveaux de zoom > 7).

**LOW ALT**: Ce bouton permet d'activer/désactiver la superposition de la carte actuelle avec les voies aériennes de basse altitude (voies aériennes) (uniquement disponible pour les niveaux de zoom > 7).

**FIX**: Ce bouton permet d'activer/désactiver la superposition des symboles des points de passage actuels (uniquement disponible pour les niveaux de zoom > 7).

**APT MAP**: Ce bouton affiche les touches de fonction permettant de sélectionner une carte de l'aéroport.

**PDF**: Utilisez ce bouton pour afficher un fichier PDF (pour plus d'informations, voir la section Utilisation des fichiers PDF.

**GEOREF APT**: Ce bouton permet d'afficher la carte d'un aéroport sélectionné, soit seule, soit en superposition (GEOREF APT est vert) sur la carte actuelle.

**DATABASE** : ce bouton permet de sélectionner la base de données de navigation à utiliser. Si la version de FreeAirMap appartenant à la base de données respective n'est pas installée, le téléchargement et l'installation de la base de données sont proposés automatiquement.

**AIRPORT**: Ce bouton permet d'activer/désactiver la superposition de la carte actuelle avec les petits symboles des aéroports.

**NDB**: Ce bouton permet d'activer/désactiver la superposition de la carte actuelle avec les symboles NDB.

**VOR**: Ce bouton permet d'activer/désactiver la superposition des symboles VOR sur la carte actuelle.

**ILS/LOC**: Ce bouton permet d'activer/désactiver la superposition de la carte actuelle avec l'ILS Localizer Koni.

**MARKER**: Ce bouton permet d'activer/désactiver le chevauchement de la carte actuelle avec les symboles des marqueurs.

AIRSPACE: En activant ce bouton, les touches de fonction de sélection de l'espace aérien s'affichent.

**ESC**: Le bouton ESC est utilisé pour quitter le niveau de la touche logicielle correspondante et revenir au niveau supérieur de la touche logicielle.

## Sélection de la base de données

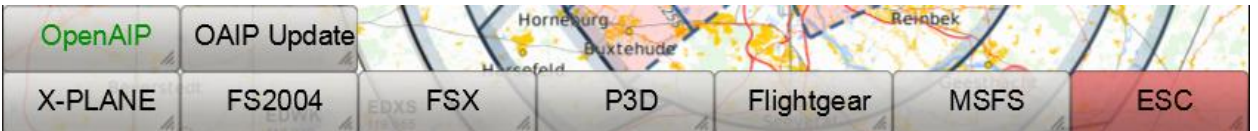

**X-PLANE** : la base de données de navigation X-Plane est utilisée indépendamment du simulateur actif (version 1150 - cycle de données 1802, construction 20200623).

**FS2004** : La base de données de navigation FS2004 est utilisée indépendamment du simulateur actif (version : 2003).

**FSX** : La base de données de navigation FSX est utilisée indépendamment du simulateur actif (version 2007)

**P3D** : La base de données de navigation P3D est utilisée indépendamment du simulateur actif (2020).

**Flightgear** : la base de données de navigation Flightgear est utilisée indépendamment du simulateur actif (version 810 - cycle de données 2013.10, construction 20131334).

**MSFS** : la base de données de navigation MSFS est utilisée indépendamment du simulateur actif (état : 2020).

**ESC**: Le bouton ESC est utilisé pour quitter le niveau de la touche logicielle correspondante et revenir au niveau supérieur de la touche logicielle.

**OpenAIP**: Les données OpenAIP pour les aérodromes, les aides à la navigation et les espaces aériens sont utilisées. Les données peuvent être mises à jour par l'utilisateur luimême.

**OAIP Update**: Les données OpenAIP peuvent être téléchargées au format "aip" à partir du site web OpenAIP dans le sous-dossier OpenAIP Update et utilisées pour mettre à jour la base de données OpenAIP. Cette touche logicielle appelle l'AIPParser pour mettre à jour les données.

Note : Les cartes d'aérodrome P3D et MSFS utilisées par FreeAirMap ne sont pas à jour pour le moment.

#### Niveau de la touche logicielle CONFIG

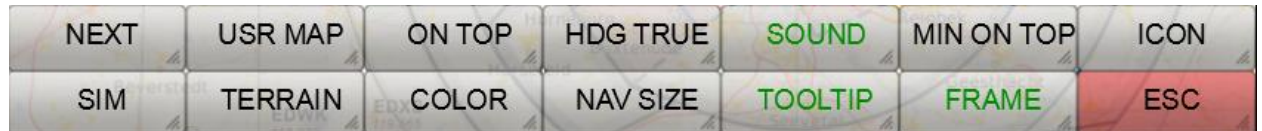

**NEXT**: Cette touche affiche les touches de fonction pour d'autres paramètres de configuration.

**USR MAP**: Ce bouton affiche les touches logicielles permettant d'éditer et d'afficher vos propres cartes d'aéroport et/ou d'approche.

**ON TOP**: Ce bouton permet d'activer/désactiver la propriété "on top" de la fenêtre FreeAirMap. Dans l'état ON TOP (vert), la fenêtre FreeAirMap est toujours affichée audessus de toutes les autres applications. Il se comporte alors de manière similaire à un instrument intégré dans le simulateur respectif. Même si le simulateur sous-jacent est au centre de l'attention, FreeAirMap reste au premier plan.

**HDG TRUE**: Avec ce bouton, l'affichage du cap dans la ligne d'information et de la rose des vents peut être réglé sur le cap magnétique ou le cap vrai.

**SOUND**: Ce bouton ouvre la boîte de dialogue permettant de régler le volume de la sortie sonore de FreeAirMap (Traffic- et, si des avertissements TAWS de terrain sont installés).

**MIN ON TOP**: Cette touche logicielle permet de basculer la fenêtre FreeAirMap entre une taille minimale et sa taille normale. Cette fonction est utile lorsque vous utilisez des écrans montés sur la tête.

**ICON**: Cette touche logicielle permet de sélectionner le symbole de l'avion.

**SIM**: Un clic de souris sur cette touche affiche les touches de sélection du simulateur. La sélection du simulateur vous permet de vous connecter à FSX, Prepar3D, FS2004 ou X-Plane (licence FreeAirMap pour FSX ou X-Plane requise).

**TERRAIN**: Ce bouton est utilisé pour configurer les paramètres de l'affichage de la superposition de terrain.

**COLOR**: Ce bouton affiche les touches de sélection des couleurs. Les touches logicielles de sélection des couleurs peuvent être utilisées pour sélectionner les éléments dont la couleur doit être personnalisée.

**NAV SIZE**: Cette touche logicielle lance le dialogue de réglage de la taille des symboles de navigation (NDB ; VOR, ...).

**TOOLTIP**: Utilisez cette touche logicielle pour activer ou désactiver l'affichage de l'infobulle (vert/blanc).

**FRAME**: Cette touche logicielle permet de faire apparaître ou disparaître le cadre Windows du programme FreeAirMap. Si le cadre Windows est caché, la fenêtre FreeAirMap peut toujours être déplacée et redimensionnée. Pour déplacer la fenêtre FreeAirMap, vous pouvez saisir le haut de la fenêtre comme la barre de titre d'une fenêtre Windows normale et la déplacer avec la souris. Si le pointeur de la souris se trouve sur le bord gauche, droit, inférieur ou sur les coins, alors le symbole du pointeur de la souris est affiché comme un symbole de déplacement correspondant, c'est-à-dire que les bords de l'instrument peuvent être déplacés comme dans une fenêtre Windows.

**ESC**: Le bouton ESC est utilisé pour quitter le niveau de la touche logicielle correspondante et revenir au niveau supérieur de la touche logicielle.

# Touches programmables CONFIG (suite)

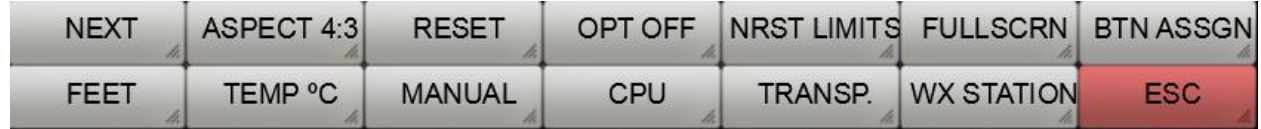

**NEXT**: Cette touche affiche les touches de fonction pour d'autres paramètres de configuration.

**ASPECT**: Ce bouton vous permet de régler la fenêtre FreeAirMap sur les rapports d'aspect fixes 16:9, 16:10, 4:3 et arbitraires. Lorsque vous utilisez la fenêtre FreeAirMap en pleine taille d'écran, vous pouvez vous assurer que toutes les commandes "rondes" restent rondes en ajustant le rapport d'aspect du moniteur.

**RESET**: Ce bouton réinitialise tous les paramètres aux valeurs par défaut.

**OPT OFF**: Ce bouton sert à optimiser l'affichage graphique. En position OPT OFF, la meilleure qualité d'affichage est obtenue, mais cela se fait au détriment des performances graphiques. En position OPT MIN, un affichage de texte simplifié pour tous les éléments de texte superposés est effectué. Cela permet d'augmenter les performances graphiques. Dans la position OPT MAX, tous les éléments de navigation et les affichages de texte sont superposés avec une performance maximale. Toutefois, cela peut conduire à un affichage restreint en mode "Track Up"..

**NRST LIMITS**: Ce bouton affiche la boîte de dialogue permettant de définir les limites de piste (surface et longueur de piste) pour la fonction Aéroport le plus proche. Ces entrées peuvent être utilisées pour le filtrage dans la fonction "Aéroport le plus proche", c'est-à-dire que seuls les aéroports situés à proximité immédiate sont affichés et possèdent les critères saisis. Cela s'applique à la sélection des cartes des aéroports, mais pas à l'affichage des petits symboles des aéroports.

**FULLSCRN**: Après avoir appuyé sur cette touche, la fenêtre du simulateur est réglée sur le mode plein écran non exclusif. En appuyant à nouveau sur cette touche, la fenêtre de la porte du simulateur reprend son état initial. Dans le mode plein écran non exclusif, FreeAirMap peut toujours rester au premier plan, si la propriété "ON TOP" est sélectionnée. Une exception est X-Plane. Si le FreeAirMap du haut fonctionne devant la fenêtre X-Plane, un clic de souris sur la fenêtre X-Plane fera disparaître FreeAirMap derrière la fenêtre X-Plane. FreeAirMap peut être ramené au premier plan en appuyant sur la touche ESC du clavier (non disponible pour MSFS et P3D).

**BTN ASSGN**: Cette touche logicielle ouvre la boîte de dialogue permettant d'assigner des boutons de joystick aux touches logicielles de FreeAirMap. Cela permet d'assigner des fonctions individuelles de FreeAirMap aux boutons du joystick (actuellement non disponible pour MSFS).

**FEET**: Cette touche logicielle permet de basculer l'affichage des altitudes dans FreeAirMap entre les pieds (ft) et les mètres (m).

**TEMP C**: Cette touche permet de basculer l'affichage des températures dans FreeAirMap entre °C et °F.

**MANUAL:** Un clic de souris sur cette touche logicielle ouvre le manuel de FreeAirMap. Vous devez disposer d'un lecteur de PDF ou d'un navigateur internet.

**CPU**: Utilisez cette touche logicielle pour assigner FreeAirMap à un noyau CPU et régler la charge CPU de FreeAirMap entre 25, 50 et 100%..

**TRANSP**: Cette touche logicielle permet d'insérer 2 commandes rotatives dans le cadre de l'instrument, qui peuvent être utilisées pour régler la transparence de la superposition des cartes du terrain et de l'aéroport.

**WX STATION**: FreeAirMap dispose de sa propre station météo simple en temps réel, qui ne peut être utilisée qu'avec le radar météorologique. Cette station météorologique ne prend en charge que Prepar3D et FSX. Il ne doit être activé que si aucun module complémentaire de météorologie en temps réel n'est disponible pour le simulateur que vous utilisez.

**ESC**: Le bouton ESC est utilisé pour quitter le niveau de la touche logicielle correspondante et revenir au niveau supérieur de la touche logicielle.

# Touches programmables CONFIG (suite)

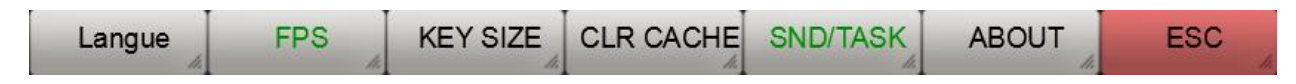

**Langue**: Ce bouton permet de changer la langue des infobulles.

**FPS/TXN:** Cette touche logicielle active/désactive (vert/blanc) l'affichage de la fréquence d'images de FreeAirMap dans la ligne d'information et le compteur de transactions. Le compteur de transactions n'est disponible que si une clé consommateur MapQuest est disponible.

**KEY SIZE**: Ce bouton permet d'afficher un autre affichage, plus grand, des touches de fonction. Cela facilite le fonctionnement via un "écran tactile"..

**CLR CACHE**: Cette fonction permet de vider le cache de la carte. Cette fonction peut être utile pour économiser de l'espace disque. Si l'affichage de la carte ne fonctionne plus correctement, le fait de vider le cache de la carte peut également aider.

**SND/TASK**: Cette fonction est utilisée pour activer la sortie sonore dans FS2004 et FSX lorsque le focus passe à FreeAirMap. Lorsqu'il est activé, FreeAirMap renvoie immédiatement la commande de mise au point sur FS2004/FSX pour continuer la sortie sonore. Mais dans cet état, la molette de la souris ne peut plus être utilisée pour modifier le zoom de la carte. À l'état inactif, la molette de la souris peut être utilisée à nouveau, mais FS2004 et FSX restent silencieux lors du changement de focus vers FreeAirMap.

**ABOUT**: Après avoir appuyé sur cette touche, les informations du programme GEMINI FreeAirMap s'affichent.

**ESC**: Le bouton ESC est utilisé pour quitter le niveau de la touche logicielle correspondante et revenir au niveau supérieur de la touche logicielle.

# Niveau de la touche logicielle SIM

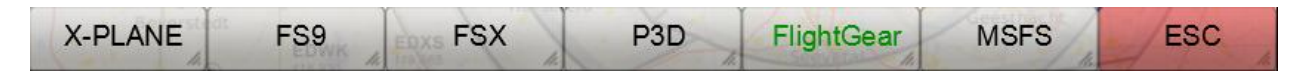

**X-PLANE**: Un clic de souris sur cette touche logicielle établit une connexion avec le simulateur X-Plane (ne peut être utilisé que si le X-Plane est installé). Lorsque la connexion est établie, une LED verte s'allume en haut à droite de l'appareil, à côté du lettrage GPS 500. La connexion ne doit être établie qu'une seule fois. Après chaque nouveau démarrage de FreeAirMap, la connexion à X-Plane est établie automatiquement (étiquette verte de la touche logicielle).

**FS9**: Un clic de souris sur cette touche logicielle établit une connexion avec FS9 (ne peut être utilisé que si FS2004 est installé) Lorsque la connexion est établie, un voyant vert situé en haut à droite de l'appareil, à côté du lettrage GPS 500, s'allume. La connexion ne doit être établie qu'une seule fois. Après chaque nouveau démarrage de FreeAirMap, la connexion à FS2004 sera établie automatiquement (touche logicielle verte).

**FSX**: Un clic de souris sur cette touche logicielle établit une connexion avec FSX ou Prepar3D v1.4 (ne peut être utilisé que si FSX ou P3D v1.4 est installé) Lorsque la connexion est établie, un voyant vert situé en haut à droite de l'appareil, à côté du lettrage GPS 500, s'allume. La connexion ne doit être établie qu'une seule fois. Après chaque nouveau démarrage de FreeAirMap, la connexion à FSX/P3D v1.4 est établie automatiquement (étiquette verte).

**P3D**: Un clic de souris sur cette touche logicielle établit une connexion avec le Prepar3D (v2 - v4) (ne peut être utilisé que si P3D v2 - v4 est installé). Lorsque la connexion est établie, un voyant vert situé en haut à droite de l'appareil, à côté du lettrage GPS 500, s'allume. La connexion ne doit être établie qu'une seule fois. Après chaque nouveau démarrage de FreeAirMap, la connexion à FSX/P3D est établie automatiquement (étiquette verte).

**FlightGear**: Un clic de souris sur cette touche logicielle établit une connexion avec FlightGear (ne peut être utilisé que si FlightGear est installé). Lorsque la connexion est établie, un voyant vert situé en haut à droite de l'appareil, à côté du lettrage GPS 500, s'allume. La connexion ne doit être établie qu'une seule fois. Après chaque démarrage de FreeAirMap, la connexion à FlightGear sera établie automatiquement (touche logicielle verte).

**MSFS**: Un clic de souris sur cette touche logicielle établit une connexion avec le simulateur MSFS (ne peut être utilisé que si MSFS est installé) La connexion ne doit être établie qu'une seule fois. Si le FAM\_MSFS\_Proxy n'est pas en cours d'exécution, il est affiché dans la ligne d'état supérieure. Après chaque nouveau démarrage de FreeAirMap, la connexion aux MSFS est établie automatiquement (touche logicielle verte).

**ESC**: Le bouton ESC est utilisé pour quitter le niveau de la touche logicielle correspondante et revenir au niveau supérieur de la touche logicielle.

# Niveau de la touche logicielle COULEUR

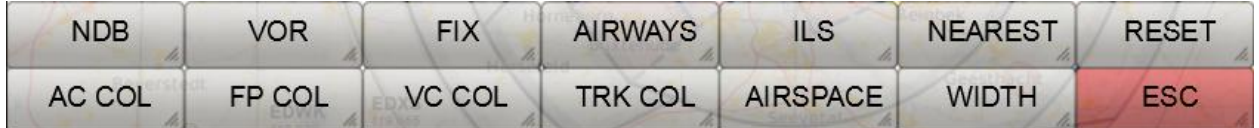

**NDB**: Ce bouton permet le réglage individuel des couleurs des symboles NDB.

**VOR**: Ce bouton permet le réglage individuel des couleurs des symboles VOR.

**FIX**: Ce bouton vous permet de personnaliser la couleur des symboles des points de passage.

**AIRWAYS**: Ce bouton permet le réglage individuel de la couleur des voies aériennes.

**ILS**: Ce bouton permet de régler individuellement la couleur de l'ILS coni.

**NEAREST**: Ce bouton permet d'ajuster individuellement la couleur du vecteur le plus proche.

**RESET**: Ce bouton permet de réinitialiser tous les paramètres de couleur aux valeurs par défaut.

AC COL: Ce bouton permet d'ajuster individuellement la couleur du symbole de l'avion.

**FP COL:** Ce bouton permet le réglage individuel de la couleur de l'itinéraire du plan de vol.

**VC COL**: Ce bouton permet d'ajuster individuellement la couleur du vecteur de la direction de vol.

**TRK COL**: Ce bouton permet le réglage individuel de la couleur de la trajectoire de vol.

**AIRSPACE:** Ce bouton affiche les touches logicielles permettant de définir les couleurs de l'espace aérien.

**WIDTH:** Ce bouton affiche les touches de fonction permettant de modifier l'épaisseur des lignes.

**ESC**: Le bouton ESC est utilisé pour quitter le niveau de la touche logicielle correspondante et revenir au niveau supérieur de la touche logicielle.

Après avoir sélectionné l'une des touches logicielles COL ci-dessus, la boîte de dialogue de sélection des couleurs s'affiche:

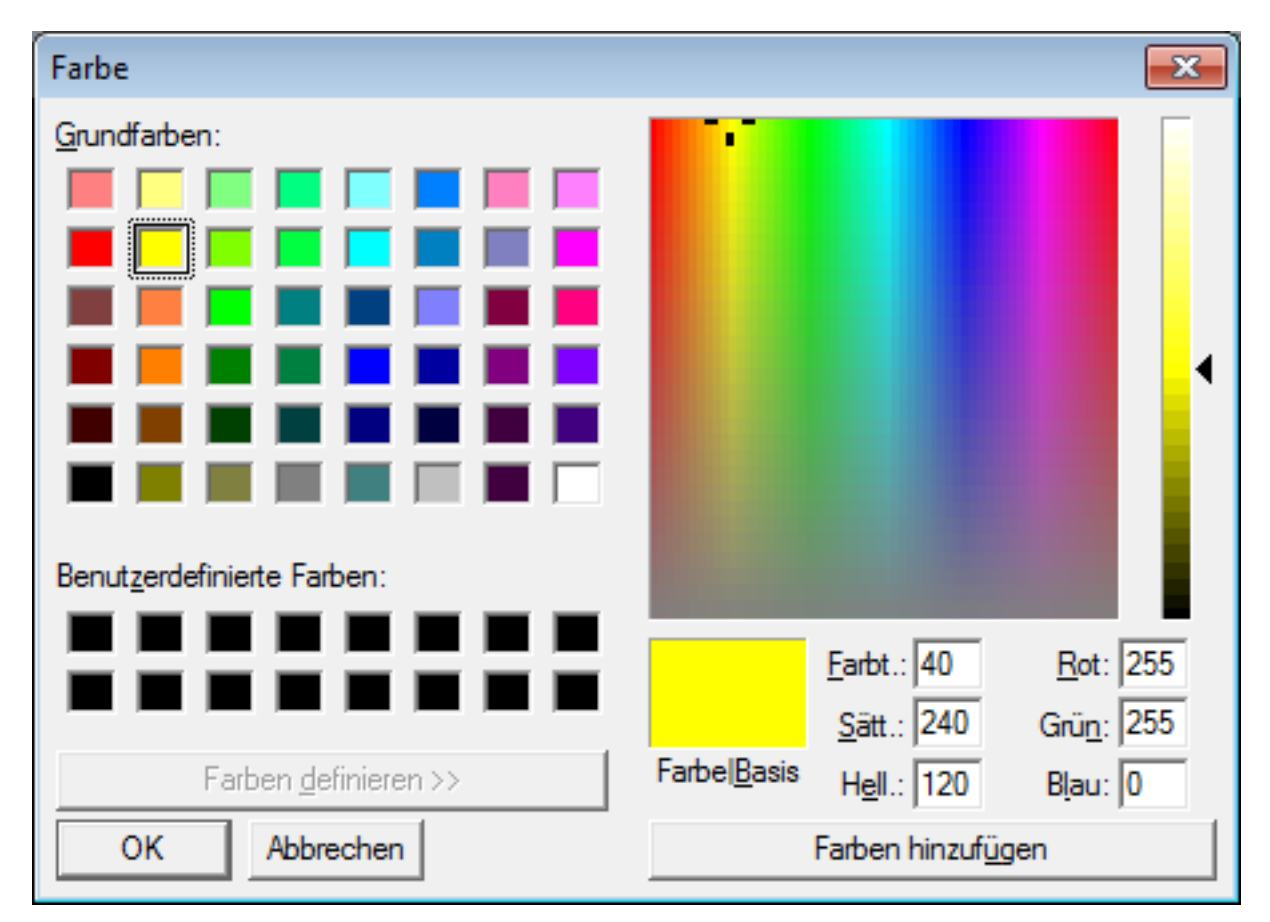

# Niveau de la touche logicielle AIRSPACE COLOR

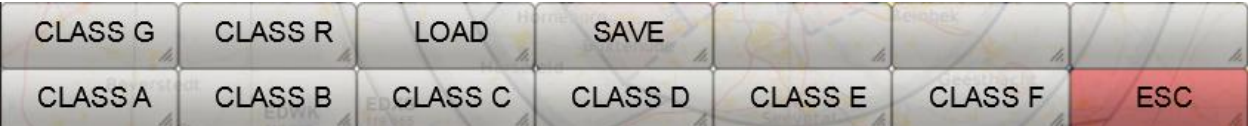

**CLASS A - CLASS R**: Après avoir sélectionné cette touche logicielle, le dialogue de sélection des couleurs pour cet espace aérien s'affiche.

**LOAD**: Cette touche logicielle charge un fichier de couleur d'espace aérien précédemment sauvegardé.

**SAVE**: Dieser enregistre la sélection de la couleur de l'espace aérien dans un fichier.

**ESC**: Le bouton ESC est utilisé pour quitter le niveau de la touche logicielle correspondante et revenir au niveau supérieur de la touche logicielle.

## Dialogue sur la taille des NAV

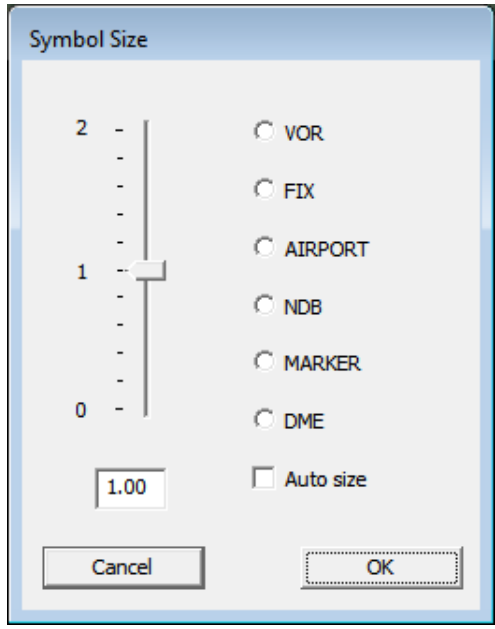

Le dialogue NAV SIZE vous permet de définir la taille des icônes de navigation. Pour régler la taille, sélectionnez d'abord le bouton radio du symbole de navigation. Ensuite, le curseur peut être réglé à la valeur de taille souhaitée. Si la case "Taille automatique" est cochée, l'ajustement de la taille est effectué selon les valeurs standard comme auparavant.

# Niveau de la touche logicielle LARGEUR

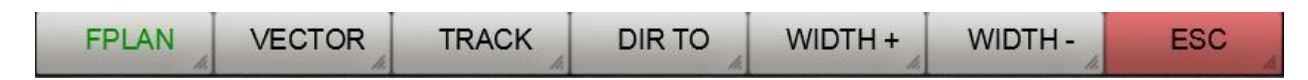

**FPLAN**: Ce bouton permet de sélectionner la ligne d'affichage du plan de vol. La largeur est réglée à l'aide des touches de fonction LARGEUR + et LARGEUR -..

**VECTOR**: Ce bouton permet de sélectionner la ligne vectorielle. La largeur est réglée à l'aide des touches de fonction LARGEUR + et LARGEUR -..

**TRACK**: Ce bouton permet de sélectionner la ligne de la trajectoire de vol. La largeur est réglée à l'aide des touches de fonction LARGEUR + et LARGEUR -..

**DIR TO**: Ce bouton permet de sélectionner la ligne la plus proche, c'est-à-dire la ligne qui indique la direction directe vers l'aéroport le plus proche. La largeur est réglée à l'aide des touches de fonction LARGEUR + et LARGEUR -..

**WIDTH +:** Par des clics de souris successifs sur ce bouton, la largeur du plan de vol/vecteur/enregistreur de trajectoire de vol/DirTo peut être agrandie. Pour sélectionner un plan de vol, un vecteur ou un enregistrement de trajectoire de vol, il faut d'abord sélectionner le bouton correspondant.

**WIDTH -:** Par des clics de souris successifs sur ce bouton, la largeur du plan de vol/vecteur/enregistreur de trajectoire de vol/DirTo peut être réduite. Pour sélectionner Plan de vol, Vecteur ou Trajectoire de vol Enregistrement, le bouton correspondant doit être sélectionné en premier.

#### Niveau des touches de fonction de l'USR MAP

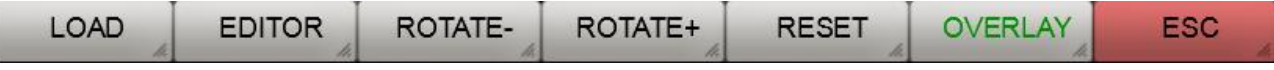

**LOAD**: Utilisez ce bouton pour charger votre propre carte. La carte doit être au format PNG ou GIF.

**EDITOR**: L'éditeur vous permet de géoréférencer vos propres cartes. Seules les cartes géoréférencées peuvent être utilisées dans FreeAirMap pour superposer les cartes existantes. Vous trouverez de plus amples informations sur le géoréférencement dans la section "Utiliser ses propres cartes"..

**ROTATE-:** Ce bouton peut être utilisé pour faire pivoter une carte chargée de 90° dans le sens inverse des aiguilles d'une montre..

**ROTATE+:** Avec ce bouton, une carte chargée peut être tournée de 90° dans le sens des aiguilles d'une montre..

**RESET**: Les cartes chargées peuvent être agrandies et réduites à l'aide des boutons de zoom. Ce bouton rétablit la taille originale.

**OVERLAY**: Avec ce bouton, vous pouvez superposer votre propre carte géoréférencée sur la carte actuelle.

**ESC**: Le bouton ESC est utilisé pour quitter le niveau de la touche logicielle correspondante et revenir au niveau supérieur de la touche logicielle.

## Dialogue LIMITES NRST

Lorsque l'option LIMITES NRST est sélectionnée, la boîte de dialogue suivante s'affiche:

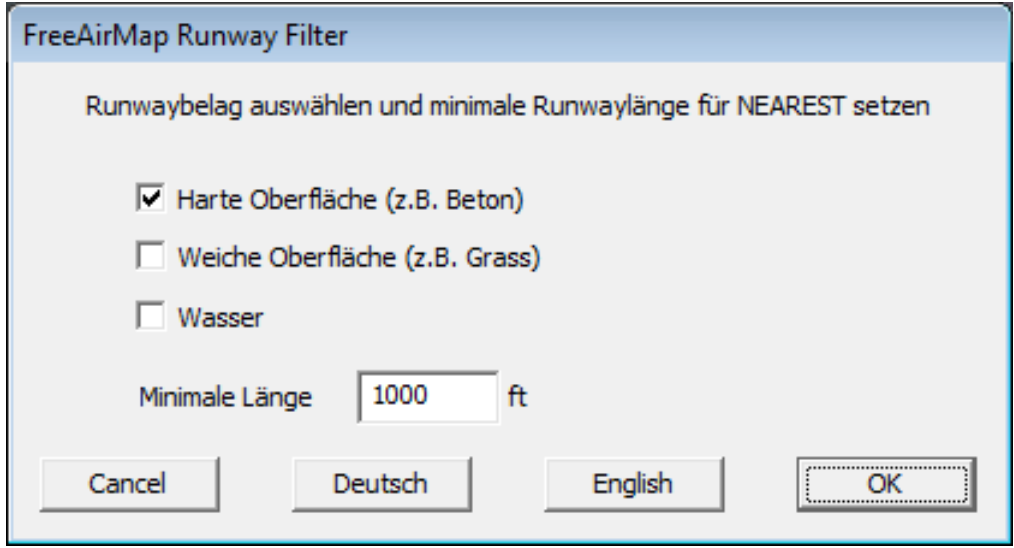

Le dialogue permet de limiter la sélection de l'aéroport "le plus proche". En sélectionnant la couverture de la piste, seuls les aéroports qui répondent à ce critère sont affichés. En fixant la longueur minimale de la piste, seuls les aéroports qui répondent à ce critère sont affichés comme "les plus proches"..

# Dialogue sur l'utilisation du CPU

En sélectionnant CPU, la boîte de dialogue suivante s'affiche:

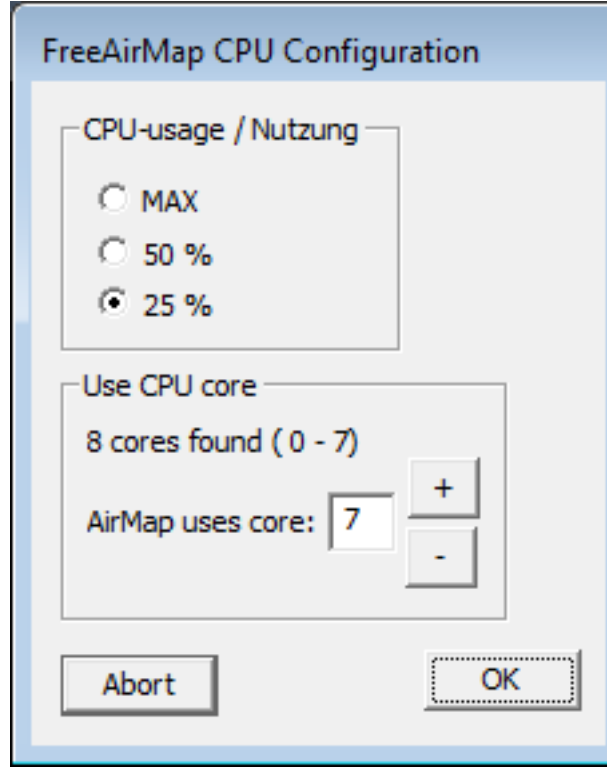

GEMINI FREEAIRMAP 2.6  $54$ 

Ce dialogue vous permet de définir l'utilisation d'un noyau CPU et le noyau CPU sur lequel FreeAirMap doit être exécuté. Cette affectation sera conservée même après la fin du programme. La valeur par défaut est toujours le plus grand nombre.

# Dialogue BTN ASSGN

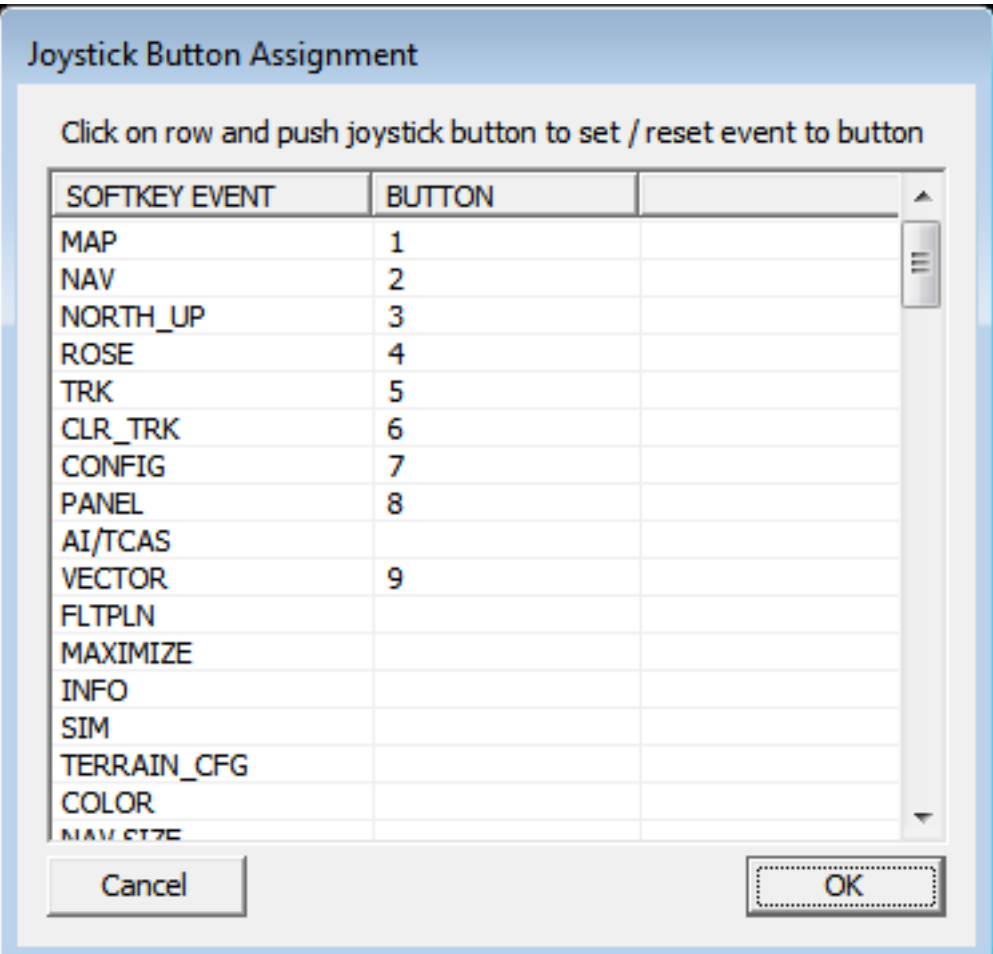

Le dialogue BTN ASSGN est utilisé pour assigner des boutons de joystick aux touches programmables. Les touches logicielles qui peuvent être attribuées à un bouton de la manette sont énumérées dans la colonne de gauche. L'affectation se fait en sélectionnant une touche logicielle Événement en cliquant dessus avec la souris et en appuyant ensuite sur le bouton du joystick à affecter à cette touche logicielle. L'affectation n'est possible que si un simulateur est connecté à FreeAirMap, car les numéros des boutons du joystick sont transférés du simulateur à FreeAirMap.

L'affectation peut être supprimée soit en affectant une autre touche logicielle Événement au même bouton du joystick, soit en affectant à nouveau le même événement au même bouton.

## NAV / APT MAP - Touche programmable de niveau

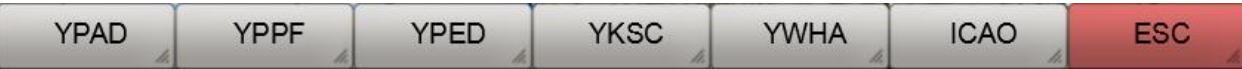

**YPAD**: Ce bouton permet de sélectionner l'aéroport dont l'OACI-YPAD est affiché..

**YPPF**: Ce bouton permet de sélectionner l'aéroport dont le nom OACI-YPPF est affiché..

**YPED**: Ce bouton permet de sélectionner l'aéroport dont l'identifiant OACI est affiché.

**YKSC**: Ce bouton permet de sélectionner l'aéroport dont l'identifiant OACI est affiché.

YWHA: Ce bouton permet de sélectionner l'aéroport dont l'identifiant OACI est affiché.

**ICAO**: Ce bouton vous permet de saisir n'importe quel identifiant OACI.

**ESC**: Le bouton ESC est utilisé pour quitter le niveau de la touche logicielle correspondante et revenir au niveau supérieur de la touche logicielle.

Une fois qu'un aéroport a été sélectionné, des touches logicielles supplémentaires seront affichées si l'option GEOREF.APT n'est pas sélectionnée:

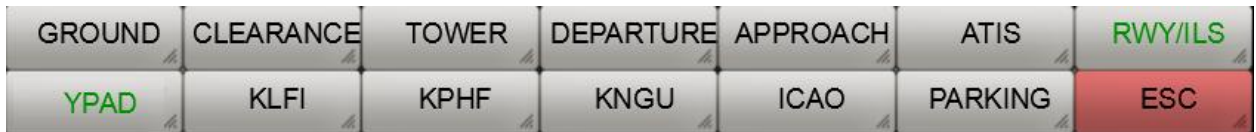

**GROUND**: Indique les fréquences au sol lorsque la carte de l'aéroport est affichée en plein écran.

**CLEARANCE**: Indique les fréquences d'autorisation lorsque le plan de l'aéroport est affiché en plein écran.

**TOWER**: Affiche les fréquences de la tour lorsque la carte de l'aéroport est affichée en plein écran.

**DEPARTURE**: Affiche les fréquences de départ lorsque la carte de l'aéroport est affichée en plein écran.

**APPROACH**: Indique les fréquences d'approche lorsque la carte de l'aéroport est affichée en plein écran.

**ATIS**: Affiche les fréquences ATIS lorsque la carte de l'aéroport est affichée en plein écran.

**RWY/ILS**: Affiche les fréquences ILS lorsque la carte de l'aéroport est affichée en plein écran.

**YPAD**: Ce bouton permet de sélectionner l'aéroport dont l'identifiant OACI YPAD est affiché...

**KORD**: Ce bouton permet de sélectionner l'aéroport dont l'identifiant OACI est affiché.

**KPWK**: Ce bouton permet de sélectionner l'aéroport dont l'identifiant OACI est affiché.

**06C**: Ce bouton permet de sélectionner l'aéroport dont l'identifiant OACI est affiché.

**KMDW**: Ce bouton permet de sélectionner l'aéroport dont l'identifiant OACI est affiché.

**ICAO**: Ce bouton vous permet de saisir n'importe quel identifiant OACI.

**ESC**: Le bouton ESC est utilisé pour quitter le niveau de la touche logicielle correspondante et revenir au niveau supérieur de la touche logicielle.

# NAV / AIRSPACE- Niveau des touches de fonction

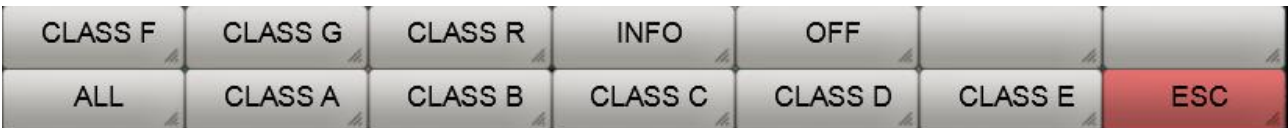

**CLASS F**: Activation/désactivation de l'affichage de l'espace aérien de classe F.

**CLASS G**: Activation/désactivation de l'affichage de l'espace aérien de classe G.

**CLASS R**: Activation/désactivation de l'affichage de l'espace aérien de classe R.

**INFO**: Activation/désactivation de l'affichage de l'étiquette de l'espace aérien.

**OFF**: Désactiver l'affichage de tous les espaces aériens.

**ALL**: Allume l'affichage de tous les espaces aériens.

**CLASS A**: Activation/désactivation de l'affichage de l'espace aérien de classe A.

**CLASS B**: Activation/désactivation de l'affichage de l'espace aérien de classe B.

**CLASS C** Activation/désactivation de l'affichage de l'espace aérien de classe C.

**CLASS D**: Activation/désactivation de l'affichage de l'espace aérien de classe D.

**CLASS E**: Activation/désactivation de l'affichage de l'espace aérien de classe E.

**ESC**: Le bouton ESC est utilisé pour quitter le niveau de la touche logicielle correspondante et revenir au niveau supérieur de la touche logicielle.

# Fonction la plus proche

La fonction NEAREST est utilisée pour afficher les aéroports les plus proches qui répondent à certains critères. Les critères sont les suivants:

- la longueur de piste minimale et
- Revêtement des pistes.

Lorsque la fonction NEAREST est activée, une fenêtre d'information est ouverte sur le côté droit de l'écran, qui contient des informations importantes sur l'aéroport le plus proche (voir figure suivante):

Un vecteur (dans cet exemple en couleur verte) indique la direction du symbole de l'avion vers l'aéroport LE PLUS PROCHE. Sur le côté droit de l'écran se trouve la fenêtre d'information la plus proche. Il s'agit de:

- ID ou identifiant OACI de l'aéroport
- la hauteur (élévation) de l'aéroport
- le cap actuel vers l'aéroport
- la distance à l'aéroport
- le temps de vol estimé en heures et minutes (temps estimé en route)
- les noms de la plus longue piste
- la longueur de la plus longue piste en feet.

La touche logicielle "APT" sur le côté droit de l'écran peut être utilisée pour afficher une carte de l'aéroport le plus proche.

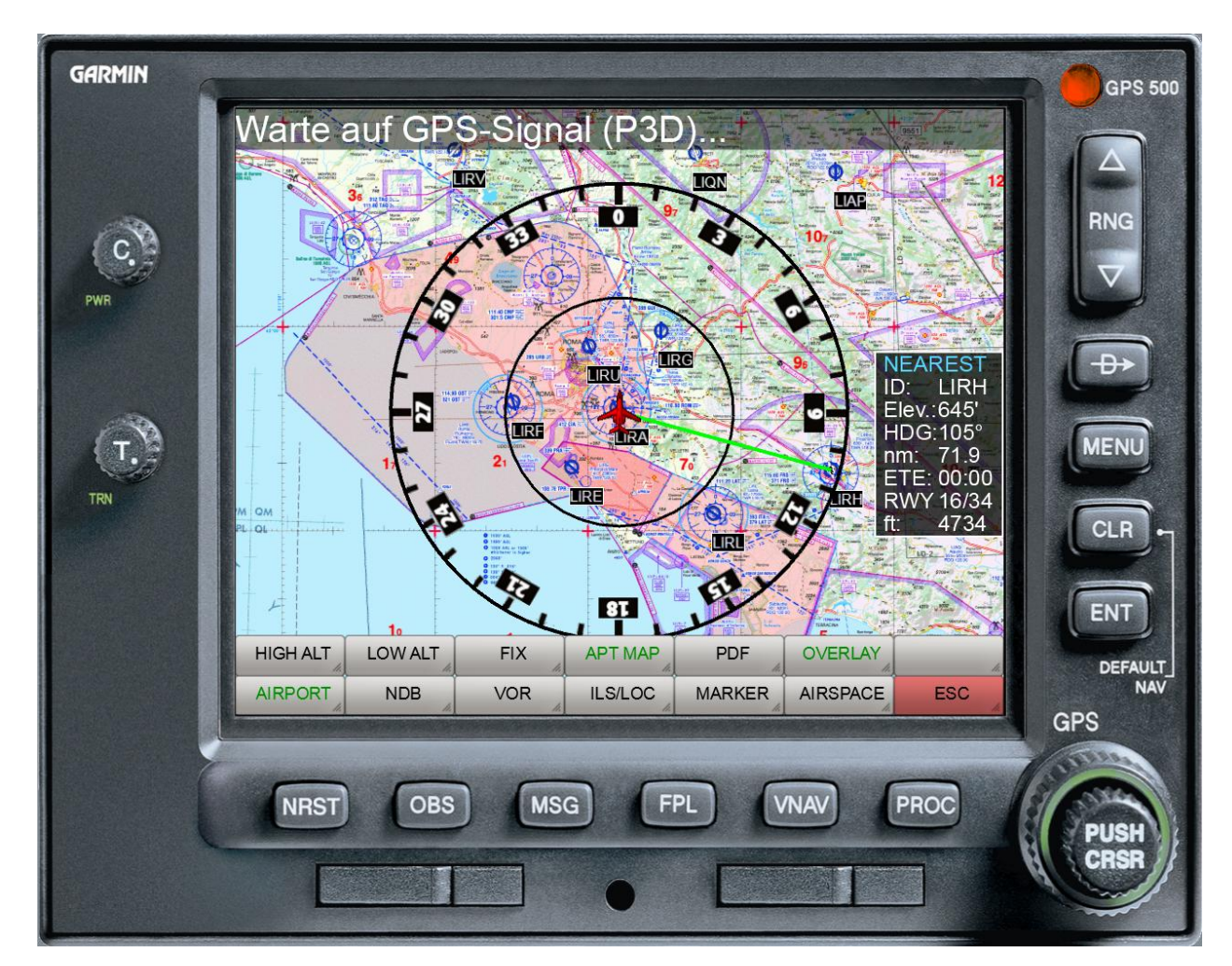

# Dialogue de paramétrage des couleurs

La couleur des différents symboles est définie via une boîte de dialogue standard de Windows:

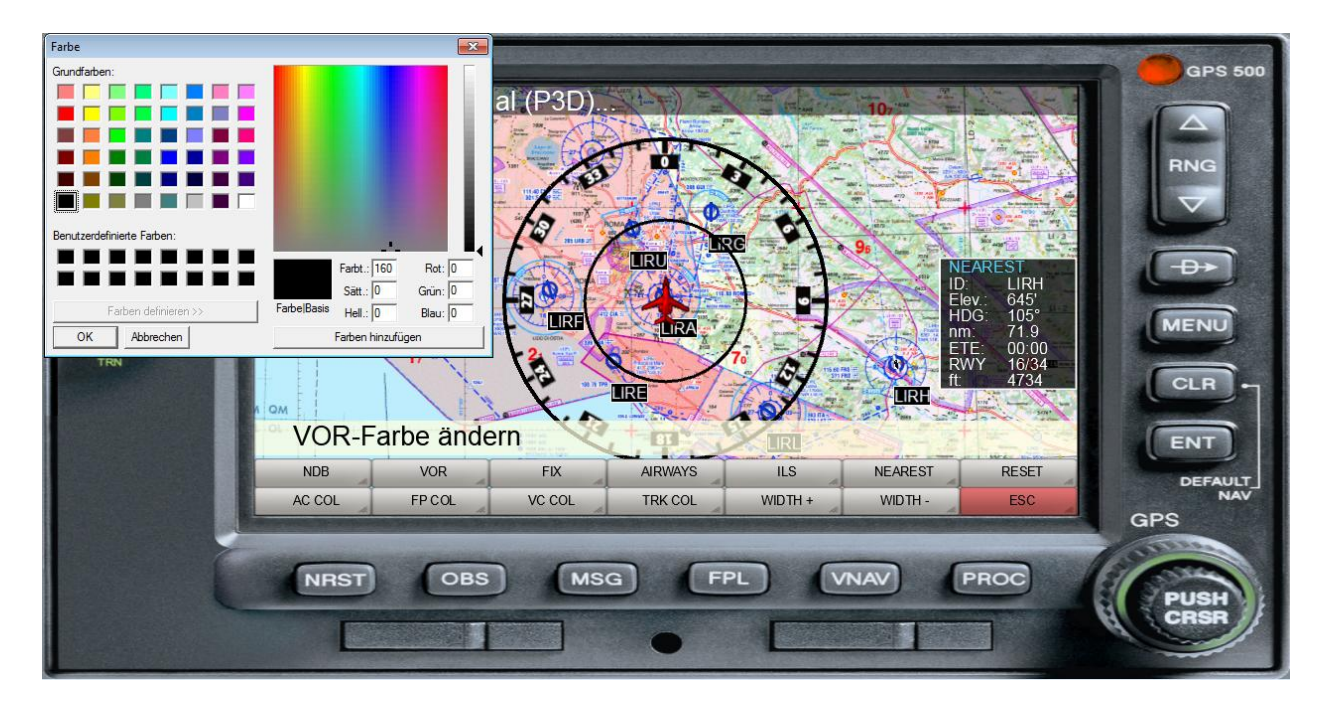

Après avoir sélectionné le symbole souhaité, la boîte de dialogue de sélection des couleurs s'affiche. Après avoir sélectionné la couleur et quitté le dialogue via OK, le symbole sélectionné est affiché dans la couleur souhaitée.

# Ajustement du volume

Le volume des sorties sonores de FreeAirMap est ajusté à l'aide d'un curseur:

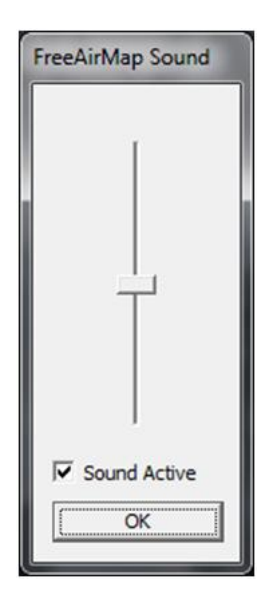

Lorsque la boîte de dialogue est affichée, le curseur est réglé sur le volume actuellement sélectionné.

# Pilotlog

Le simulateur Flightgear n'ont pas de carnet de vol. Cette fonction est émulée par FreeAirMap sous une forme simple. Les informations suivantes sont enregistrées dans le journal de bord du pilote:

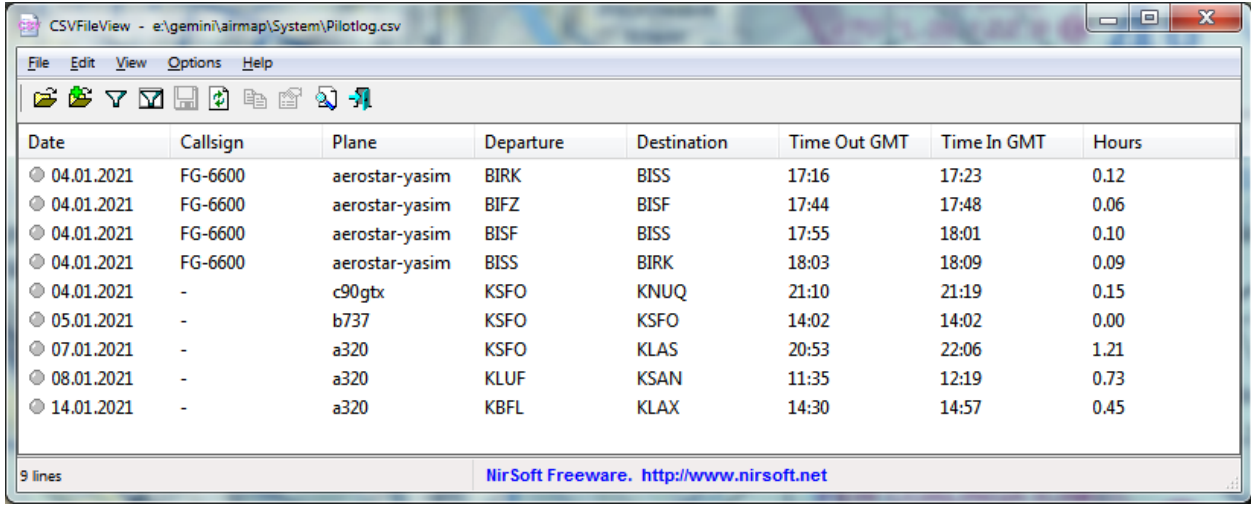

L'affichage du terrain simule un radar d'altitude, qui superpose la distance par rapport au sol sous forme d'affichage coloré sur les cartes FreeAirMap.

L'avantage d'un tel radar de terrain est que l'on peut voir en un coup d'œil où l'altitude à proximité immédiate de l'avion peut devenir critique par rapport au sol. Cela est particulièrement essentiel pour les vols en terrain montagneux. Avec l'aide d'un tel radar de terrain, un vol à travers un terrain montagneux est possible même dans des conditions IFR.

Le terrain peut être utilisé dans le monde entier. La résolution horizontale de l'affichage du terrain est d'environ 90 m dans la plage de latitude comprise entre +60° et -60° et d'environ 1000 m au-dessus de +60° et au-dessous de -60°. La résolution verticale est de 36 mètres (115 ft).

# **Opération**

Pour activer le radar de terrain, utilisez les touches logicielles "MAP" et "TERRAIN", comme déjà décrit dans la section Touches logicielles MAP.

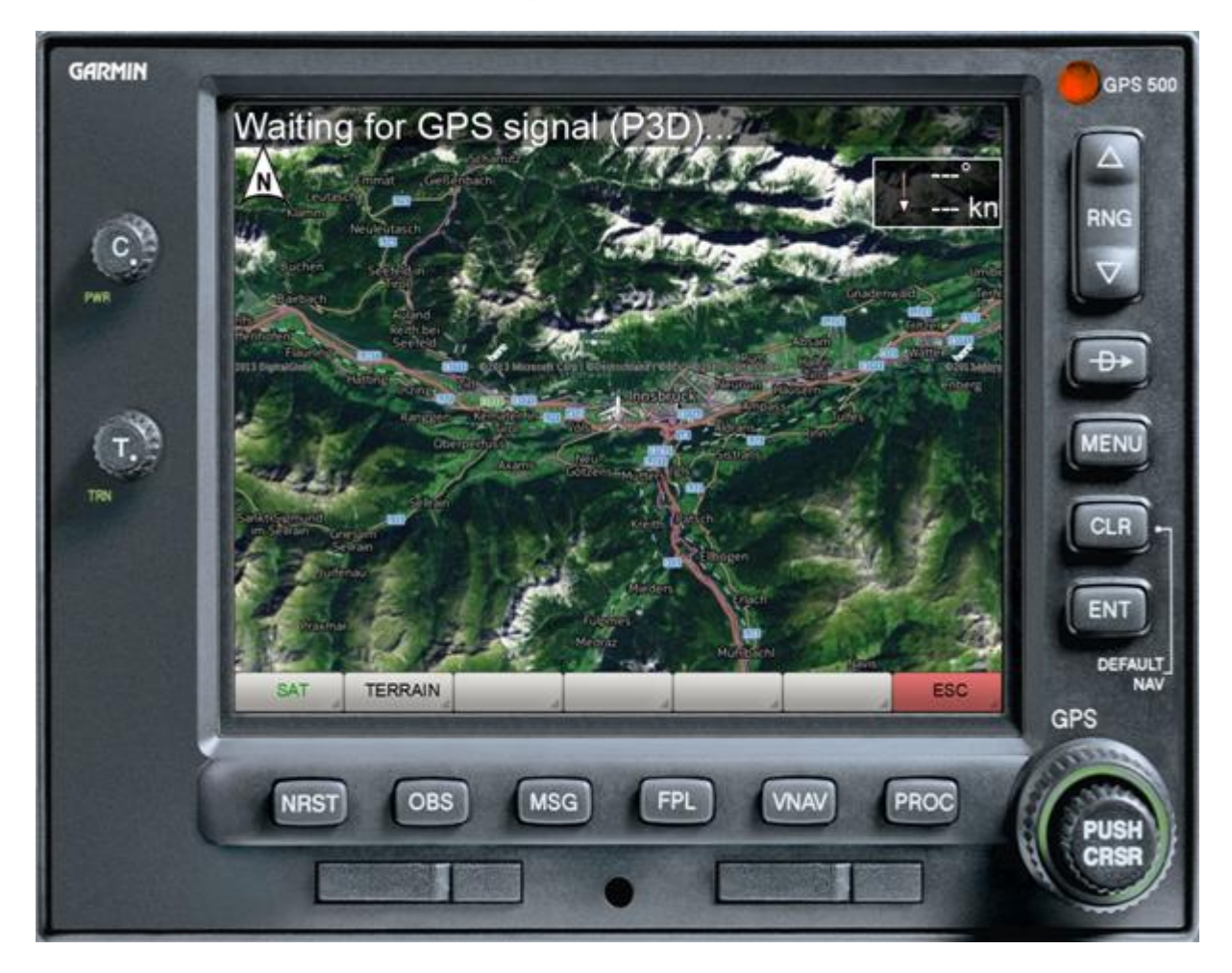

Utilisez la touche logicielle "TERRAIN" pour activer ou désactiver le radar de terrain.

Sous CONFIG - TERRAIN, il existe d'autres options de configuration pour l'affichage du terrain.

## TERRAIN - Touche programmable de niveau

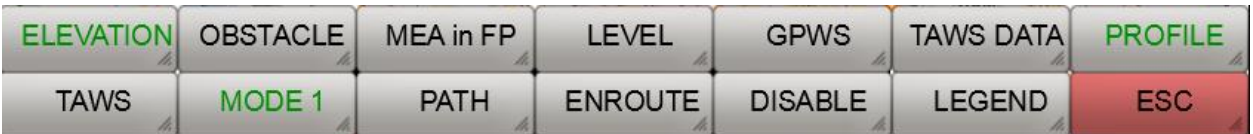

**ELEVATION**: Cette touche logicielle permet d'activer/désactiver l'affichage des MEA. MEA signifie "Minimum Enroute Altitude" et désigne une zone de 1° x 1°. Les valeurs MEA utilisées ici sont basées sur la définition de l'"Altitude de dégagement du terrain hors route". Ces valeurs garantissent le maintien d'une distance de sécurité minimale de 1000 pieds en dessous de 8000 pieds et de 2000 pieds au-dessus de 8000 pieds. Si une valeur MEA plus élevée doit être maintenue dans un secteur adjacent, l'affichage clignote. La valeur MEA du secteur actuel est affichée en bleu et la valeur MEA du secteur adjacent en rouge..

**OBSTACLE**: Ce bouton permet d'activer/désactiver l'affichage des obstacles, tels que les mâts, etc..

**MEA in FP**: Ce bouton permet d'activer/désactiver l'affichage des valeurs MEA aux points de cheminement d'un itinéraire de plan de vol affiché.

**LEVEL**: Avec ce bouton, l'affichage du terrain peut être limité au niveau de la mer, c'est-àdire qu'au-dessus du niveau de la mer, aucun terrain n'est affiché, même si la distance entre la surface de la mer et l'avion est faible.

**GPWS**: Ce bouton active le "Système d'alerte de proximité du sol". Cela active les appels pour les hauteurs 500,100, 50,40,30,20 et 10.

**GPWS DATA**: Ce bouton active le dialogue de définition des altitudes pour la transition des phases de vol Départ vers En route et En route vers Approche. Ces hauteurs sont utilisées par le TAWS pour éviter les fausses alertes (exemple : l'avertissement du terrain pendant l'approche n'est pas souhaité car l'approche au sol est prévue).

**PROFILE**: Ce bouton affiche/détaille le profil d'élévation du sol le long de la direction de vol actuelle.

**TAWS**: Ce bouton permet d'activer/désactiver le "système d'alerte et d'avertissement du terrain".

**MODE 1**: En sélectionnant cette touche, la carte de terrain affiche les MODE1, MODE2, MODE3 qui peuvent être activés en séquence. Le mode 1 et le mode 2 ne diffèrent que par la couleur de la coloration (voir figures ci-dessous). Le mode 3 colore le terrain indépendamment de l'altitude de vol.

**PATH**: Ce bouton permet d'activer/désactiver la prise en compte d'une trajectoire de vol. Si cette option est activée, le taux de montée/descente actuel est pris en compte pour le calcul de l'altitude de vol prévue par rapport au terrain environnant. En d'autres termes, avec cette option, un obstacle est considéré comme inoffensif/dangereux si, sur la base du taux de montée/descente actuel, l'aéronef dépasse/chute en dessous des limites de sécurité spécifiées à l'arrivée à la position respective.

Si l'option est désactivée, l'affichage des obstacles est uniquement basé sur l'altitude de vol actuelle et la hauteur de l'obstacle. Dans ce mode, les altitudes du terrain sont évaluées jusqu'à 1 minute de vol à l'avance et une alarme TAWS peut être déclenchée si, en raison de l'assiette de vol actuelle, une approche au sol est atteinte au plus tard dans la minute qui déclencherait une alarme TAWS basée sur l'altitude radar. Ces avertissements sont beaucoup plus fiables en terrain ascendant qu'un avertissement dû à un changement d'altitude du radar.

**ENROUTE:** Cette touche logicielle permet de sélectionner DEPART, ENROUTE et ARRIVEE. Ces paramètres servent à caractériser la phase de vol actuelle. La phase de vol actuelle a une influence directe sur les alertes du TAWS. L'étiquette est conservée en jaune si un plan de vol est chargé et actif. Dans ce cas, l'instrument détermine automatiquement la phase de vol en cours. L'instrument peut déterminer automatiquement les phases de vol en fonction du plan de vol. Cependant, cela peut être erroné dans certains cas, c'est pourquoi vous pouvez régler manuellement la phase de vol correcte en appuyant sur cette touche de fonction (affichage vert). Pour un changement automatique des phases de vol, les seuils d'altitude doivent être définis à l'aide de la fonction TAWS DATA.

**DISABLE:** Cette touche logicielle est utilisée pour acquitter et désactiver une alarme de terrain.

LEGEND: Montre/caisse la légende de l'altitude.

**ESC**: Le bouton ESC est utilisé pour quitter le niveau de la touche logicielle correspondante et revenir au niveau supérieur de la touche logicielle.

# Dialogue sur les données du TAWS

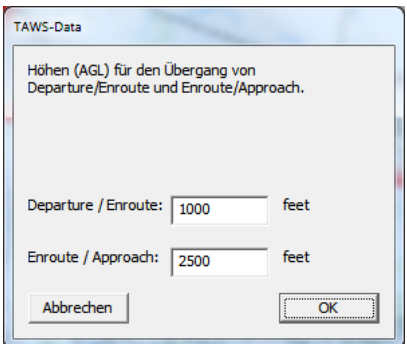

Si le seuil d'altitude de départ/en route est franchi de bas en haut, la transition de la phase de vol du départ à la route se fait automatiquement. La transition se produit également lorsqu'aucun plan de vol n'est chargé.

Si le seuil d'altitude en route/approche est franchi de haut en bas, la phase de vol est automatiquement commutée de la phase en route à la phase d'approche. Une modification de l'altitude du radar due à un changement de terrain n'est pas suffisante à cet effet..

## Représentations de terrain

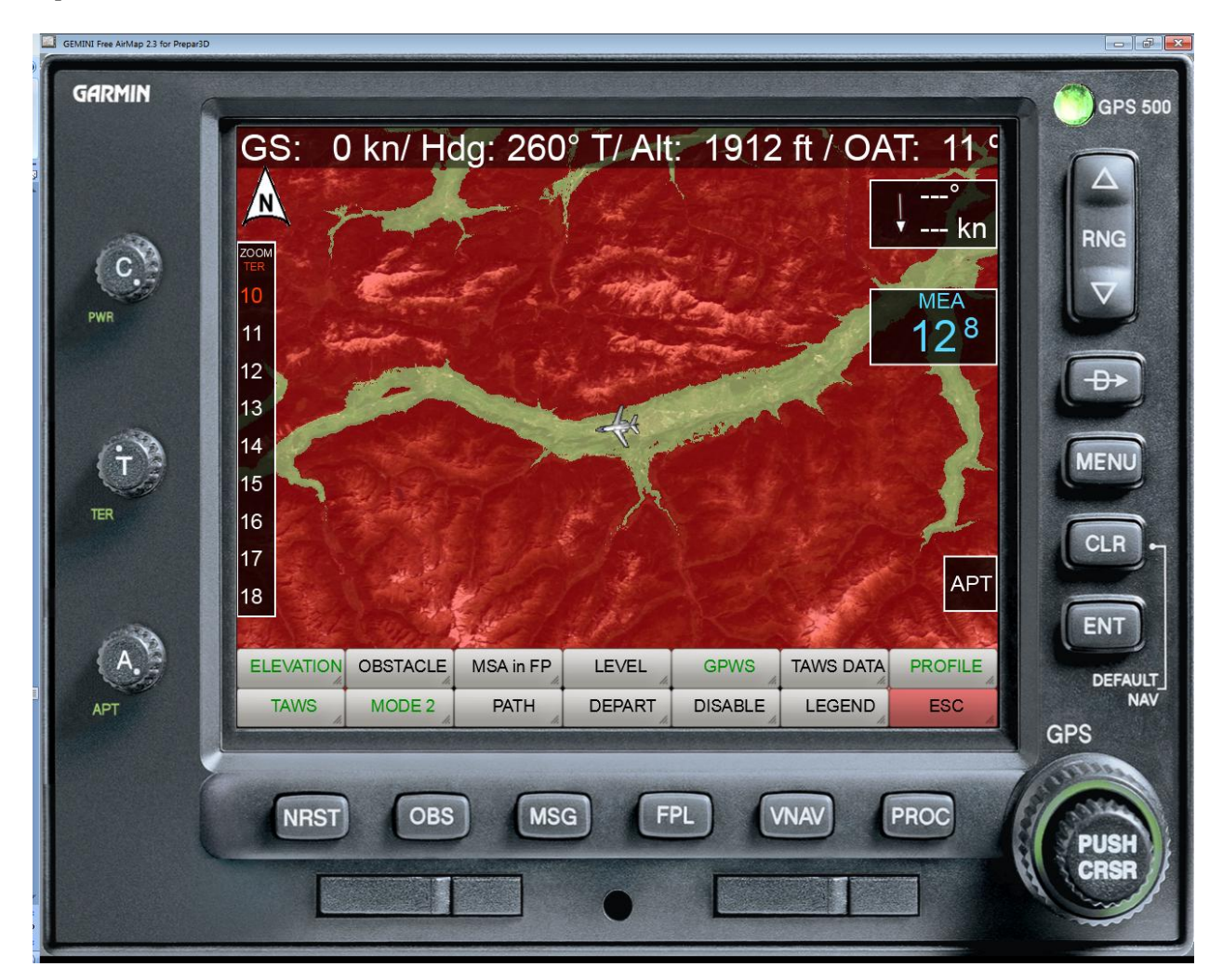

Le radar de terrain connaît 3 affichages cartographiques différents. Dans le mode MODE1, la carte chargée est colorée par la superposition du terrain en utilisant 3 niveaux de couleur. La signification des niveaux de couleur peut être indiquée, en option, par une légende sur le côté gauche de l'instrument. Le terrain de couleur rouge va de -100 pieds à l'altitude maximale du terrain. Le terrain de couleur jaunâtre se situe entre -100 pieds et -100 pieds en dessous de l'avion. Le terrain de couleur noire se trouve entre -1000 et -2000 pieds en dessous de l'avion. Les zones complètement découvertes (transparentes) se trouvent à - 2000 pieds sous l'avion.

En fonction de l'altitude relative de l'avion par rapport au terrain, la coloration du terrain change.

La transparence de la coloration du terrain superposé est réglable en continu grâce à un bouton "Transparency".

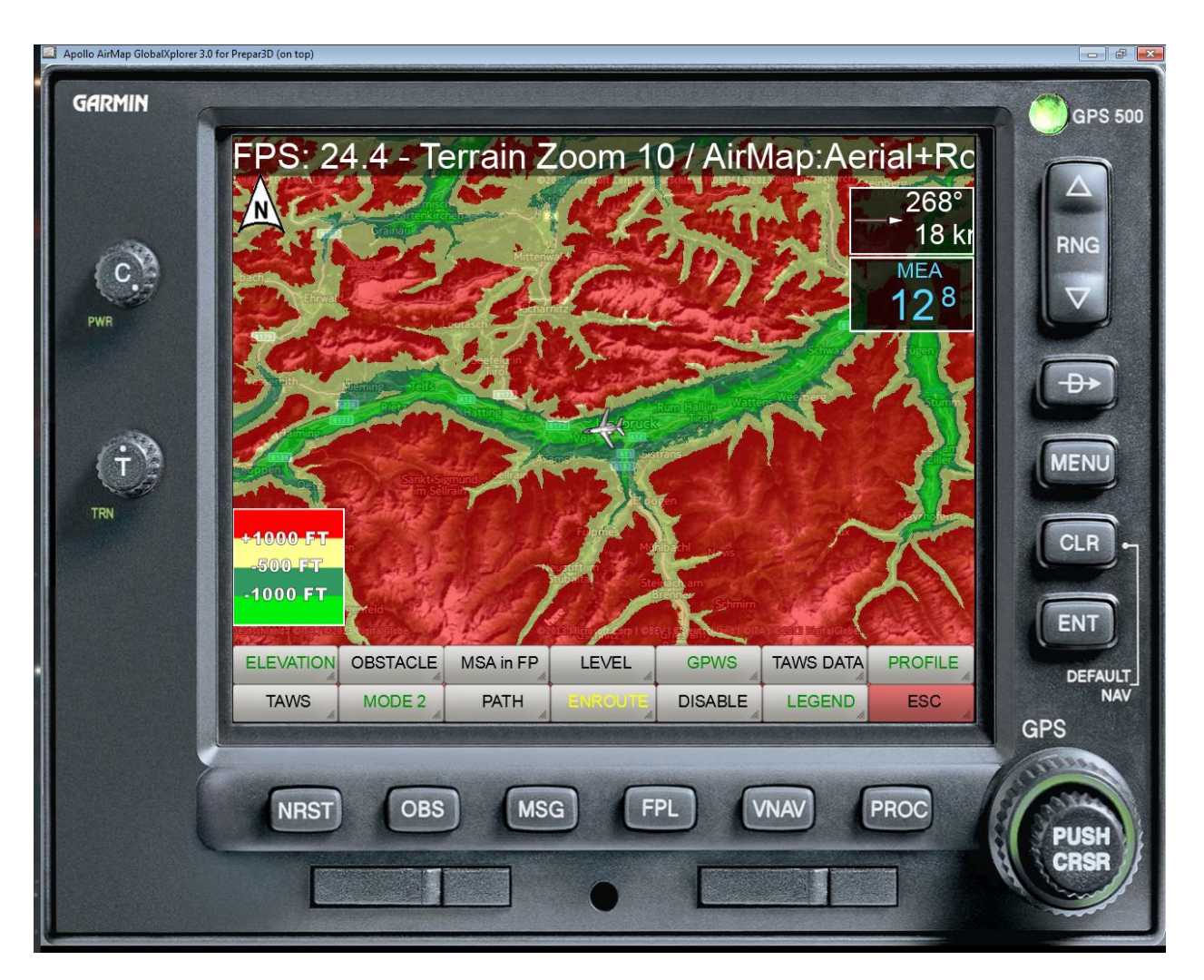

Dans le réglage MODE2, le terrain est affiché en 4 couleurs, dont la signification est expliquée dans une légende optionnelle sur le côté gauche de l'instrument.

Le terrain de couleur rouge va de 1000 pieds à la hauteur maximale du terrain. Le terrain de couleur jaune se situe entre -500 pieds en dessous et 1000 pieds au-dessus de l'avion. Le terrain de couleur vert foncé se trouve entre -500 et -1000 pieds en dessous de l'avion. Le terrain de couleur vert clair se trouve entre -1000 et -2000 pieds en dessous de l'avion. Les zones transparentes se trouvent à -2000 pieds sous l'avion.

En fonction de l'altitude relative de l'avion par rapport au terrain, la coloration du terrain change en permanence.

La transparence de la coloration du terrain superposé est réglable en continu grâce au bouton "Transparence"..

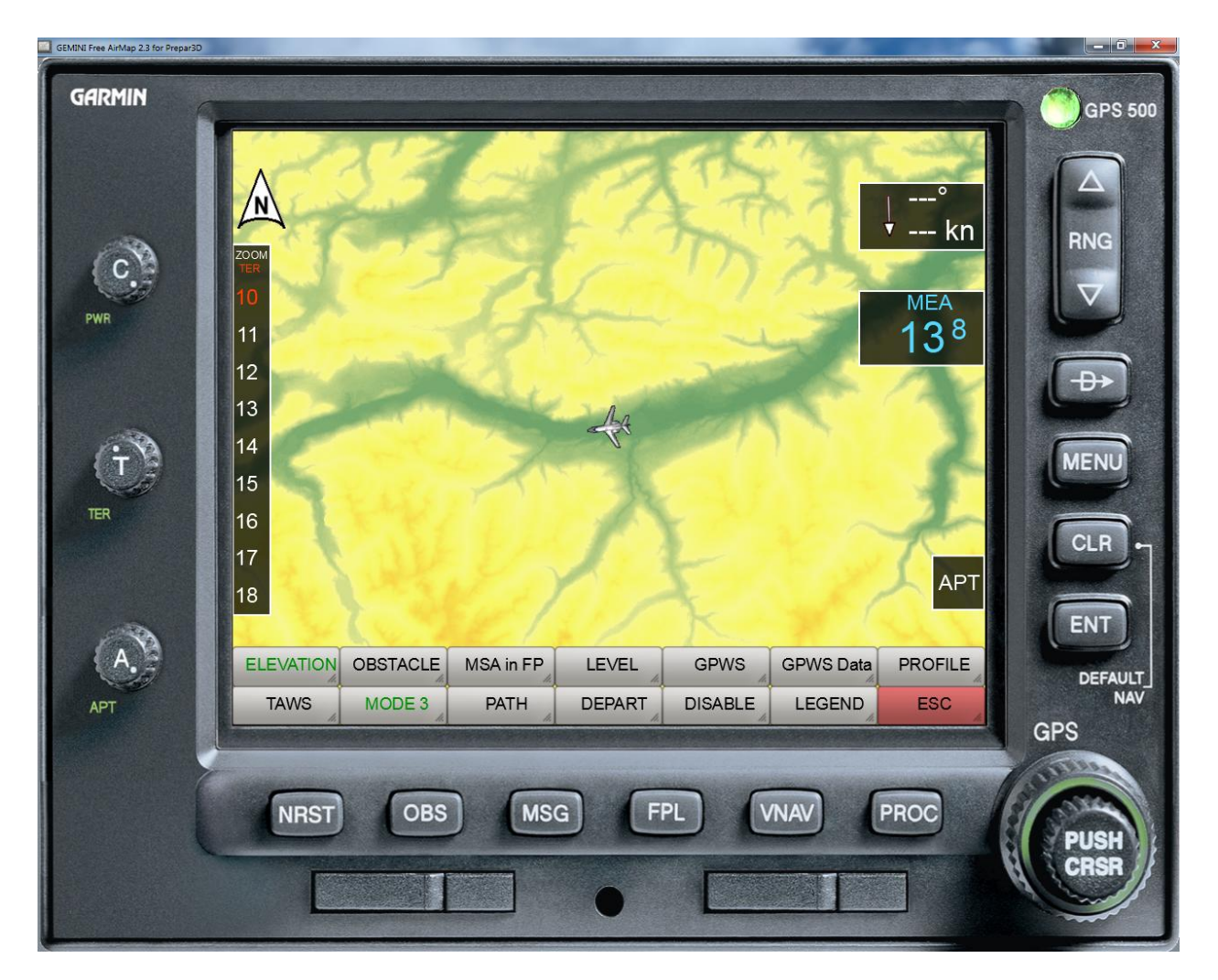

Dans le réglage MODE3, le terrain est affiché coloré en fonction de son altitude absolue. Cela signifie que la coloration ne change pas avec l'altitude de l'avion..

# **Obstacles**

Lorsque l'affichage des obstacles est activé, les obstacles de vol sont superposés sur la carte sous forme de petits symboles. Les symboles sont affichés dès que l'altitude de vol actuelle par rapport à l'altitude de l'obstacle tombe en dessous d'une valeur de 1000 pieds (symboles bleu clair). Si l'altitude actuelle par rapport à l'obstacle tombe en dessous de 300 pieds, les obstacles sont affichés en rouge.

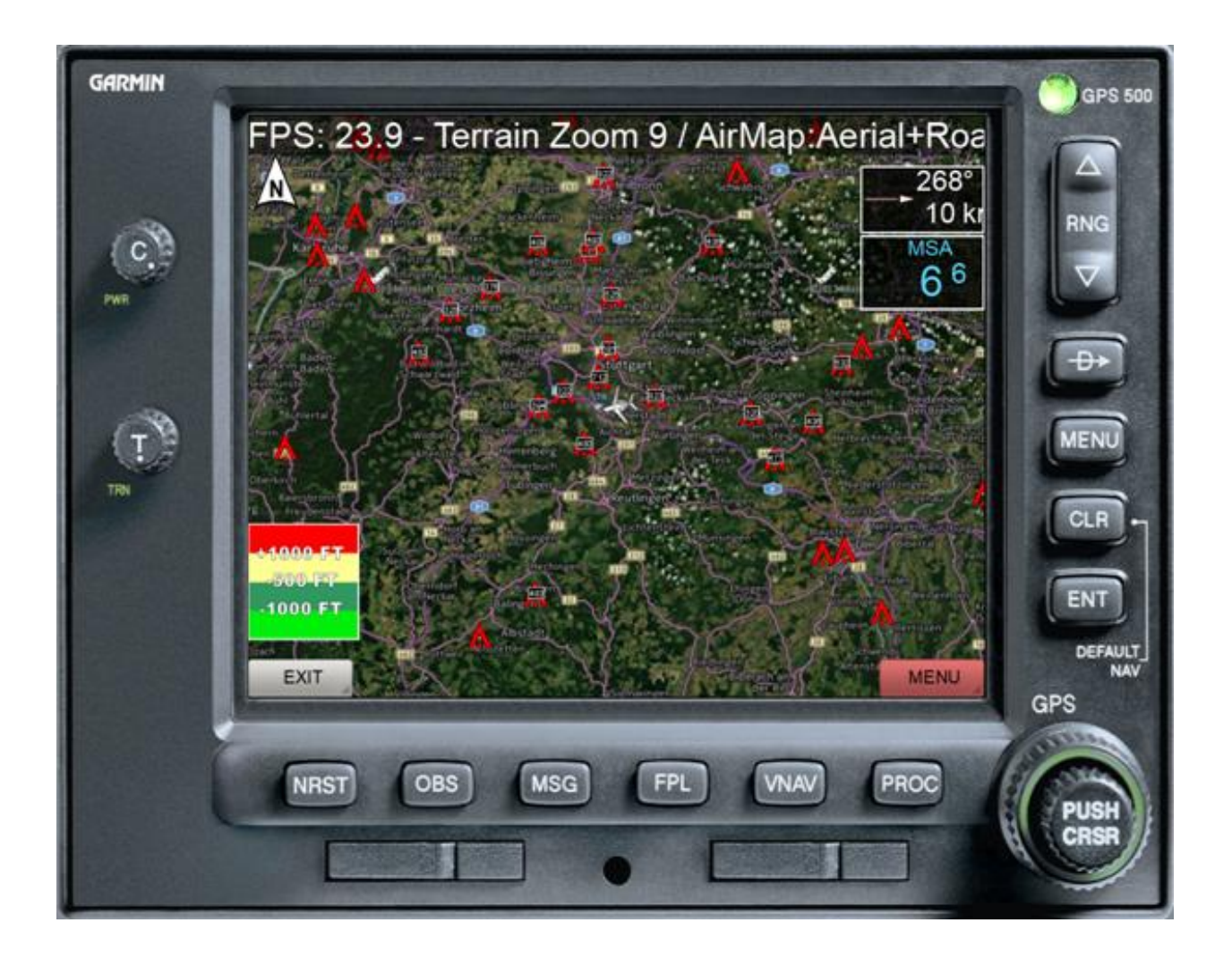

Les symboles suivants sont utilisés:

moins de 1000 feet (AGL) 济 moins de 1000 feet (AGL) avec voyant Ÿ 1000 feet ou plus (AGL) 美 1000 feet ou plus (AGL) avec voyant.

La base de données des obstacles est actuellement incomplète. Il contient des données pour les pays suivants:

- États-Unis avec zones adjacentes
- Belgique
- **Danemark**
- Allemagne
- Finlande
- France
- Grande-Bretagne
- Irlande
- Islande
- **Italie**
- Luxembourg
- Pays-Bas
- Norvégien
- Autriche
- Portugal
- Suède
- Suisse
- Espagne

# **TAWS**

TAWS est l'acronyme de Terrain Alert and Warning System (système d'alerte et d'avertissement du terrain).

Le TAWS met en garde dans les situations suivantes:

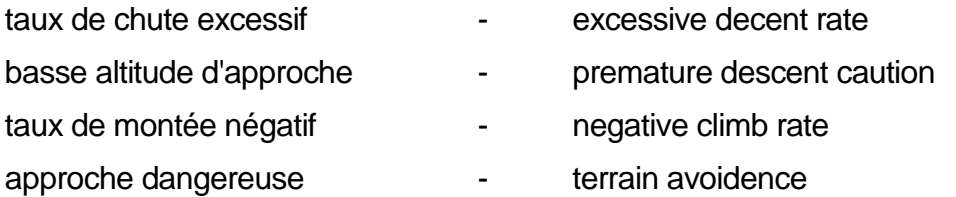

L'avertissement d'un taux de chute excessif dépend du taux de chute et de la garde au sol actuelle.

L'avertissement de basse altitude d'approche dépend de la phase d'approche et de la distance à l'aéroport de destination.

L'avertissement d'un taux de montée négatif n'est actif que dans la phase de vol "Départ".

L'avertissement d'une approche dangereuse du terrain dépend de la phase de vol. En général, un avertissement est donné environ 1 minute avant que le contact avec le sol ne soit possible tout en maintenant la vitesse horizontale et verticale actuelle (option PATH).

Remarque : si la phase de vol correcte n'est pas définie, les avertissements associés ne retentissent pas, mais peuvent être déviants et irritants.

# Profil du terrain

Après avoir activé la fonction de profil, le profil du terrain dans la direction du vol est affiché. La mise à l'échelle est automatique en fonction du point le plus bas et le plus haut du terrain. La portée du profil est limitée à un maximum d'environ 36 miles nautiques, en fonction de la résolution de la carte. L'altitude actuelle de votre propre avion est indiquée par un marqueur blanc sur le bord gauche.

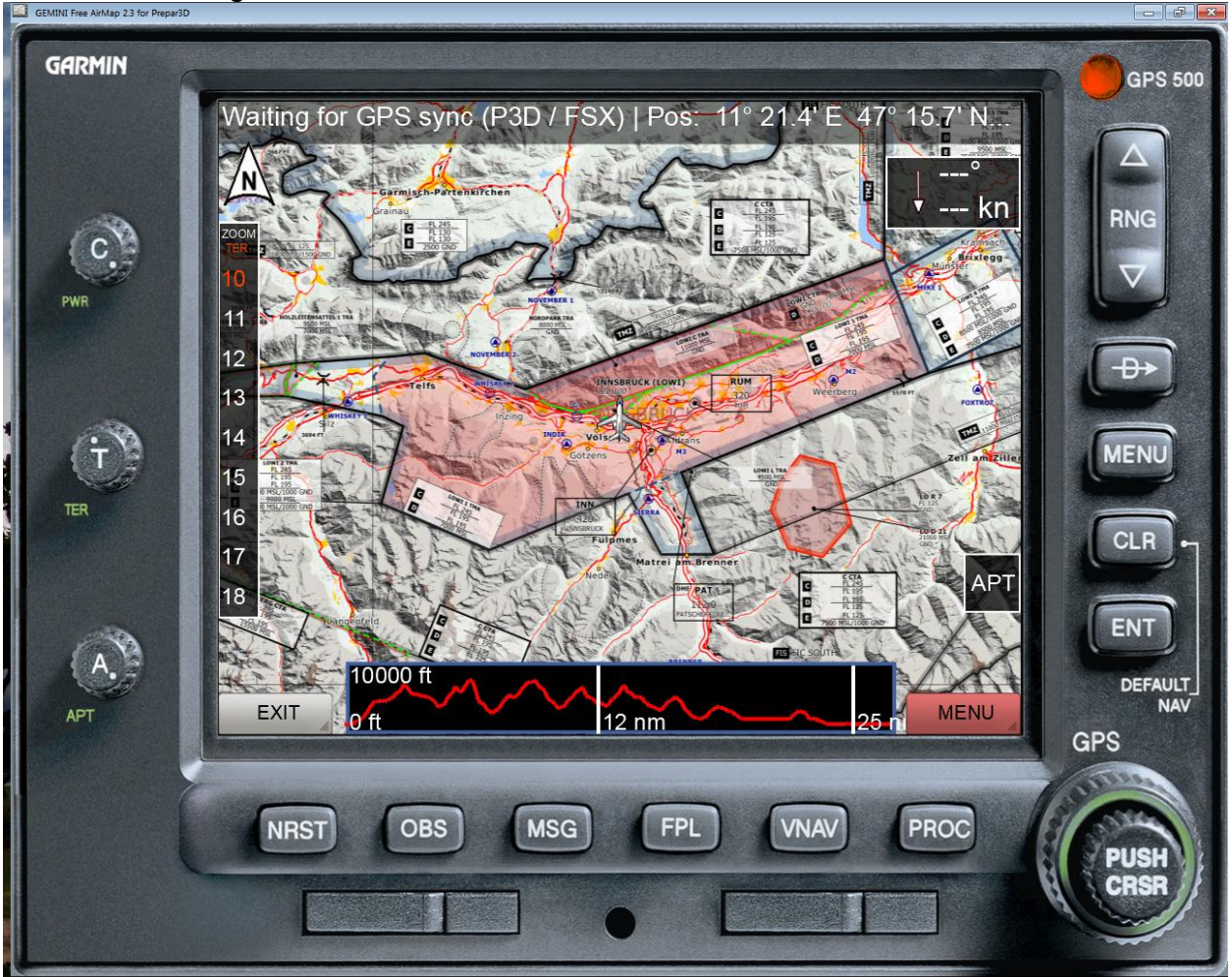

Après avoir masqué le cadre de l'instrument, le profil est affiché sur toute la largeur de l'écran.

## Fichier AirMap.ini

Dans le répertoire d'installation System de FreeAirMap (normalement situé sous ..GEMINI\AirMap\System) vous trouverez le fichier AirMap.ini après l'installation de GEMINI FreeAirMap. Ce fichier contient certains paramètres qui peuvent être modifiés manuellement si nécessaire:

#### **[Terrain]**

Color1=0,240,11 Color2=49,152,97 Color3=255,255,148 Color4=254,0,1 Color5=125,1,0 Blendfactor=0.500000

Les paramètres Color1 - Color5 permettent de régler les couleurs du mode MODE2. Les couleurs des modes MODE1 et MODE3 ne peuvent pas être modifiées.

Le paramètre Blendfactor stocke la valeur actuellement fixée pour la transparence du terrain superposé. Cette valeur peut être réglée à l'aide du bouton "TRANSPARENCE" situé dans le cadre gauche du FreeAirMap ou via les touches logicielles TRANS et Trans+ du menu CONFIG.

## Taille des caractères

La taille de la police de la ligne d'état et les infobulles peuvent être stockées dans le fichier Airmap.ini. La section est utilisée à cette fin :

[Font] Stateline=10 Tooltip=16

# Superposition des radars météorologiques en temps réel

La superposition des cartes avec une carte radar de pluie en temps réel couvre les domaines suivants:

Argentina Australia Austria **Belarus** Belgium **Belize** Bermuda Brazil **Bulgaria** Cambodia Canada Cayman Islands China Colombia Croatia Cuba Curaçao Czech Republic **Denmark Estonia** Fiji Finland France French Guiana **Germany Greece Guadeloupe** Guatemala Hong Kong **Hungary** Iceland India Iran Ireland Israel Italy Japan Kuwait

Latvia Lithuania **Malavsia Malta** Marshall Islands **Martinique** Mexico New Zealand Norway Oman Panama Paraguay **Philippines** Poland **Portugal Qatar** Romania Russia Saudi Arabia **Serbia Singapore** Slovakia Slovenia South Korea **Spain** Sweden **Switzerland Taiwan Thailand** Trinidad and Tobago **Turkey** Ukraine United Arab Emirates United Kingdom United States Venezuela Vietnam

Le radar météorologique en temps réel se compose de 2 éléments : l'affichage graphique de l'humidité et une station météorologique. La palette de couleurs a la signification suivante:

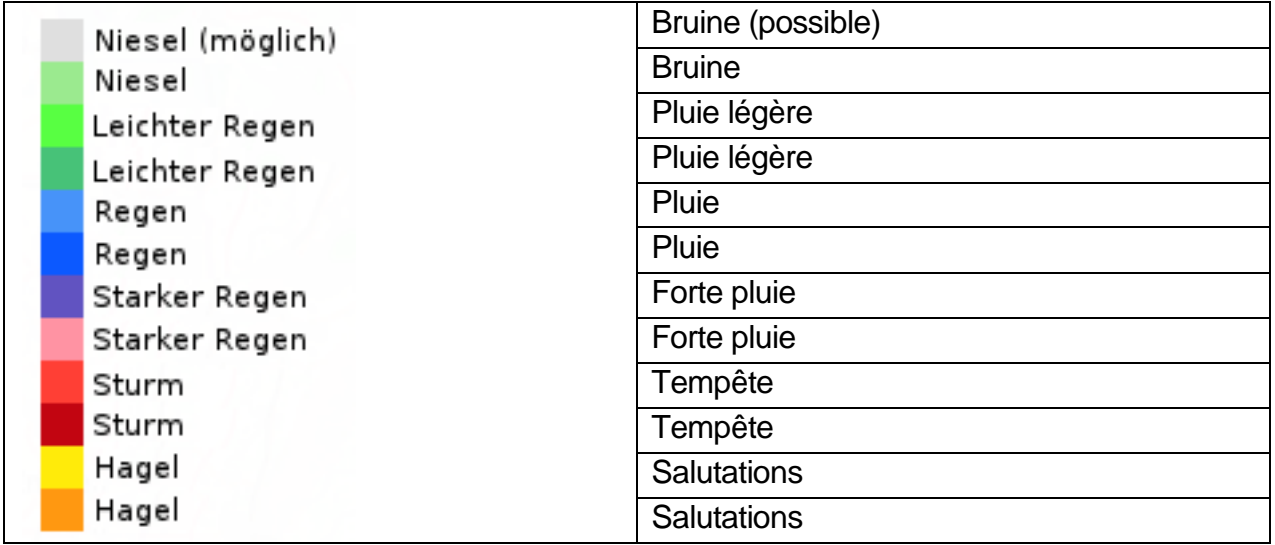

La station météorologique FreeAirMap ne peut être utilisée que pour Prepar3D et FSX. X-Plane et Flightgear ont leur propre météo en temps réel. La station météorologique en temps réel de FreeAirMap est basée sur les données actuelles de la station fournies par la NOAA. Cette station météo est très simple et ne remplace pas un logiciel gratuit ou payant. Si une extension météo en temps réel pour FSX ou P3D est disponible, elle doit être utilisée.

Lorsque le radar météorologique en temps réel est activé, l'heure est réglée en temps réel dans le simulateur correspondant. Cela peut avoir des conséquences inattendues.

**Exemple**: Si un utilisateur allemand place son simulateur de vol à Francfort à 12:00 CET lorsque le programme démarre et décide ensuite de changer d'aéroport, par exemple pour Denver aux États-Unis, l'heure n'est normalement pas modifiée, même si vous utilisez l'heure système, car celle-ci dépend de l'emplacement du PC. En fait, à Denver, il est beaucoup plus précoce en temps réel. Mais comme les données météorologiques en temps réel ne peuvent être utilisées correctement en tout lieu que si l'heure locale est également réglée correctement, FreeAirMap modifie automatiquement l'heure dans le simulateur. S'il fait nuit là-bas, vous pouvez à nouveau modifier manuellement l'heure, mais FreeAirMap réinitialisera alors l'heure..

**Exemple**: Lorsque l'on vole sur une longue distance, il est parfois souhaitable d'augmenter le taux de simulation pour que le vol ne soit pas si long. Lorsque vous utilisez le radar météorologique en temps réel, la simulation météorologique est alors désactivée, car dans cette situation, vous utilisez à tort le simulateur de vol comme une machine à voyager dans le temps et à voler vers le futur. Mais il n'y a pas de données de radar météorologique en temps réel pour cela. Dès que le taux de simulation est ramené à 1,0, une correction temporelle est effectuée et le radar météorologique est à nouveau activé..

Toutefois, il est possible de déplacer la carte dans la direction du vol et de mettre à jour la position de l'avion sans modifier l'heure ou le taux de simulation.
# Utilisation de GEMINI FreeAirMap sur un écran avec un simulateur

FreeAirMap peut être utilisé sans cadre Windows et "en haut", c'est-à-dire toujours au premier plan. Ainsi, la fenêtre FreeAirMap peut toujours être affichée devant la fenêtre du simulateur de vol correspondant, même si FreeAirMap n'a pas de focus. La sortie sonore des avertissements de trafic et de terrain fonctionne même si FreeAirMap n'est pas le centre d'intérêt.

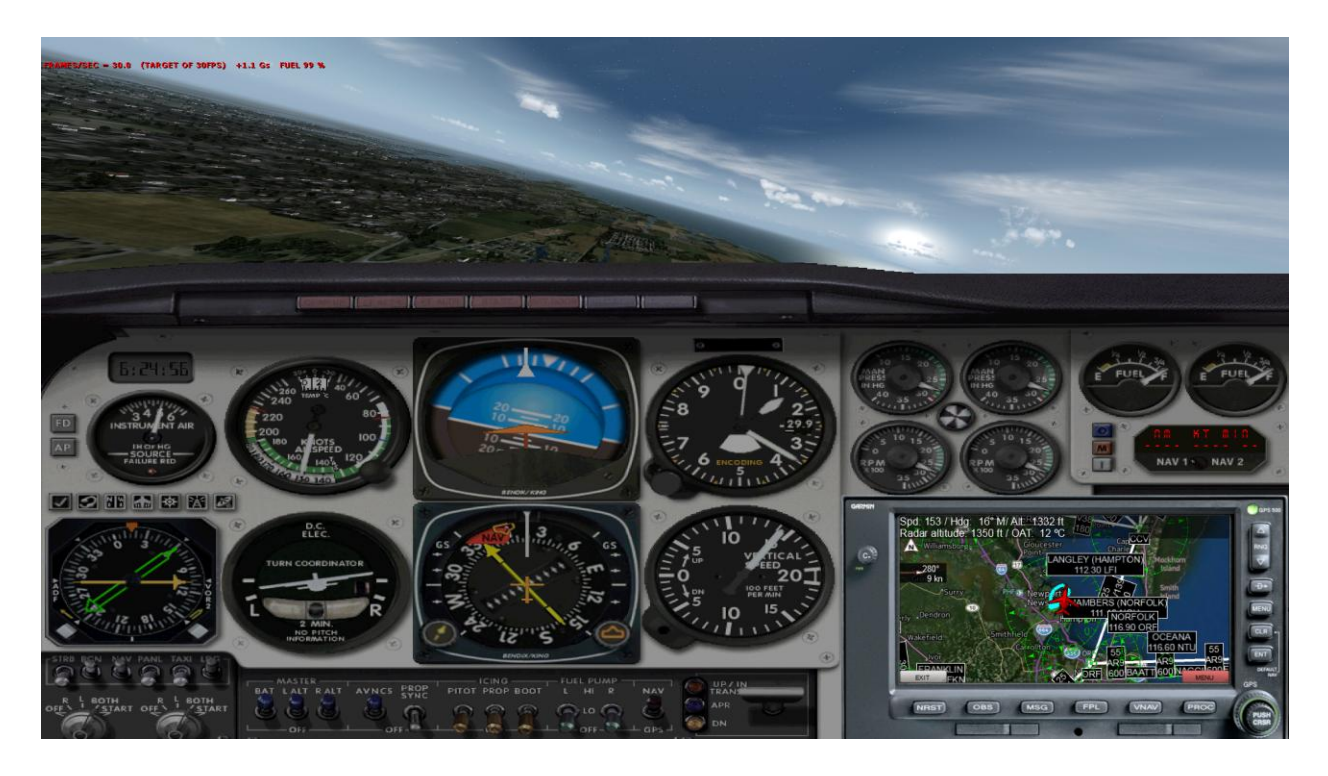

La fenêtre FreeAirMap sans cadre peut être déplacée et redimensionnée à la souris. Si vous déplacez le curseur de la souris sur le bord de la fenêtre FreeAirMap, les pointeurs de souris habituels pour redimensionner une fenêtre Windows apparaissent. Le bord supérieur de la fenêtre FreeAirMap sans cadre est réservé au déplacement de la fenêtre. La fenêtre peut être déplacée comme d'habitude en maintenant le bouton gauche de la souris enfoncé.

# Utilisation des fichiers PDF

De nombreuses cartes aéronautiques sont disponibles gratuitement sur Internet sous forme de documents PDF. FreeAirMap soutient l'utilisation de ces cartes. L'utilisation la plus simple consiste à utiliser la touche logicielle "PDF" dans la couche de touches logicielles NAV pour ouvrir le dialogue de chargement d'un fichier PDF. Le fichier PDF est ensuite affiché dans Adobe Acrobat Reader, à condition que ce logiciel soit installé sur le PC sur lequel tourne FreeAirMap.

Le lecteur Adobe peut être téléchargé à l'adresse suivante:

<http://www.adobe.com/de/products/reader.html>

Cependant, cette utilisation de documents PDF est désavantageuse, car la carte n'est pas affichée dans le programme FreeAirMap, mais dans une autre fenêtre de Windows. Les documents PDF peuvent également être affichés directement dans la fenêtre FreeAirMap, si le logiciel gratuit mupdf est installé.

Le Mupdf peut être téléchargé sur Internet à l'adresse suivante:

<https://geminisoftware.de/tmp/mupdf-1.3-windows.zip>

Le fichier zip contient 4 fichiers exe exécutables : mudraw.exe, mupdf.exe, mupdf-v8.exe et mutool.exe.

Pour afficher les fichiers PDF dans FreeAirMap, les deux fichiers mudraw.exe et mutool.exe sont nécessaires. Ces deux fichiers doivent être copiés dans le dossier Airmap\System de l'installation de FreeAirMap.

L'ancienne version 1.1 de mupdf est également prise en charge. Cependant, l'ancienne version ne contient pas le programme mutool.exe. L'ancienne version contient plutôt le fichier mubusy.exe, qui a la même fonction que mutool.exe.

Dès que les fichiers mudraw.exe et mutool.exe ou mudraw.exe et mubusy.exe sont copiés dans le dossier AirMap\System, les fichiers PDF peuvent être affichés directement dans FreeAirMap. Si vous appuyez sur le bouton "PDF", comme décrit au début de cette section, un dialogue de sélection de fichiers s'affichera:

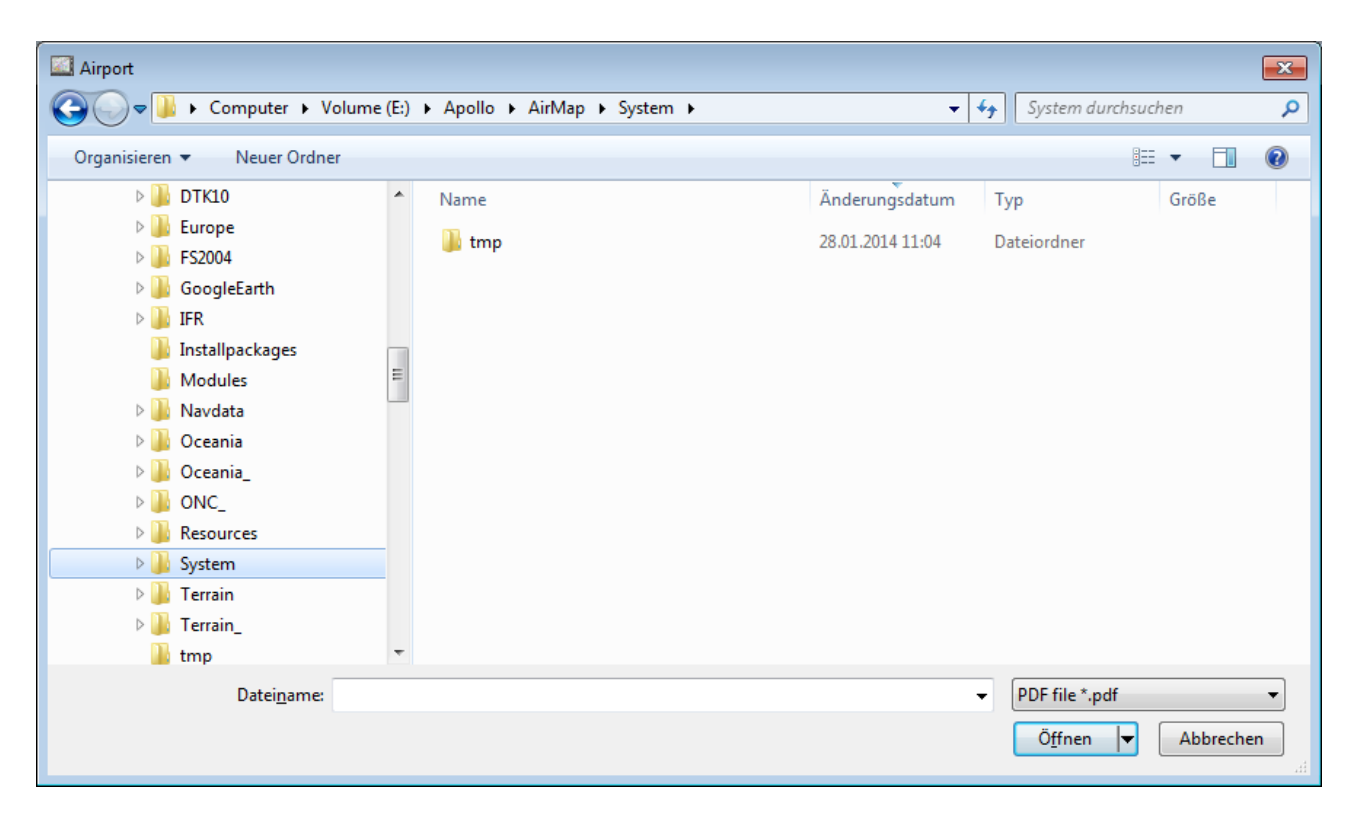

Si un fichier PDF ne contient qu'une seule page, celle-ci s'affiche immédiatement. Si un fichier PDF contient plus d'une page, les pages sont d'abord converties en fichiers PNG et ensuite affichées dans un aperçu:

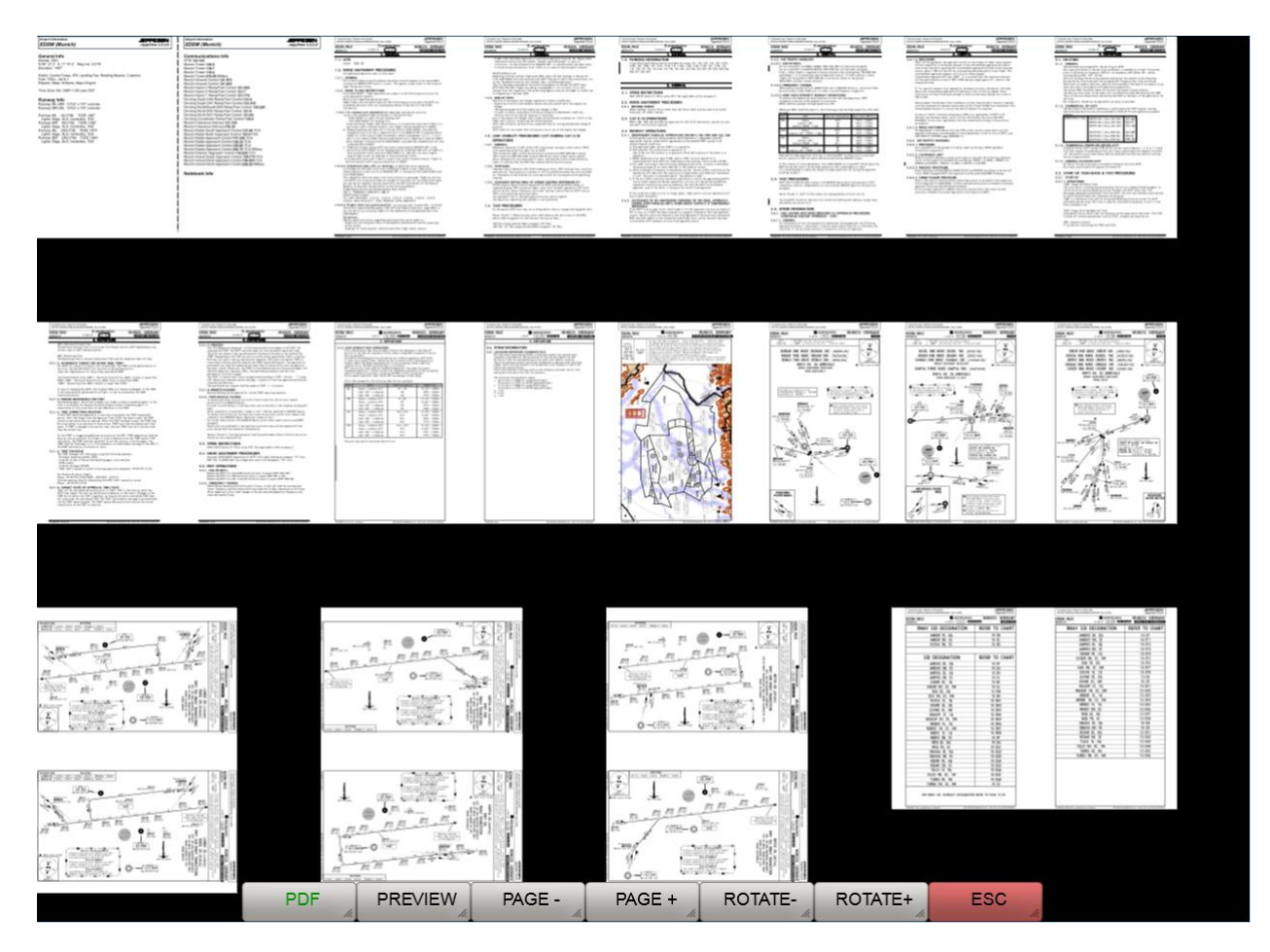

Une page dans l'aperçu peut être sélectionnée par un clic de souris. Les touches logicielles de la gestion des PDF ont la signification suivante:

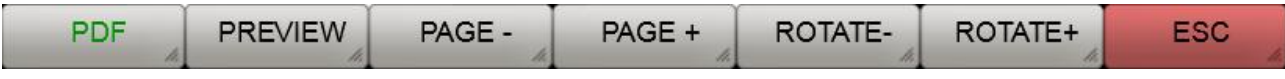

**PDF**: Ce bouton ouvre le dialogue de sélection des fichiers.

**PREVIEW**: Dans la vue de prévisualisation, cette touche logicielle a la même fonction que la touche logicielle ESC, la prévisualisation est quittée et l'utilisateur revient au niveau supérieur suivant de la touche logicielle. En mode d'affichage PDF, cette touche logicielle permet d'afficher à nouveau la vue de prévisualisation.

**PAGE**-: Utilisez cette touche logicielle pour revenir en arrière dans l'aperçu (à condition que vous ne soyez pas au début de l'aperçu).

**PAGE+**: Utilisez cette touche logicielle pour avancer dans la vue de prévisualisation (à condition qu'il y ait plus de pages PDF et que vous ne soyez pas à la fin de la vue de prévisualisation).

**ROTATE-:** Cette touche n'a aucune fonction dans la vue de prévisualisation. Dans la vue PDF, cette touche logicielle peut être utilisée pour faire pivoter la page PDF actuelle de 90° dans le sens inverse des aiguilles d'une montre..

**ROTATE+**: Cette touche n'a aucune fonction dans la vue de prévisualisation. Dans la vue PDF, cette touche logicielle peut être utilisée pour faire pivoter la page PDF actuelle de 90° dans le sens des aiguilles d'une montre.

**ESC**: Le bouton ESC est utilisé pour quitter le niveau de la touche logicielle correspondante et revenir au niveau supérieur de la touche logicielle.

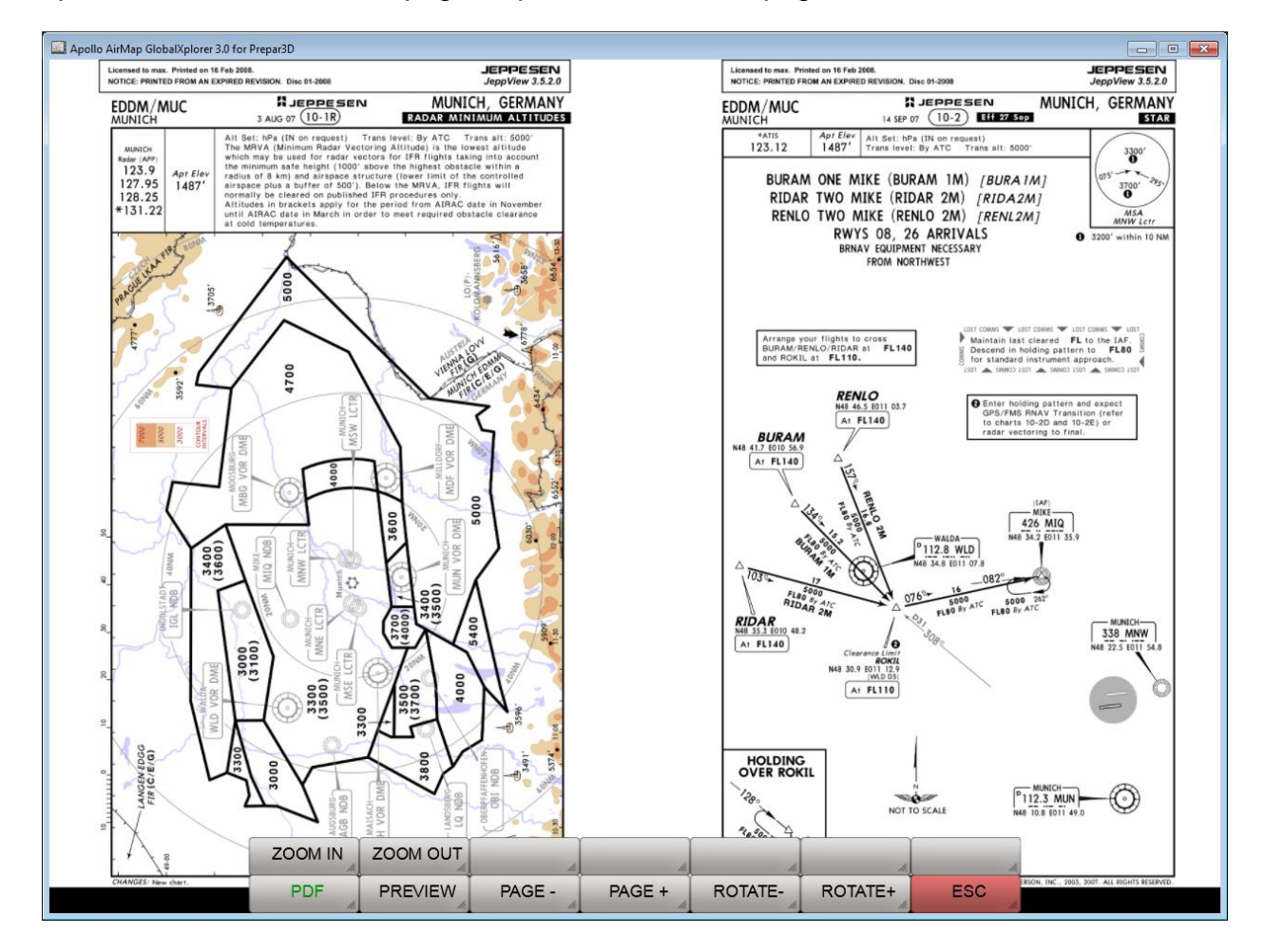

Après avoir sélectionné une page de prévisualisation, la page est affichée en taille réelle:

La page affichée peut être agrandie, réduite et tournée à l'aide des touches de fonction qui apparaissent. Il peut être déplacé avec la souris. Des touches de fonction supplémentaires sont affichées dans la vue PDF:

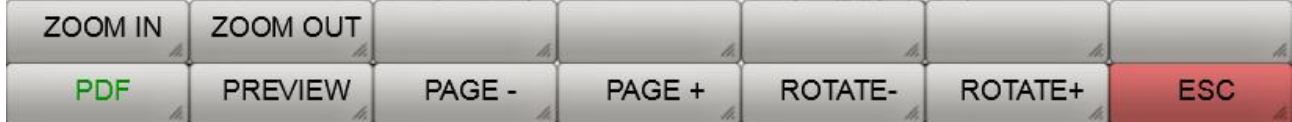

**ZOOM IN**: Élargit l'affichage de la carte.

**ZOOM OUT**: Réduit l'affichage de la carte:

**PDF**: Ouvre le dialogue de sélection des fichiers.

**PREVIEW**: Affiche l'avant-première.

**PAGE-**: Affiche la page précédente d'un document PDF de plusieurs pages.

**PAGE+**: Affiche la page suivante d'un document PDF de plusieurs pages.

**ROTATE+**: Fait tourner la page PDF dans le sens des aiguilles d'une montre.

**ROTATE-**: Fait tourner la page PDF dans le sens inverse des aiguilles d'une montre.

**ESC**: Le bouton ESC est utilisé pour quitter le niveau de la touche logicielle correspondante et revenir au niveau supérieur de la touche logicielle.

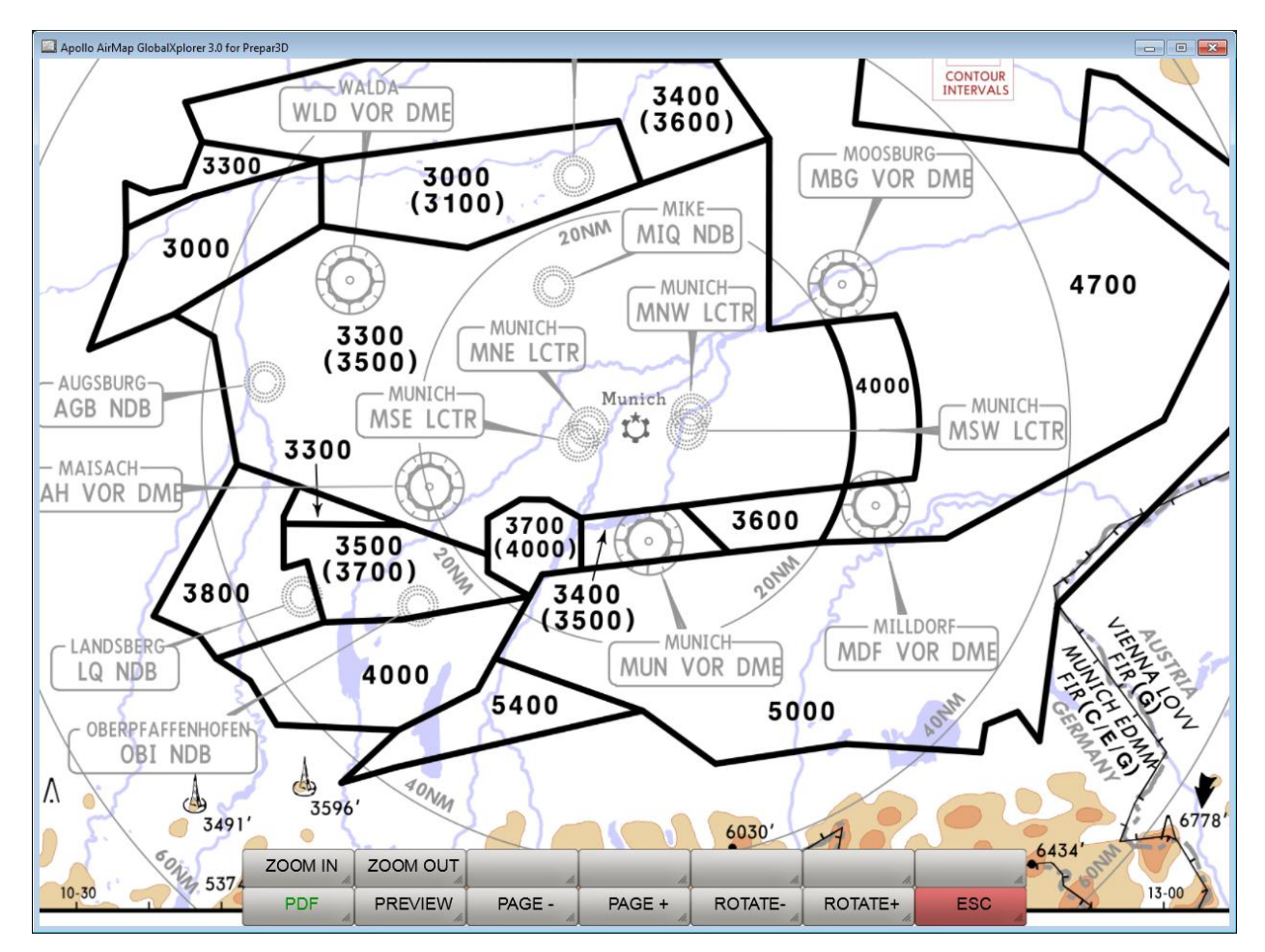

Affichage agrandi et centré de la page PDF.

**Note** : les cartes présentées ici ne font pas partie de la livraison.

# Mise à jour d'OpenAIP

OpenAIP fournit une base de données mondiale, constamment mise à jour, des aérodromes, des aides à la navigation et des espaces aériens pour une utilisation gratuite à l'adresse [http://openaip.net/.](http://openaip.net/) Un enregistrement unique est nécessaire pour utiliser les données. La base de données OpenAIP utilisée par FreeAirmap peut être mise à jour par l'utilisateur. Pour ce faire, les fichiers aip actuels des aérodromes, des aides à la navigation et/ou des espaces aériens doivent être copiés dans le répertoire OpenAIP\_Update de FreeAirMap. Ensuite, vous pouvez appuyer sur la touche logicielle OAIP\_Update sous "NAV" - "Base de données". Cela lance le parser OpenAIP, qui transfère les nouvelles données dans la base de données interne OpenAIP et met à jour les fichiers de navigation nécessaires pour FreeAirMap.

### Utiliser vos propres cartes

Afin de pouvoir utiliser vos propres cartes d'aéroport ou d'approche en superposition d'une carte satellite et/ou VFR, votre propre carte doit être géoréférencée, c'est-à-dire qu'une image doit être créée entre les coordonnées en pixels de votre propre bitmap et les coordonnées géographiques correspondantes en longitude et en latitude. L'éditeur de géoréférencement intégré dans FreeAirMap permet de le faire.

Vous pouvez utiliser vos propres cartes d'aéroport, d'approche, d'arrivée et de départ avec FreeAirMap. Les cartes doivent être au format PNG ou GIF. Les cartes doivent également contenir les coordonnées de longitude et de latitude, sinon le géoréférencement n'est pas possible. Les cartes doivent également être à l'échelle. Ce n'est souvent pas le cas des cartes d'arrivée ou de départ (vous pouvez le reconnaître à l'inscription "Carte non à l'échelle"). Toutes les cartes doivent être rectifiées et orientées vers le nord, c'est-à-dire que les lignes de latitude et de longitude doivent être perpendiculaires entre elles et que les lignes de longitude doivent aller de bas en haut.

Toutes les cartes des aéroports sont stockées dans le sous-dossier "Aéroports" du répertoire d'installation de FreeAirMap. Le dossier Aéroports contient une structure hiérarchique. Au premier niveau, il y a des sous-dossiers avec la désignation OACI de l'aéroport respectif. Ci-dessous se trouvent les dossiers

- **Info** contient le plan de l'aéroport
- **Approaches** contient les cartes d'approche finale ILS, VOR et/ou NDB
- **Arrivals** contient les itinéraires STARS
- **Departures** contient les itinéraires du SID

Si une carte est géoréférencée, il existe un fichier texte du même nom avec les données de géoréférencement pour chaque bitmap.

FreeAirMap est déjà livré avec un certain nombre de cartes d'aéroport, qui peuvent être utilisées comme matériel d'illustration.

Pour géoréférencer votre propre carte, procédez comme suit:

1. créer un nouveau dossier OACI dans le répertoire des aéroports.

2. créer un sous-dossier correspondant à la carte (Info, Approches, Arrivées, Départs)

3. la carte de l'aéroport (fichier .png) doit être enregistrée dans le dossier info sous le nom du dossier OACI. Exemple :

Si le dossier OACI porte le nom EDDM, alors la carte de l'aéroport dans le dossier info doit être nommée EDDM.png En conséquence, le fichier correspondant aux coordonnées géoréférencées est nommé EDDM.txt.

Si le dossier mentionné ci-dessus existe déjà, il suffit de sauvegarder la carte dans le dossier correspondant.

4. appuyez sur le bouton "USR MAP" sous les touches de fonction CONFIG pour activer le mode de prévisualisation.

5. appuyez sur la touche "LOAD" pour activer le dialogue de chargement d'une carte.

6. naviguez jusqu'à la carte dans la boîte de dialogue de chargement, sélectionnez la carte et chargez-la.

7. appuyez sur le bouton "Editeur La carte est ensuite chargée dans l'éditeur de géoréférencement et affichée (voir figure suivante).

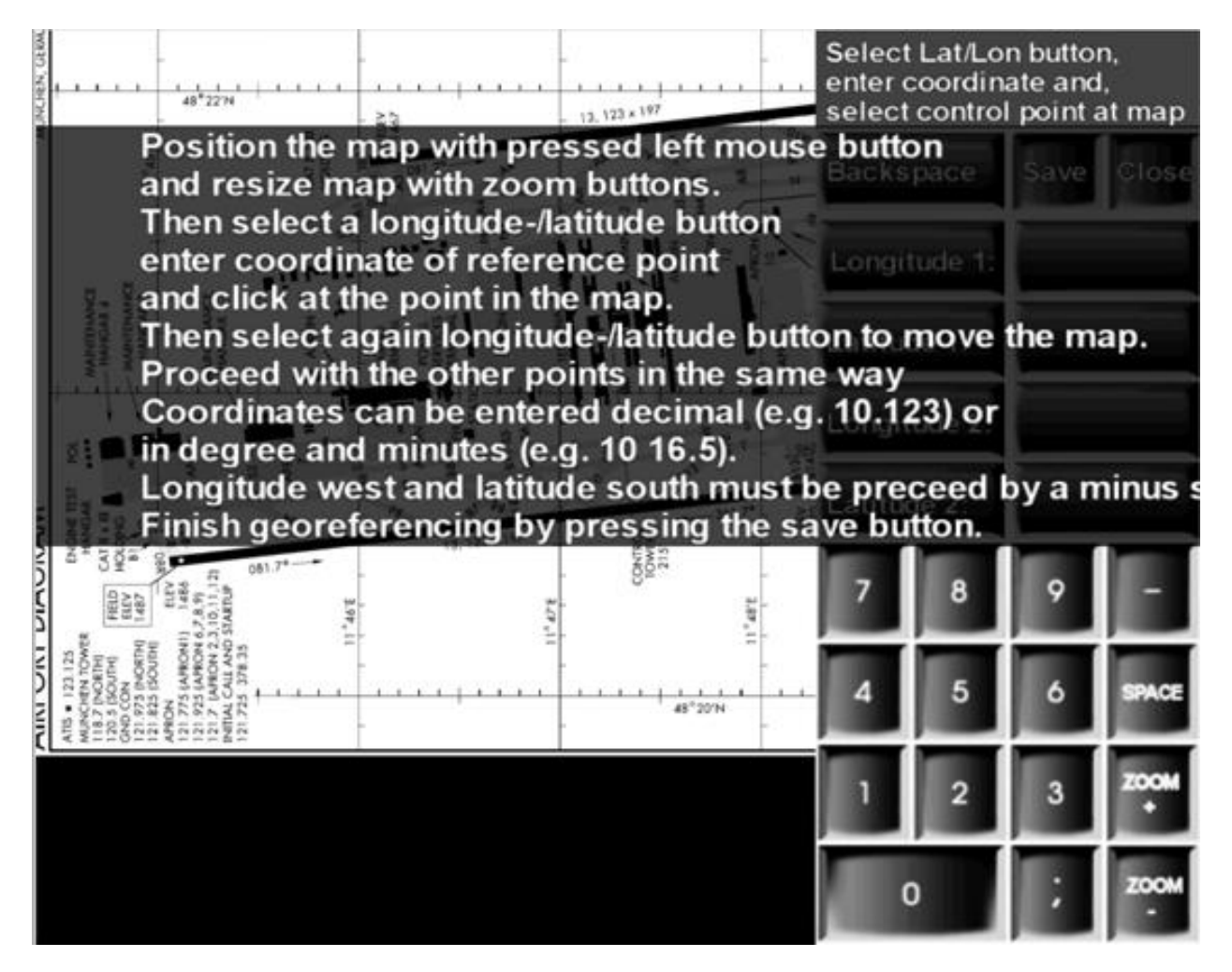

#### Editeur de géoréférencement

Le mode d'emploi peut être masqué par un clic de souris.

Pour effectuer le géoréférencement, 2 paires de valeurs de pixels et de degrés géographiques doivent être saisies. Pour que le géoréférencement soit suffisamment précis, les points sélectionnés doivent être aussi éloignés que possible les uns des autres et, si possible, en diagonale. Pour cela, il peut être nécessaire de zoomer et de déplacer la carte. Le déplacement peut se faire par "glisser" (maintenir le bouton gauche de la souris enfoncé sur la carte et faire glisser). L'échelle de la carte peut être modifiée avec les touches affichées ZOOM+ et ZOOM-.

L'exemple suivant utilise la carte de l'aéroport EDDM (Munich). Sélectionnez cette carte comme décrit ci-dessus et lancez l'éditeur.

Sur le côté droit de la figure suivante, vous pouvez voir 4 boutons avec les étiquettes Geo.Length 1, Geo.Width 1, Geo.Length 2 et Geo.Width 2. Ces boutons sont utilisés pour enregistrer les 4 valeurs de coordonnées.

Ces boutons sont utilisés pour indiquer au programme quelle coordonnée doit être acquise ensuite. Si l'on appuie sur l'un des boutons, il est mis en évidence en couleur pour indiquer l'état actuel de la sélection. Si un autre bouton a été sélectionné précédemment, la sélection est annulée à cet endroit.

À droite de chaque bouton se trouve un champ de saisie dans lequel la valeur des coordonnées respectives doit être saisie. Après avoir sélectionné un bouton, la valeur de la coordonnée géographique peut être saisie dans le champ de saisie à l'aide du clavier numérique.

Exemple : Si vous déplacez la carte de l'aéroport d'EDDM dans l'éditeur en la faisant glisser d'avant en arrière, vous pouvez voir à partir des lignes de coordonnées que vous avez les valeurs de longitude géographique 11° 45'E, 11° 46'E, 11° 47'E, 11° 48'E et 11° 49'E disponibles pour le géoréférencement. Pour la latitude géographique, les valeurs 48° 22'N sont disponibles. 48° 21'N et 48° 20'N. Afin d'obtenir la plus grande précision possible du géoréférencement, les 4 points suivants sont sélectionnés pour le géoréférencement :

11° 45'E 48° 22'N, 11° 49'E 48° 22'N, 11° 45'E 48° 20'N et 11° 49'E 48° 20'N

Tout d'abord, vous positionnez la carte sur le point 11° 45'E 48° 22'N par "drag" et vous zoomez jusqu'à ce qu'un clic précis du point avec la souris soit possible. Cliquez ensuite avec la souris sur le bouton Géo.Longitude1, qui est alors mis en évidence en couleur. Ensuite, la valeur numérique de la longitude est saisie à l'aide de la souris via le clavier numérique. Ici : 11 45.

Un espace doit être saisi entre 11 et 45 en utilisant la touche "Espace". Ensuite, cliquez avec la souris sur le point sélectionné ou sur la ligne de longitude sélectionnée pour attribuer la valeur en pixels de la carte à la longitude géographique. Ensuite, une courte ligne verticale apparaît à la position cliquée. Si la position de ce marqueur ne correspond pas assez exactement à la ligne de longitude, alors cliquez à nouveau sur la carte jusqu'à ce que la position soit correcte. Le champ numéroté avec les coordonnées est maintenant également mis en évidence.

Pour entrer la latitude géographique du point, cliquez maintenant sur le bouton Latitude1. Ce bouton est alors mis en évidence et le bouton Latitude1 n'est plus mis en évidence. Entrez maintenant la valeur numérique de la latitude géographique dans le champ de saisie à droite du bouton à l'aide du clavier. Ici : 48 22

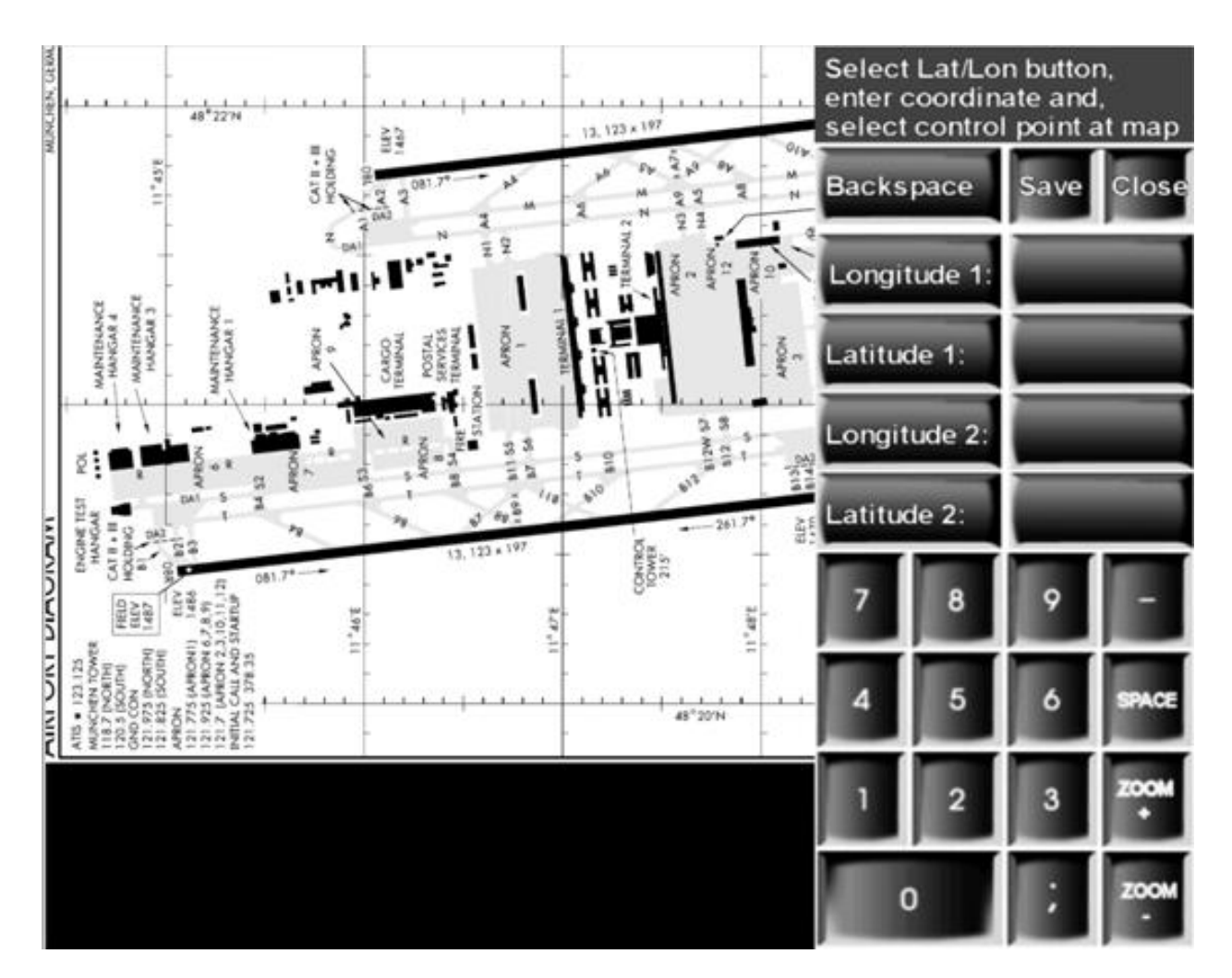

Éditeur de géoréférencement avec clavier de saisie superposé

Ensuite, il faut cliquer à nouveau sur le point sélectionné sur la carte. Cette fois, un marquage horizontal apparaît sur la carte.

Après avoir saisi le premier point, vous devrez généralement déplacer la carte pour obtenir le point de référence suivant dans la section de l'image. Pour ce faire, cliquez d'abord à nouveau sur le bouton Géo.Latitude1 pour désactiver la sélection des entrées. Sans désactivation, chaque clic de souris sur la carte pendant le déplacement serait interprété comme une nouvelle valeur de pixel pour la dernière entrée.

Le deuxième point est enregistré de la même manière:

- Sélection du bouton Geo.length2
- Saisie de la longitude géographique sous la forme 11 49
- Cliquez sur le point sur la carte : un marqueur vertical apparaît
- Sélection du bouton Geo.Width2
- Saisie de la latitude géographique sous la forme 48 20
- Cliquez sur le point sur la carte : une marque horizontale apparaît

- Enregistrez la sélection en cliquant sur le bouton "Save".

Ceci complète le géoréférencement.

D'une manière générale, les points suivants doivent être respectés:

La longitude à l'est de Greenwich est saisie comme une valeur numérique positive (voir cet exemple)

Les longitudes géographiques à l'ouest de Greenwich sont entrées comme des valeurs numériques négatives (par exemple -120 33 pour 120° 33' W)

Les latitudes géographiques au nord de l'équateur sont saisies comme des valeurs numériques positives (voir exemple)

Les latitudes géographiques au sud de l'équateur sont saisies sous forme de valeurs numériques négatives ( par exemple -45 22 pour 45° 22'S)

Si les coordonnées sont saisies en degrés et en minutes, le nombre de degrés et de minutes est saisi en étant séparé par un espace.

Si la valeur des coordonnées doit être saisie de manière décimale, la saisie se fait avec un point décimal. L'exemple 10° 12' E peut également être saisi comme 10.2).

## Fonctionnement du clavier

La plupart des fonctions de FreeAirMap peuvent également être utilisées avec le clavier. Le bouton gauche de la souris est simulé en maintenant la touche Maj ou Ctrl enfoncée en combinaison avec une autre touche. La disposition du clavier est décrite ci-dessous:

#### **Clés de commande des touches programmables**

Rangée inférieure de touches logicielles de gauche à droite:

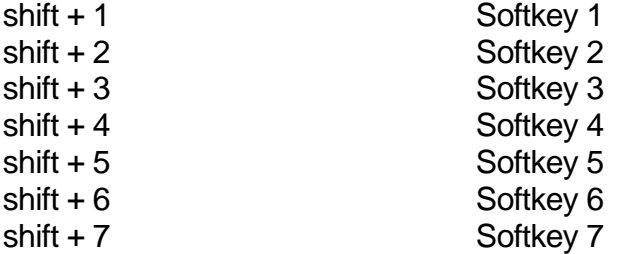

Rangée supérieure de touches de gauche à droite:

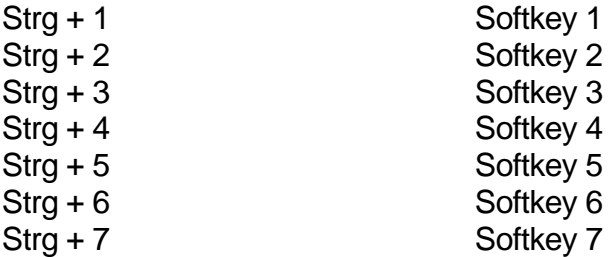

La luminosité de l'écran FreeAirMap ne peut pas être modifiée via le clavier.

La cartographie du clavier est stockée dans le fichier AirMap.ini et peut être modifiée si nécessaire. Pour le modifier, il faut remplacer les codes de clavier à droite de chaque cartographie par une autre touche. Donc, si vous voulez remplacer la touche 1, qui déclenche actuellement la fonction de la touche logicielle 1, par la touche "a", l'entrée dans le fichier AirMap.ini doit être modifiée comme suit: 1=a

La cartographie par défaut ressemble à ceci:

#### [**Keyboard Mapping**]

 $1 = 1$  $2=2$  $3 = 3$  $4 = 4$  $5 = 5$  $6=6$  $7 = 7$ 

### Programmes antivirus et pare-feu

FreeAirMap utilise des données provenant de l'internet et doit donc envoyer des requêtes http à l'internet au moment de l'exécution. Certains programmes antivirus et pare-feu contrôlent le trafic http par défaut et le bloquent. Par conséquent, lors de l'utilisation de programmes antivirus et/ou de pare-feu, il peut être nécessaire d'inclure le programme FreeAirMap.exe dans les exceptions du logiciel antivirus et/ou du pare-feu. Vous trouverez ci-dessous une liste incomplète des programmes antivirus qui ont été testés pour fonctionner avec FreeAirMap.exe. Aucune incompatibilité n'a été constatée (à partir de 2018).

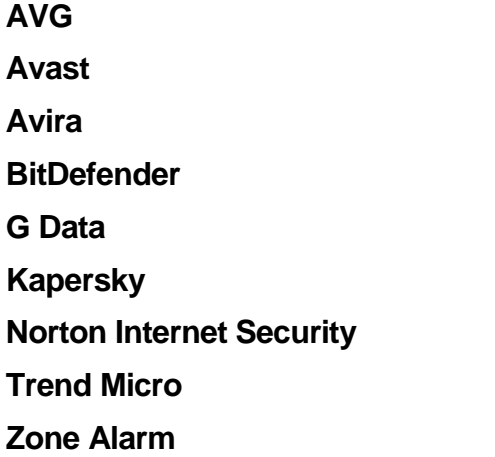

## **Note**

Des informations sur les nouvelles cartes, les mises à jour, les téléchargements et les informations sur GEMINI FreeAirMap peuvent être trouvées sur le site web de GEMINI Software:

[http://geminisoftware.de](http://geminisoftware.de/)

Les données de l'OSM sont disponibles sous la licence de base de données ouverte / "© OpenStreetMap contributors".

www.openstreetmap.org/copyright

Données cartographiques: © [OpenStreetMap-](https://openstreetmap.org/copyright)Mitwirkende, SRTM | Kartendarstellung: © [OpenTopoMap](http://opentopomap.org/) [\(CC-BY-SA\)](https://creativecommons.org/licenses/by-sa/3.0/)

[Sentinel-2 cloudless 2019](https://s2maps.eu/) by [EOX IT Services GmbH](https://eox.at/) est titulaire d'une licence [Creative Commons Attribution-NonCommercial-ShareAlike 4.0 International License.](https://creativecommons.org/licenses/by-nc-sa/4.0/) L'attribution requise, y compris les liens donnés, est la suivante "*[Sentinel-2 cloudless](https://s2maps.eu/)  [https://s2maps.eu](https://s2maps.eu/) by [EOX IT Services GmbH](https://eox.at/) (Contains modified Copernicus Sentinel data 2019)*"

[Sentinel-2 cloudless 2018](https://s2maps.eu/) by [EOX IT Services GmbH](https://eox.at/) est titulaire d'une licence [Creative](https://creativecommons.org/licenses/by-nc-sa/4.0/)  [Commons Attribution-NonCommercial-ShareAlike 4.0 International License.](https://creativecommons.org/licenses/by-nc-sa/4.0/) The l'attribution requise, y compris les liens donnés, est "*[Sentinel-2 cloudless](https://s2maps.eu/)  [https://s2maps.eu](https://s2maps.eu/) by [EOX IT Services GmbH](https://eox.at/) (Contains modified Copernicus Sentinel data 2017 & 2018)*"

[Sentinel-2 cloudless 2016](https://s2maps.eu/) by [EOX IT Services GmbH](https://eox.at/) est titulaire d'une licence Creative [Commons Attribution 4.0 International License.](https://creativecommons.org/licenses/by/4.0/) L'attribution requise, y compris les liens donnés, est la suivante "*[Sentinel-2 cloudless -](https://s2maps.eu/) https://s2maps.eu by [EOX IT Services GmbH](https://eox.at/) (Contains modified Copernicus Sentinel data 2016 & 2017)*"

FW1Fontwrapper by Erik Rufelt

Rainviewer (Lucky Apps)

[Topo Australia:](http://www.ga.gov.au/scientific-topics/national-location-information/topographic-maps-data/digital-topographic-maps) © Commonwealth of Australia (Geoscience Australia) 2018

[Topo New Zealand:](https://www.linz.govt.nz/land/maps/topographic-maps) LINZ: Creative Commons Attribution 4.0 International licence

GEMINI FREEAIRMAP 2.6  $87$ 

[ICAO:](https://www.openflightmaps.org/) Copyright open flightmaps contributors

[Regional charts:](https://www.eurocontrol.int/articles/eurocontrol-regional-charts-erc) © Courtesy of EUROCONTROL

[TPC & ONC:](https://legacy.lib.utexas.edu/maps/) Courtesy of the University of Texas Libraries, The University of Texas at Austin

Freelmage is licensed under the GNU General Public License, version 2.0 (GPLv2) or [version 3.0 \(GPLv3\),](http://www.opensource.org/licenses/gpl-license.php) and the [FreeImage Public License \(FIPL\)](http://freeimage.sourceforge.net/freeimage-license.txt)

SQLite is in the public domain and does not require a license.

CSVFileView v2.48 Copyright (c) 2011 - 2020 Nir Sofer

Web site: [https://www.nirsoft.net](https://www.nirsoft.net/)

MuPDF is Copyright 2006-2013 Artifex Software, Inc.

Les données utilisées proviennent de openAIP. Visitez openAIP.net et contribuez à l'amélioration des données aéronautiques, libres d'utilisation et de partage pour tous.

# Accord de licence pour FreeAirMap

L'autorisation est par les présentes accordée, gratuitement, à toute personne recevant une copie du logiciel et de la documentation associée (le "logiciel") de l'utiliser sans restriction, y compris, sans limitation, le droit d'utiliser, de copier, de publier, de distribuer et de donner ces droits aux personnes recevant le logiciel, sous réserve des conditions suivantes:

La notice de copyright ci-dessus et la présente notice d'autorisation doivent accompagner toutes les copies ou copies partielles du logiciel.

LE LOGICIEL EST FOURNI "TEL QUEL" SANS GARANTIE D'AUCUNE SORTE, EXPRESSE OU IMPLICITE, Y COMPRIS, MAIS SANS S'Y LIMITER, LA GARANTIE DE QUALITÉ MARCHANDE, D'ADÉQUATION À UN USAGE PARTICULIER OU DE NON-CONTREFAÇON. EN AUCUN CAS LES AUTEURS OU LES DÉTENTEURS DE DROITS D'AUTEUR NE PEUVENT ÊTRE TENUS RESPONSABLES DE DOMMAGES OU D'AUTRES RÉCLAMATIONS, QUE CE SOIT DANS LE CADRE D'UNE ACTION CONTRACTUELLE, DÉLICTUELLE OU AUTRE, DÉCOULANT DU LOGICIEL OU DE TOUTE AUTRE UTILISATION DU LOGICIEL OU EN RELATION AVEC CEUX-CI.

Accord de licence supplémentaire pour le logiciel GEMINI FreeAirMap:

FreeAirMap nécessite une connexion Internet pour fonctionner. L'utilisation des services MapQuest est soumise aux conditions de licence de MapQuest Inc..

### .**© Copyright 2015-2021 Geminisoftware**